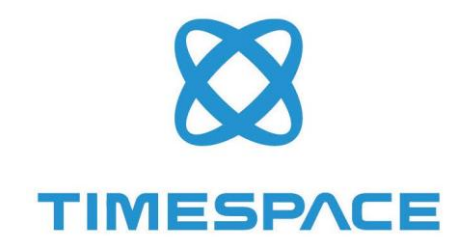

i

# V500

# INSTRUCTION MANUAL

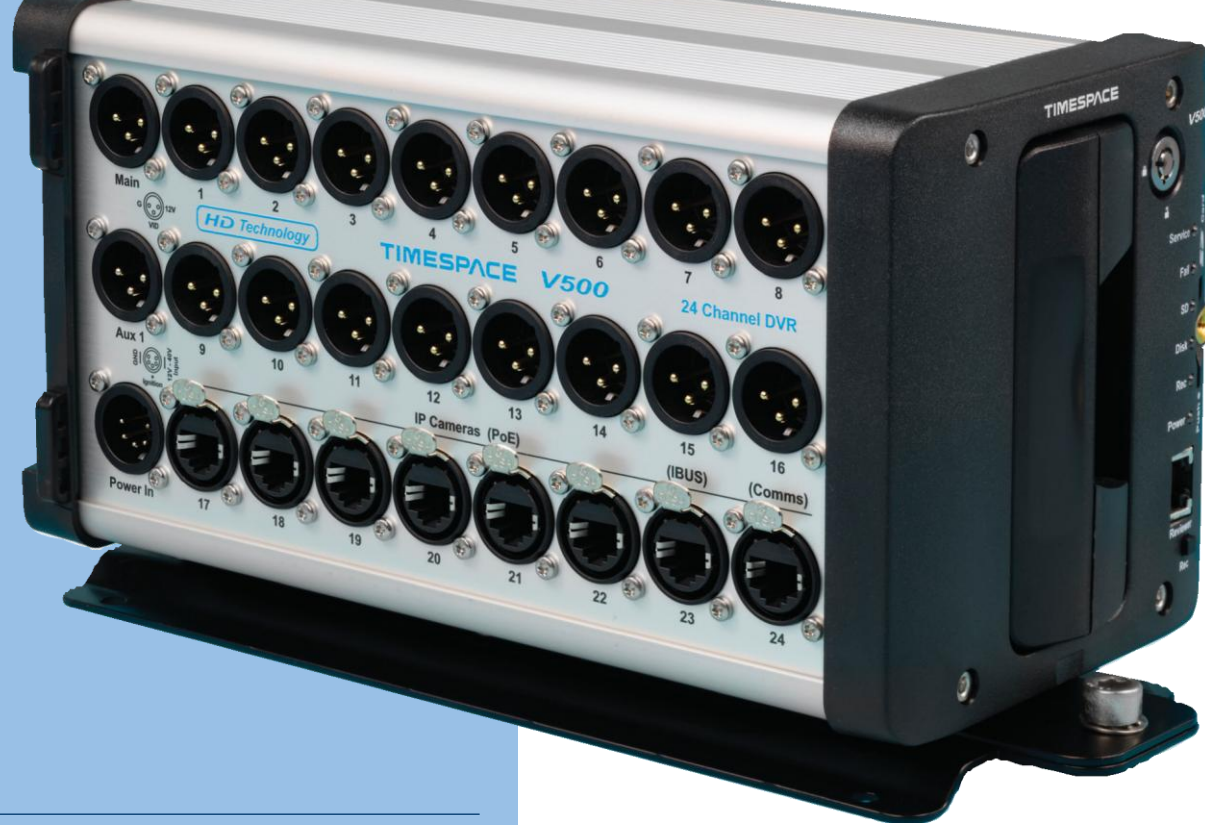

THE V500 MANUAL ISAVAILABLE ONLINE: **www. tspace. co. uk**

# **Contents**

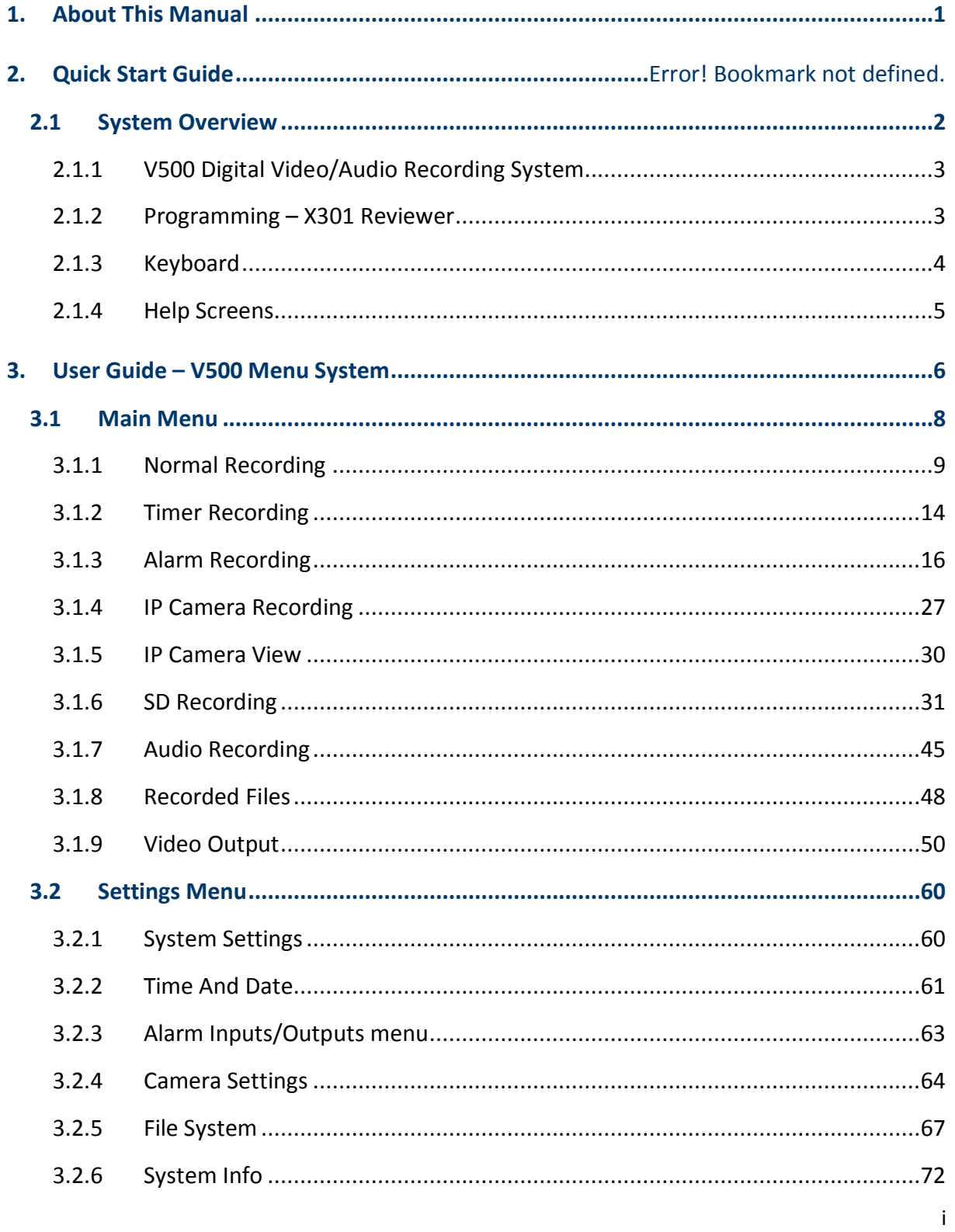

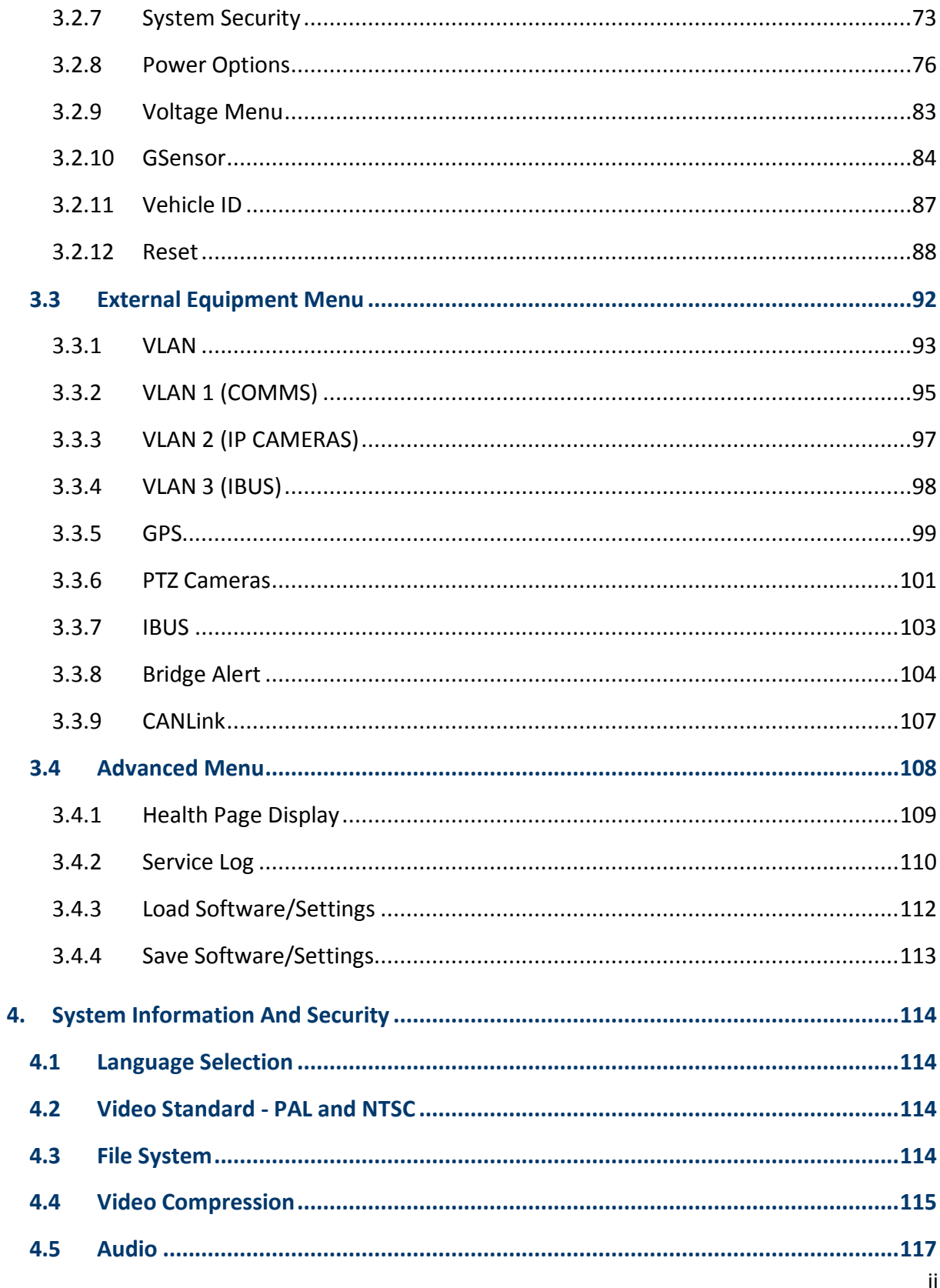

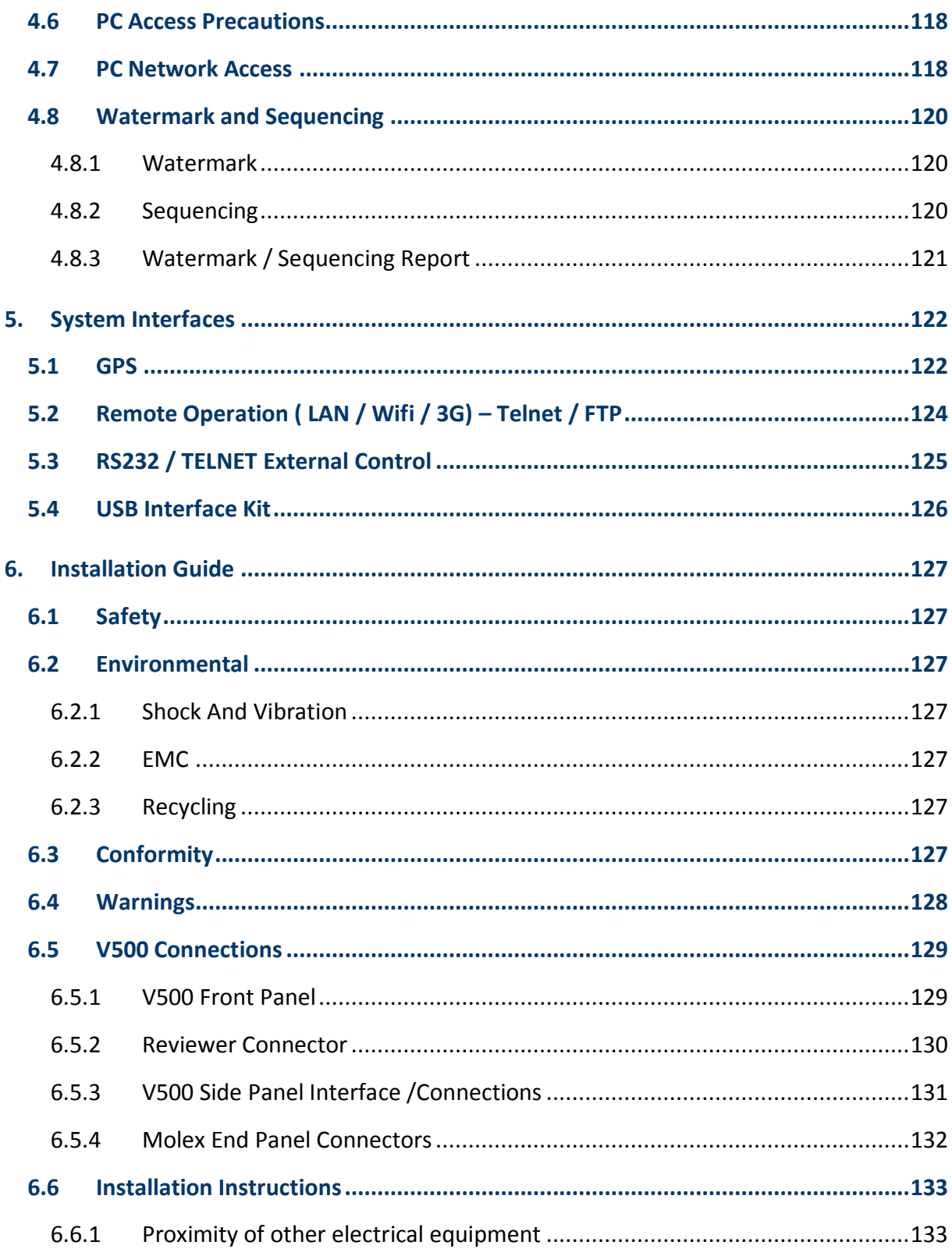

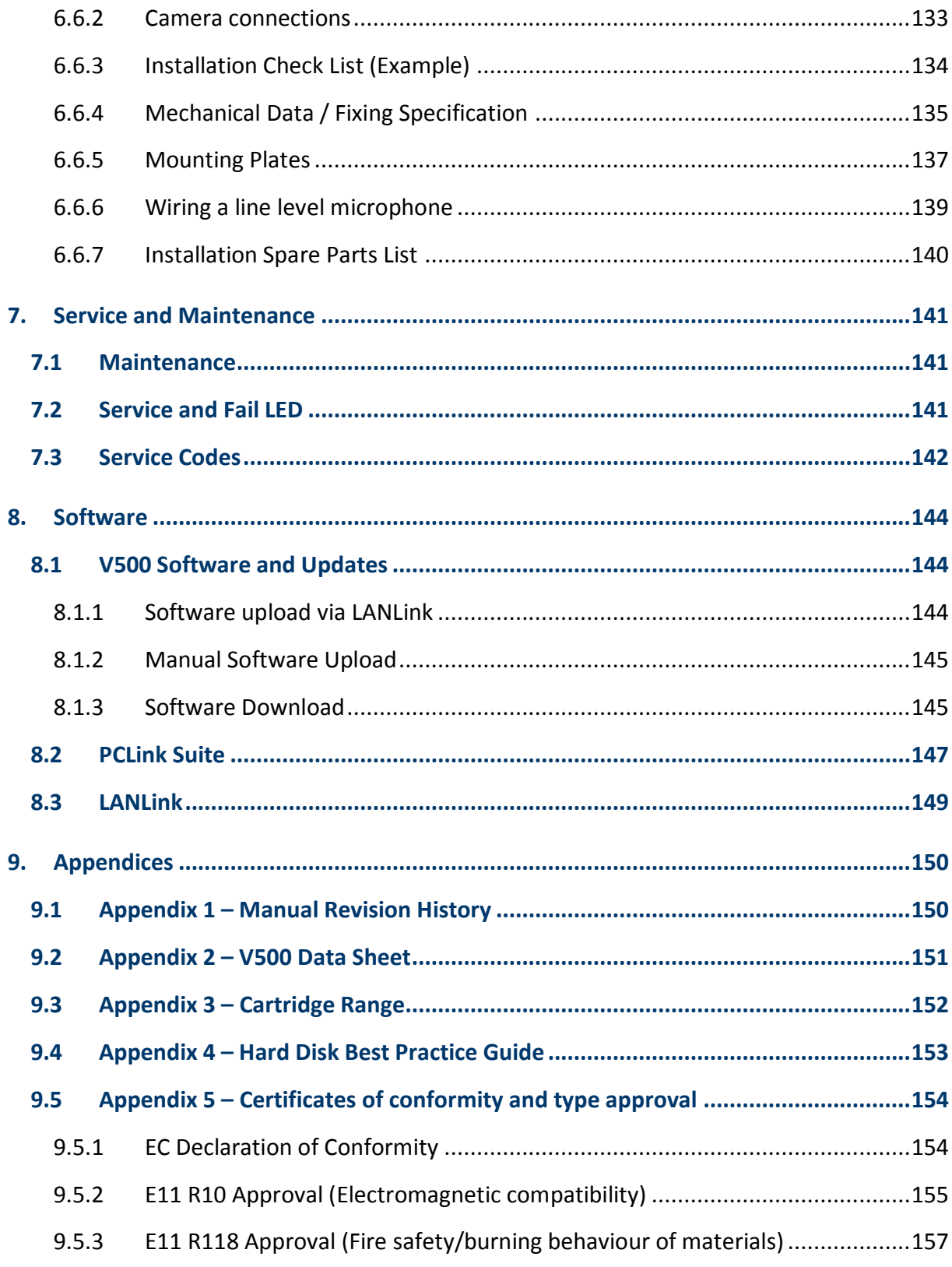

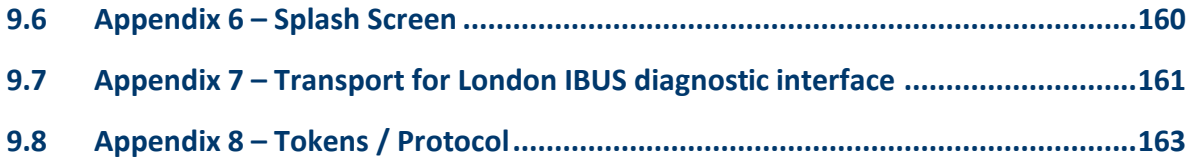

# **List of Figures**

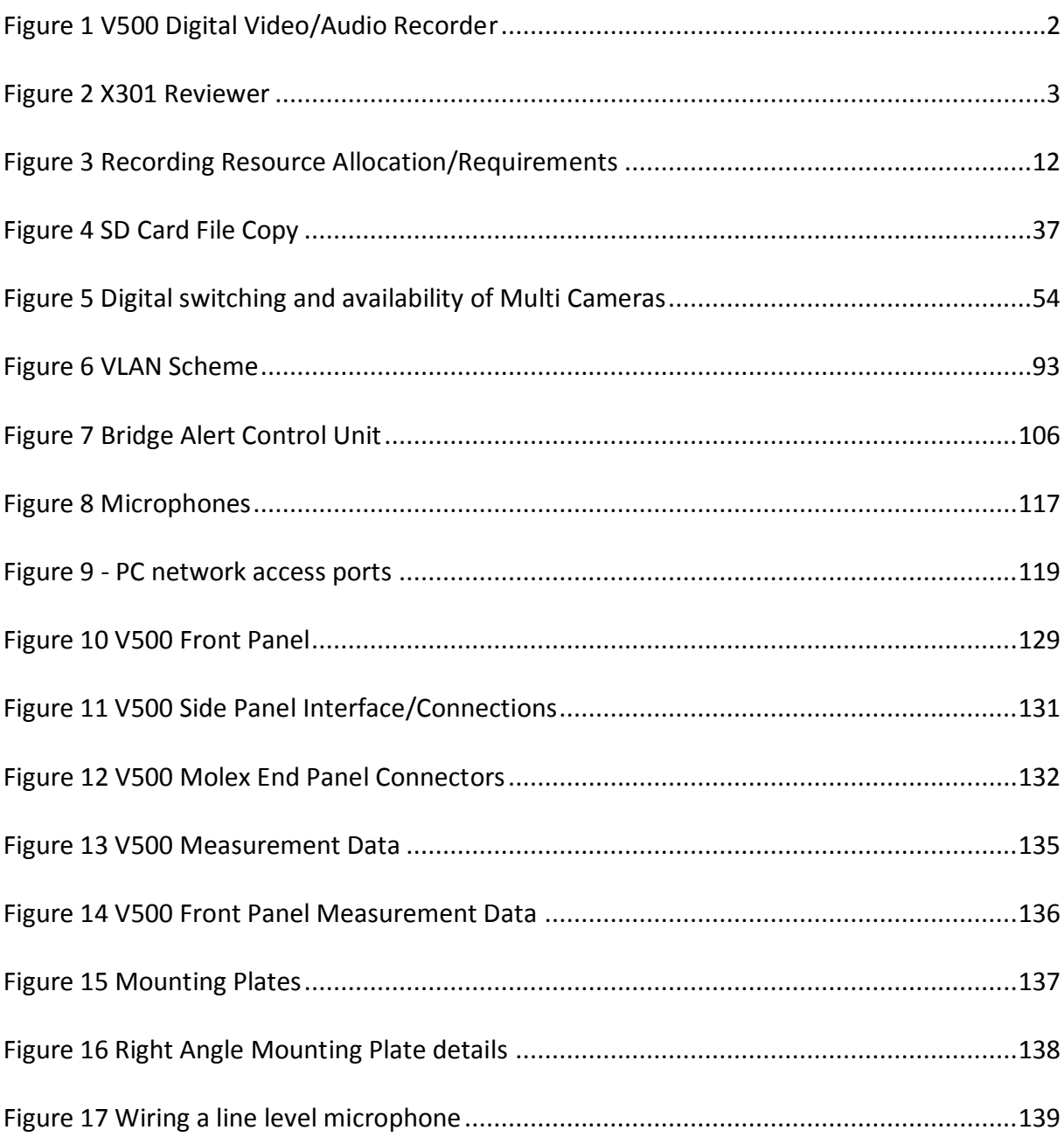

# List of Abbreviations

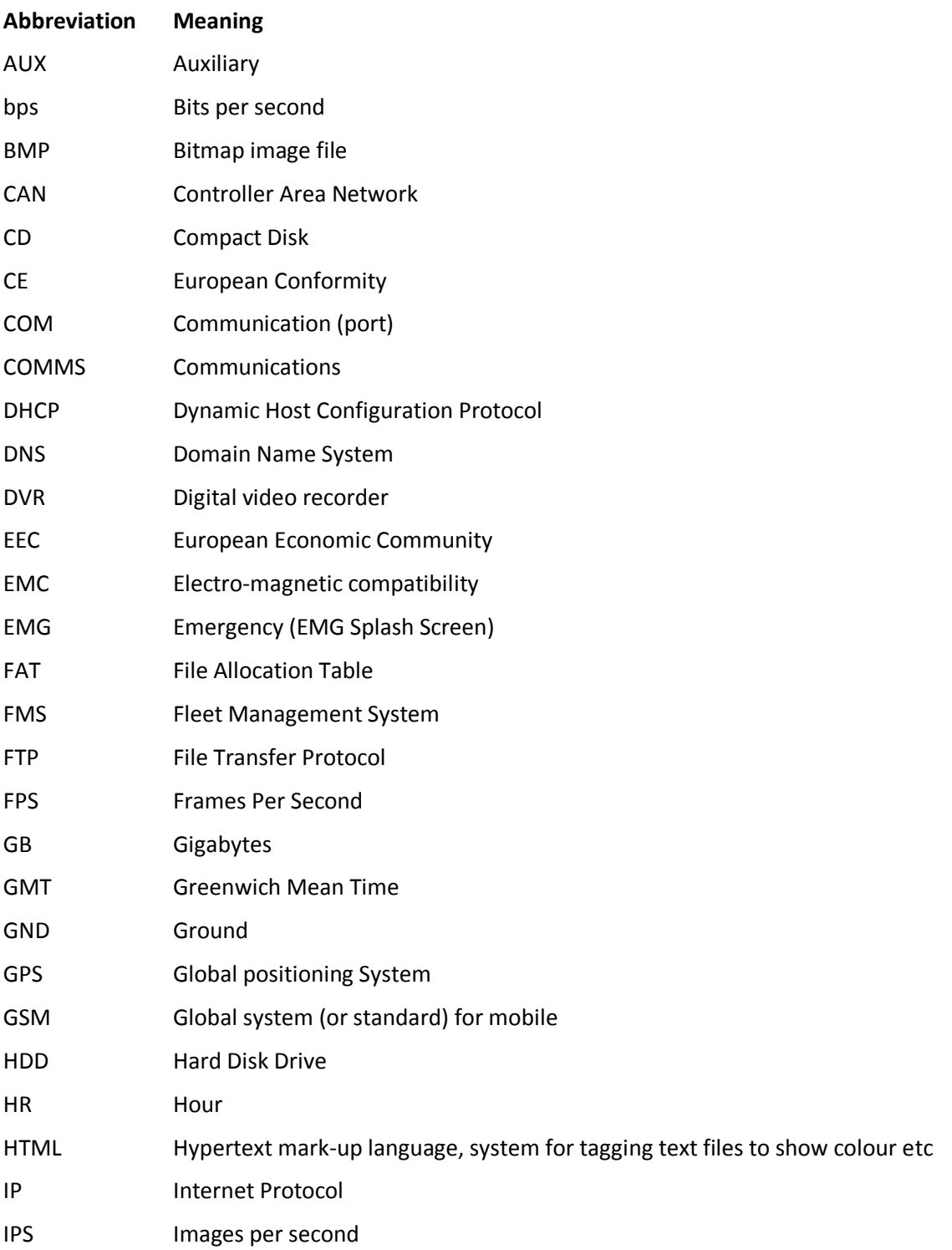

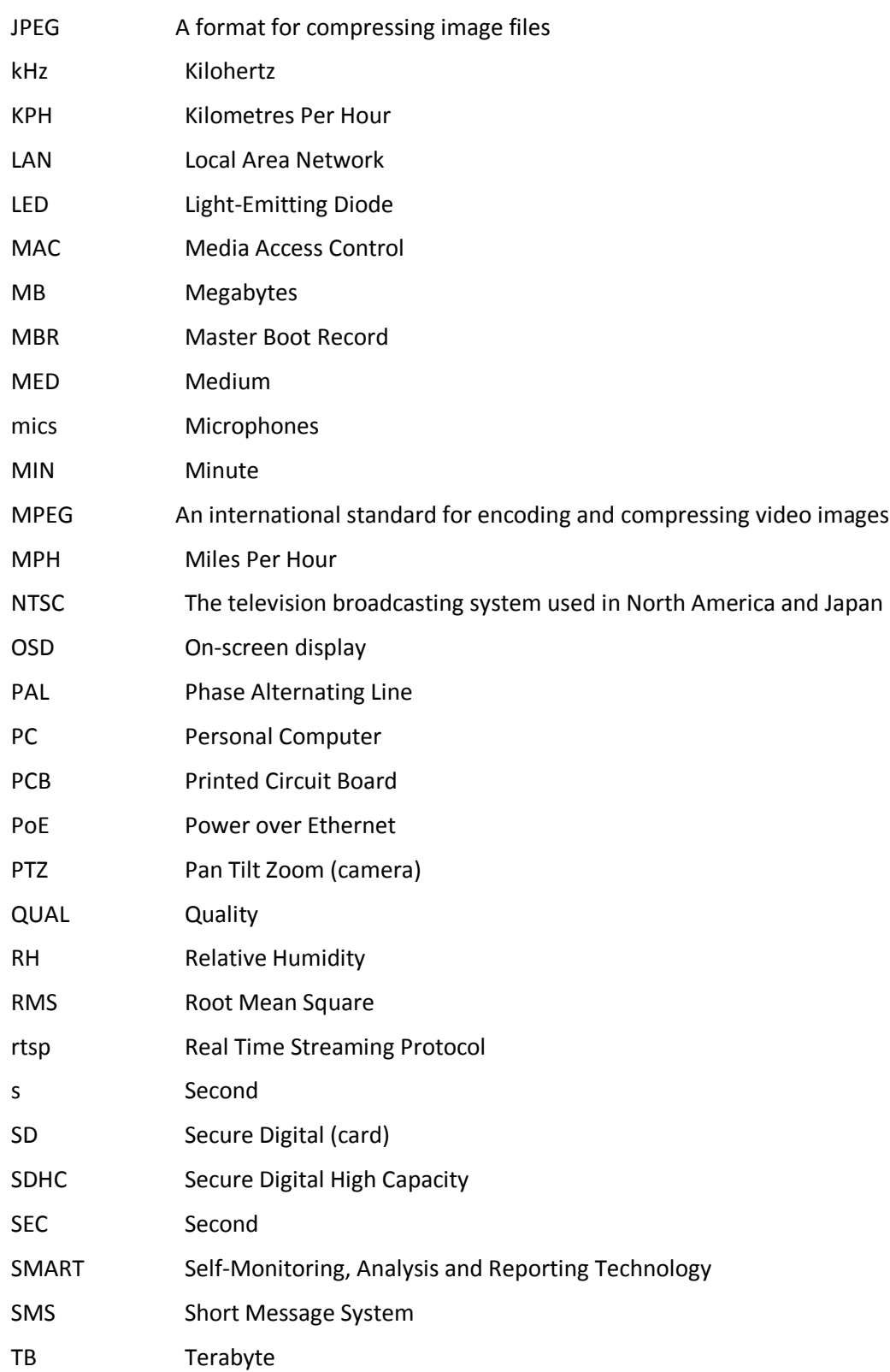

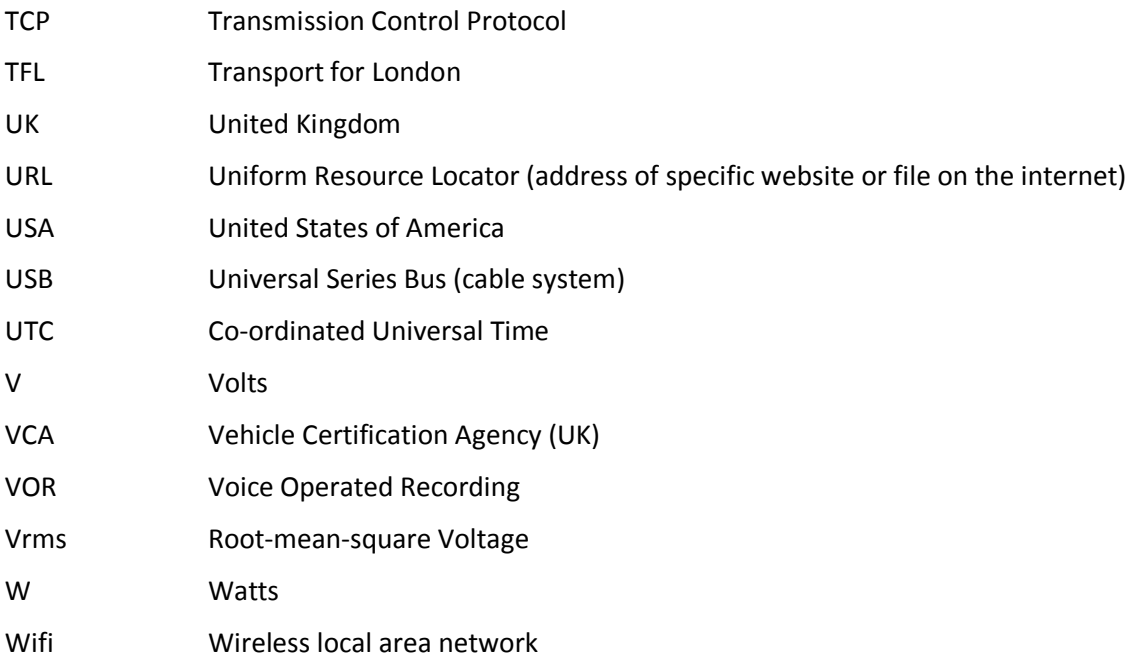

## <span id="page-10-0"></span>**1. About This Manual**

This manual contains the information required for the installation and operation of the Timespace Technology V500 Digital Video Recorder (DVR).

This manual is divided into the following sections:

- [Introduction](#page-11-2) to the V500
- [User Guide](#page-15-0)
- **•** [Installation Guide](#page-136-0)
- **•** [Service and Maintenance](#page-150-0)
- [Software](#page-153-0)
- **[Appendices](#page-159-0)**

Where text in the body of the manual is shown in CAPITALS, this relates to one of the menu choices in the V500 menu system.

Within the V500 [User Guide](#page-15-0) section of the Manual, links from menus to other menus or sub-menus are given as hyperlinks.

Detailed technical information can be found in the [Appendices,](#page-159-0) along with [certificates of conformity](#page-163-0)  [and type approval.](#page-163-0)

Recorded files can be viewed using **PCLink Suite**, Timespace's proprietary reading and archiving software package. Detailed information on viewing the recorded files is found in the manual for PCLink.

# <span id="page-11-2"></span>**2. Introduction to the V500**

#### <span id="page-11-0"></span>**2.1 System Overview**

# V500 DIGITAL VIDEO/AUDIO RECORDING SYSTEM

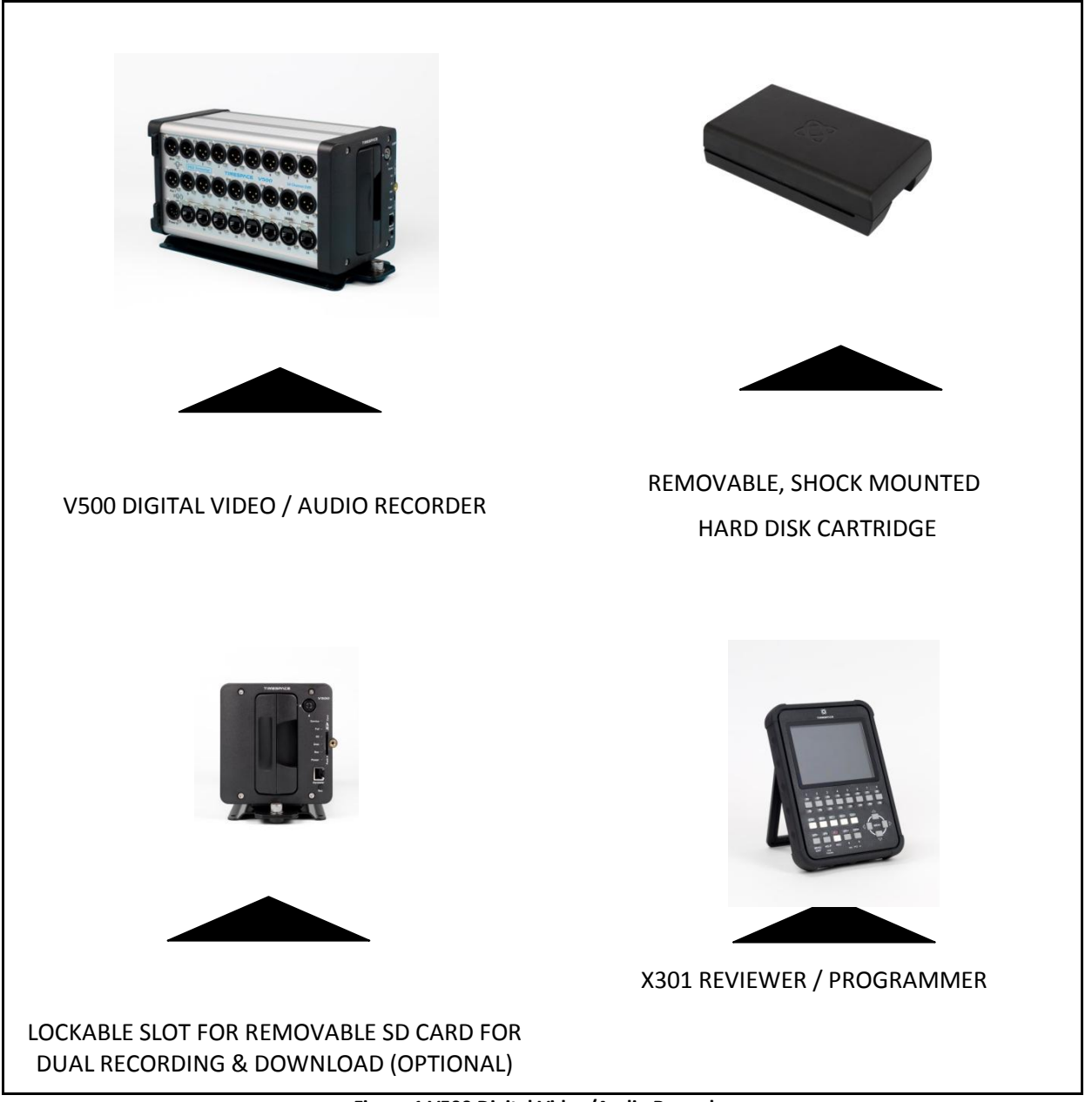

<span id="page-11-1"></span>**Figure 1 V500 Digital Video/Audio Recorder**

# <span id="page-12-0"></span>2.1.1 V500 Digital Video/Audio Recording System

The V500 is a digital video/audio surveillance recorder for use in mobile applications. The V500 includes an integrated Power Supply (12-40V) and can provide power to four external monitors (one main and three auxiliary), GPS and up to 16 analogue (PAL) and 8 internet protocol (IP) cameras via built-in Power over Ethernet (PoE)and industry-standard connectors.

Recordings are made on a removable hard disk cartridge inserted in the V500. Optionally, recordings can be simultaneously written to a removable SD card.

Cartridges are available from Timespace in a range of disk size, hard drive (HDD) or Solid State drives (SSD). The list of available cartridges (at time of issue of this manual) can be found at [Appendix 3.](#page-161-0) A current list can be found on our website [www.tspace.co.uk.](http://www.tspace.co.uk/)

A guide to Best Practice in use of the hard disks is at [Appendix 4.](#page-162-0)

The recordings can be accessed by connecting the cartridge to a PC using the USB interface kit (Timespace part number T605) or cartridge station (Timespace part number T705). Timespace [PCLink](#page-156-0) application is a proprietary reading and archiving software package used to review the recordings, and is supplied with both of these parts.

The [X301 Reviewer](#page-12-1) is used to program the menu settings on the V500, check camera views, playback footage and list the recorded files on the installed Hard Disk Cartridge.

The V500's integral **GSensor** records the vehicle's movement for X, Y & Z axis.

#### <span id="page-12-1"></span>2.1.2 Programming – X301 Reviewer

The V500 is configured using a tiered menu system. The menu system is accessed using the X301 Reviewer (pictured below).

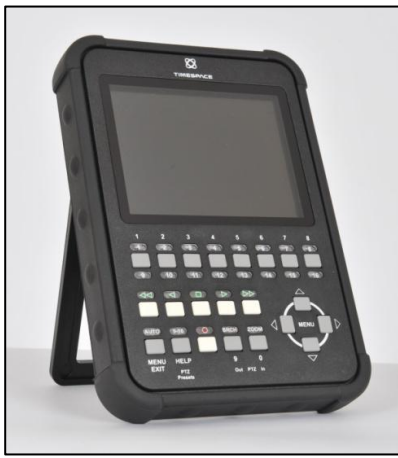

**Figure 2 X301 Reviewer**

<span id="page-12-2"></span>To enter Menu System press any of the four MENU arrow buttons.

To exit the Menu System or to move back up a level press the MENU EXIT button.

#### <span id="page-13-0"></span>2.1.3 Keyboard

A keyboard is available to facilitate text input, eg for IP camera types, camera streams, camera text, vehicle ID. Use the Reviewer RIGHT navigation button to access the keyboard from the position where text is to be entered.

Use the direction arrow keys on the Reviewer to navigate the keyboard, text edit and displayed options.

The edited text must be saved before exiting, or any changes will be discarded.

If the text entered is longer than the display area, the text will be scrollable. The < > scroll keys will be displayed.

#### **Entering text**

Pressing the "0" key with focus on the keyboard will add the selected character to the text edit at the current position (shown by the flashing cursor.

NB: a "space" character exists on the abc/ABC keyboard

Pressing the "0" key with focus on the other selections will provide various functions as described below:

- Select abc/ABC/!@# to toggle the keyboard mode. Pressing the "1" key is a shortcut for toggling the keyboard mode.
- Select "SAVE" to save the changes to the text edit.
- Select INSERT to right-shift the text at the current position and enter a space. NB: the character(s) at the end of the text will be discarded if the maximum length has been reached.
- Select DELETE to delete the current highlighted character.
- Select CLEAR to clear the current text edit.
- Select COPY to copy the text edit to the clipboard.
- Select PASTE to past the clipboard text to the edit. The clipboard text can be copied from one item and pasted to another. NB: the pasted text will be truncated or space-padded to fit within the bounds of the text edit.

See the separate X301 Reviewer manual a[t http://www.tspace.co.uk/pdf/timespace-reviewer](http://www.tspace.co.uk/pdf/timespace-reviewer-manual.pdf)[manual.pdf](http://www.tspace.co.uk/pdf/timespace-reviewer-manual.pdf) for detailed information on the Reviewer's functions / controls.

## <span id="page-14-0"></span>2.1.4 Help Screens

Each page on the menu system has an associated Help screen which describes the features on that page.

Pressing the HELP key on the [Reviewer](#page-12-1) front panel will display the Help page. Use the UP/DOWN arrow keys to scroll through each help page.

The help pages included on the V500 are intended as a quick reference with more detailed descriptions contained in this V500 Manual.

## <span id="page-15-0"></span>**3. User Guide – V500 Menu System**

The V500 is configured using a tiered menu system. There are two top level menus through which all features and settings are configured.

The MAIN [MENU](#page-17-0) relates to the recording functions, files and video output:

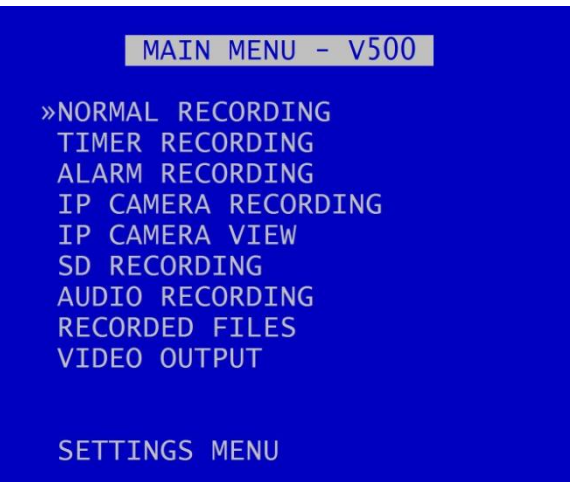

The [SETTINGS MENU](#page-69-0) is where the V500 and any connected equipment are configured:

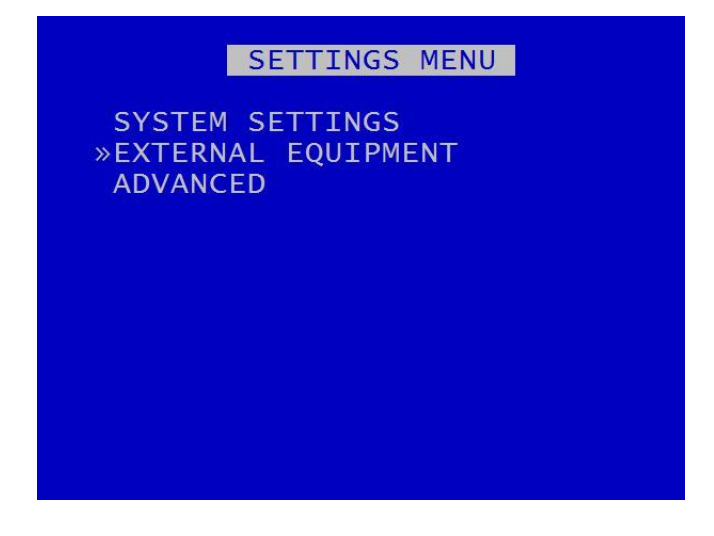

**NB**: Each menu, feature and setting is detailed in the following pages. Refer to the Table of Contents for reference to specific features, functions and settings.

A help system is included and can be displayed for each menu by pressing the HELP key on the [Reviewer.](#page-12-1)

Navigation of the menu system is by using the arrow keys on the [Reviewer.](#page-12-1)

All menu configuration items are changed instantly with the exception of the following which require a reboot:

- **[VIDEO STANDARD](#page-123-2)** switching between PAL/NTSC.
- [LANGUAGE FILE](#page-97-1) when loading a language file from the hard disk cartridge.

#### <span id="page-17-0"></span>**3.1 Main Menu**

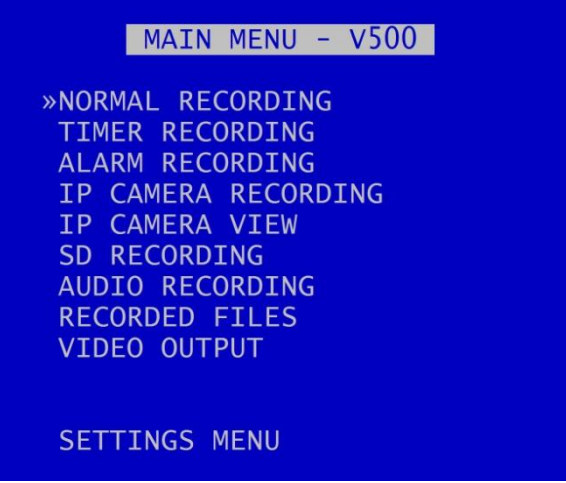

Recording modes in order of priority are:

1) [ALARM RECORDING](#page-25-0)

2) [TIMER RECORDING](#page-23-0)

3) [NORMAL RECORDING](#page-18-0)

Only one mode is active at any one time. For example if ALARM RECORDING occurs during NORMAL RECORDING, ALARM RECORDING takes control but reverts back to NORMAL RECORDING once ALARM RECORDING has finished.

**HINT:** A MANUAL OVERRIDE feature exists. If the DVR is recording from a configured recording setting, eg TIMER RECORDING or ALARM RECORDING, and a user attempts to stop recording (by pressing the REC button on the Reviewer or on the V500 front panel), a warning message will be displayed. "MANUAL OVERRIDE ENABLED". To disable MANUAL OVERRIDE, press the record key again. To cancel the action, press the MENU EXIT key.

Audio recording can be turned on or off for all recording modes. This selection is found on the [AUDIO](#page-54-0) [RECORDING](#page-54-0) menu where other specific audio settings can be configured.

**NB**: Across the different recording modes, the V500 has some common settings, e.g.Images per Second (IPS). The IPS can be configured from 1 to 25 per camera. To save duplication, these options will only be documented in the first instance and subsequent features should be assumed to be the same unless explicitly stated.

#### <span id="page-18-0"></span>3.1.1 Normal Recording

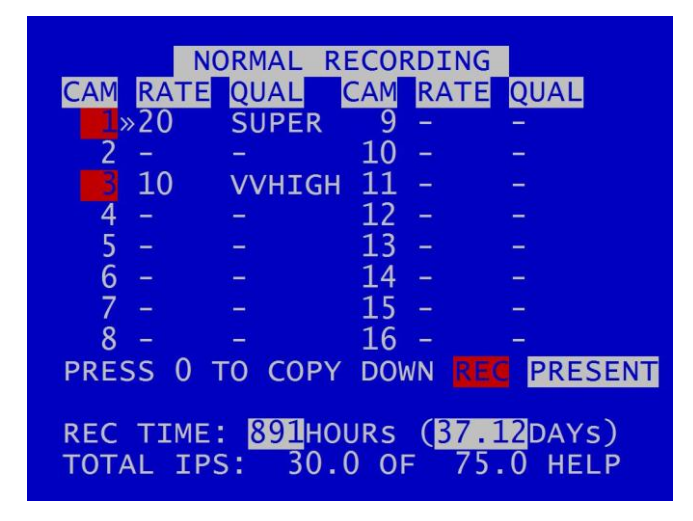

NORMAL RECORDING sets the normal recording configuration. Recording is activated by pressing the record button on the [front of the V500](#page-138-1) or the [Reviewer.](#page-12-1) The V500 is also set to default record on power-up.

Connected cameras are identified by the relevant camera number being highlighted with either a white background (indicating camera present but not recording) or a red background (indicating camera present and recording).

Images per second (**RATE**) and quality **(QUAL)** can be set individually for each camera.

**RATE** can be set to; "-" (OFF), 1, 1.5, 2, 3, 4, 5, 6, 7, 8, 9, 10, 12.5, 15, 20, 25 IPS (plus 30IPS for NTSC, se[e VIDEO SETTINGS\)](#page-75-0).

**QUAL** can be set to; LOW, MEDIUM, HIGH, V.HIGH, VV.HIGH and SUPER.

The REC TIME is an indication of the number of hours (also shown as number of whole and part days) that the V500 will record for based upon the current settings and entire installed cartridge capacity. NB this is for analogue cameras only.

TOTAL IPS – provides details of current IPS allocation within NORMAL RECORDING, as well as the total IPS available for NORMAL RECORDING.

HELP – provides details of currently configured recording [RESOURCE ALLOCATION](#page-20-0) across the various functions.

**HINT**: A "copy down" feature is available for configuring multiple camera settings. The settings for the currently selected camera will be copied down to all remaining cameras, subject to the global IPS limit. Press 0 to copy down.

By default all cameras are set to record in [NORMAL RECORD](#page-18-0) mode, enabling quick deployment just connect cameras and press the record button.

**NB:** the V500 is set to default record on power-up. Options to enable or disable recording at power-up are found in the [SETTINGS>ADVANCED](#page-117-0) menu POWER STATE.

#### <span id="page-20-0"></span>3.1.1.1 Resource Allocation

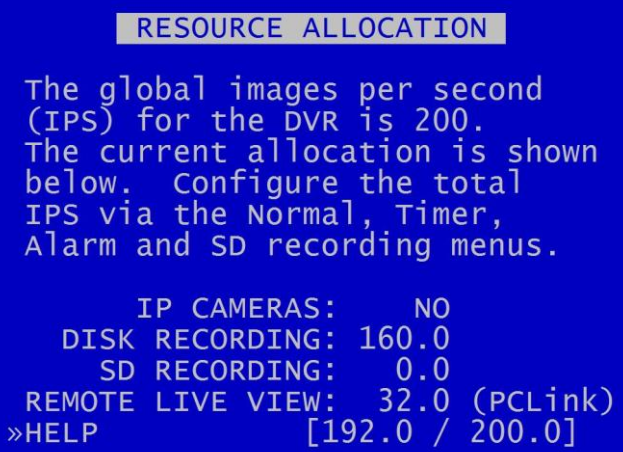

The RESOURCE ALLOCATION page provides details of the images per second (IPS) allocation as currently configured on the V500. The IPS allocation values shown indicate the quantity of IPS currently assigned to IP Cameras, Disk Recording, SD Recording and Remote Live View.

The IPS allocation across e.g. cameras, HD cartridge and SD card recording can be configured via the [NORMAL RECORDING,](#page-18-0) [TIMER RECORDING,](#page-23-0) [ALARM RECORDING,](#page-25-0) [SD RECORDING](#page-43-0) an[d IP CAMERA](#page-36-0)  [RECORDING](#page-36-0) menus.

The IPS value shown for Disk Recording is the highest IPS configured on the [NORMAL RECORDING,](#page-18-0) [TIMER RECORDING](#page-23-0) OR [ALARM RECORDING](#page-25-0) menus.

The IPS value shown for SD Recording is the IPS configured on the [SD Recording](#page-43-0) menu. **NB:** if the DVR is configured for [HD Mirror Mode,](#page-42-0) the SD Recording resource will be shown as OIPS.

The IPS value shown for Remote Live View is automatically allocated and is the actual IPS currently set for this mode. If is not in use, the table will display 0.0 IPS.

HELP – provides further explanations on IPS allocation, and global IPS limits for the different models of DVR.

#### 3.1.1.2 Resource Allocation Menu

RESOURCE ALLOCATION MENU . The global images per second . (IPS) for the DVR is shared .between Disk Recording, SD . Recording and Remote Live View. . The IPS allocation shown in the .table indicates the amount of . IPS currently assigned to Disk<br>. Recording, SD Recording and .Remote Live View. . The amount of IPS shown for

The RESOURCE ALLOCATION MENU page provides more information about how the global recording resource for the DVR is shared between the various recording functions and DVR features.

**NB:** Total resource allocation cannot exceed the global total. Therefore the availability of some features may be affected depending on resource allocation in the other currently configured settings.

Details of the resource allocation across various recording modes/camera types as currently configured for your DVR unit is given on the [RESOURCE ALLOCATION](#page-20-0) page (found by selecting SETTINGS MENU > SYSTEM SETTINGS > RESOURCE ALLOCATION).

Available resources, and the requirement for each function, are given in the table in the table below. See Notes on the following page for further explanation.

<span id="page-21-0"></span>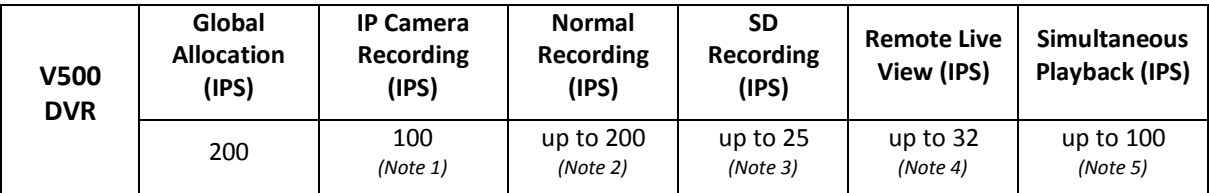

**Figure 3 Recording Resource Allocation/Requirements**

*Note 1* - If one or more IP Cameras are enabled, this requires 100 IPS from the global allocation. This therefore means that a total of 100 IPS remains for use across all other recording features and functions combined.

If total IPS has already been allocated to [NORMAL RECORDING,](#page-18-0) [TIMER RECORDING,](#page-23-0) ALARM [RECORDING,](#page-25-0) [SD RECORDING](#page-43-0) etc, then IP Cameras cannot be configured, and a warning screen will be displayed, advising that maximum IPS has been exceeded.

*Note 2* - If the total global IPS is allocated to Normal Recording then no IPS will be available for IP Cameras, SD Recording or Remote Live View.

*Note 3* – If SD recording is configured with up to 25IPS, this will limit the available IPS for use across all other recording features and functions.

*Note 4* – A minimum of 2.0 IPS is required to show each live camera over ethernet (Remote Live View) i.e. a total requirement of 32IPS for 16 cameras.

If the IPS available for Remote Live View does not meet the camera requirement for Remote Live View, then as many cameras as possible will be configured using available remaining IPS.

Remote Live View may decide to show a priority camera at 8IPS. If resources allow, the remaining 15 cameras can be configured at 2IPS each, giving a total of 38IPS (8 + 30).

If a priority camera is required, then it will be configured first. Remaining cameras are configured by camera number, lowest to highest.

*Note 5* – Simultaneous playback is where the DVR is currently recording, and playback of previouslyrecorded images is required at the same time. Simultaneous playback may not be available if current recording configuration prevents the required IPS resource being made available.

**HINT:** Configure the V500 IPS via the [NORMAL RECORDING,](#page-18-0) [TIMER RECORDING,](#page-23-0) [ALARM](#page-25-0)  [RECORDING,](#page-25-0) [SD RECORDING](#page-43-0) and [IP CAMERAS](#page-36-0) menus. The remaining available IPS (up to the global maximum) will be available for Remote Live View.

#### <span id="page-23-0"></span>3.1.2 Timer Recording

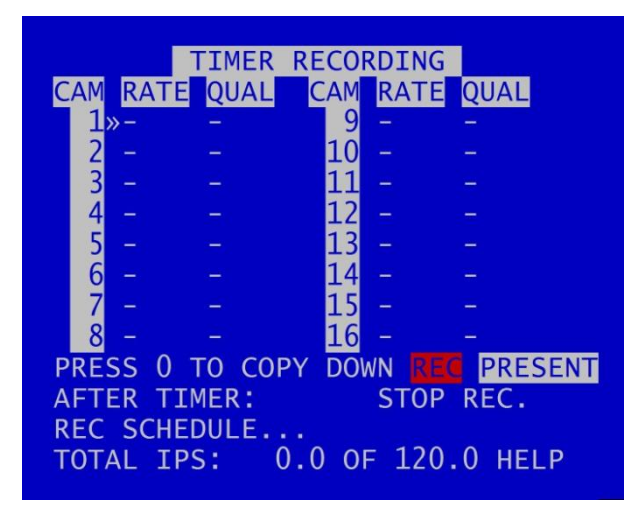

TIMER RECORDING sets daily on/off timers to provide timed recording. This menu sets the recording configuration and the times. During TIMER RECORDING the settings in this menu apply.

Images per second (**RATE**) and quality **(QUAL)** can be set individually for each camera in the same way as for [NORMAL RECORDING.](#page-18-0)

**NB:** ensure cameras have been configured for TIMER RECORDING or no footage will be recorded during set times.

If [AUDIO](#page-54-0) is required during TIMER RECORDING, this must be set up separately in the AUDIO [RECORDING](#page-54-0) menu.

AFTER TIMER: At the end of a period of Timer recording the V500 can either STOP RECORDING or record in [NORMAL RECORDING](#page-18-0) mode. The latter can be used if two recording styles are required based on time.

Enter the daily start and end times in the [RECORDING SCHEDULE](#page-24-0) menu.

The total number of configured images per second (IPS) is displayed along with the maximum.

TOTAL IPS – provides details of current IPS allocation within TIMER RECORDING, as well as the total IPS available for TIMER RECORDING.

HELP – provides details of recording [RESOURCE ALLOCATION](#page-20-0) across the various functions.

#### <span id="page-24-0"></span>3.1.2.1 Recording Schedule

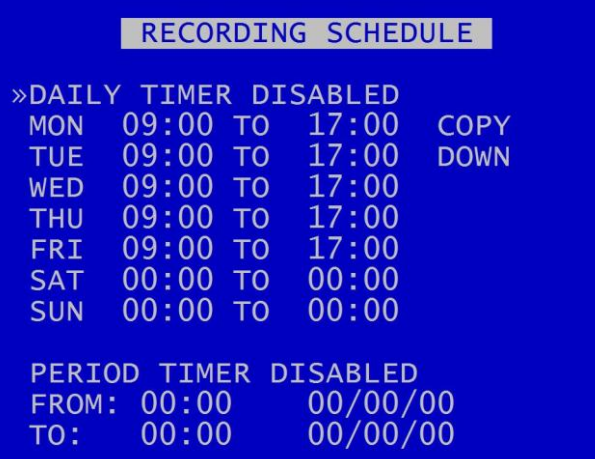

A RECORDING SCHEDULE can be set. This can be used e.g. to record between a start date and end date. If both DAILY TIMES and PERIOD TIMES are selected, the V500 will record only in the period and also only in the daily times shown.

DAILY TIMER DISABLED – disables timer recording.

RECORD OUTSIDE DAILY TIMES – sets the unit to record at all times other than those specified in the daily times schedule.

RECORD BETWEEN DAILY TIMES – sets the unit to record between the daily times specified in the schedule.

A COPY DOWN features is available to copy the times set for Monday on to all other days of the week.

A period of TIMER RECORDING can be set e.g. to record between a start date and end date. Options for this are PERIOD TIMER DISABLED, RECORD INSIDE PERIOD, RECORD OUTSIDE PERIOD.

**NB:** By default the TIMER SCHEDULE is set to Mon-Fri 9-5 and all day Sat/Sun. Selecting RECORD OUTSIDE DAILY TIMES will give a quick outside office hours style recording.

HINT: Times are entered in the SCHEDULE using the digit keys on the front panel of the [Reviewer](#page-12-1) for number input.

#### <span id="page-25-0"></span>3.1.3 Alarm Recording

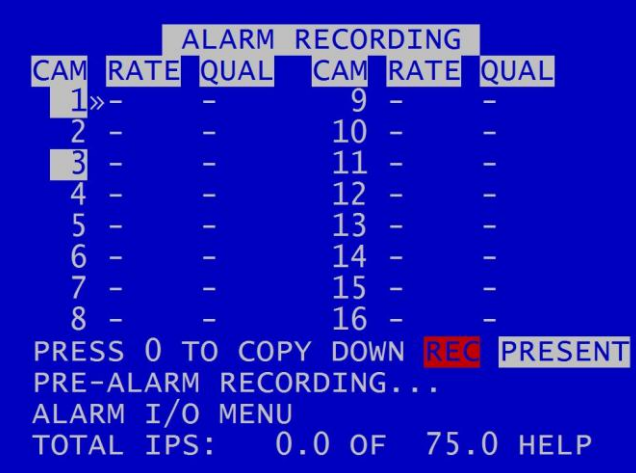

ALARM RECORDING is activated by the alarm inputs. This menu sets the alarm recording configuration.

Alarm recording can be triggered by setting the function of the alarm input to be ALARM REC. Inputs can also be used to trigger other functions and modes of recording.

[PRE-ALARM RECORDING](#page-26-0) – configures the DVR to capture and retain a period of recording prior to an alarm input being triggered

[ALARM I/O](#page-27-0) menu – configures Alarm Recording and INPUT / OUTPUT options.

TOTAL IPS – provides details of current IPS allocation within ALARM RECORDING, as well as the total IPS available for ALARM RECORDING.

HELP - provides details of currently configured recording [RESOURCE ALLOCATION](#page-20-0) across the various recording functions.

#### <span id="page-26-0"></span>3.1.3.1 Pre-Alarm Recording

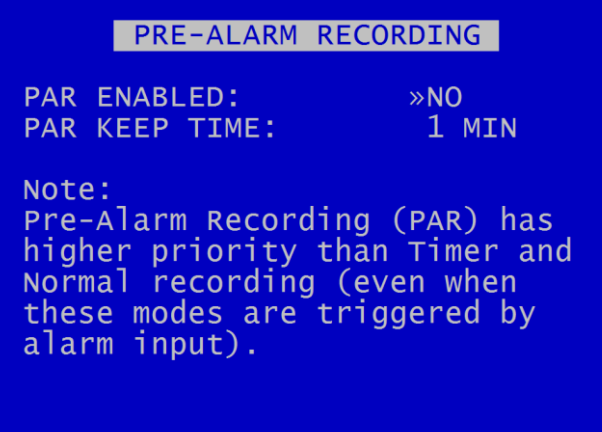

Pre-Alarm Recording (PAR), if enabled, configures the DVR to record for a set period of time prior to an alarm input being triggered, and for the DVR to keep the PAR files. This is useful in order to ensure that the lead-up to an alarm event is recorded. It avoids the need to have the DVR recording permanently, and it maximises the amount of available hard disk space, while ensuring that the recorded files for alarm event lead-up are kept.

PAR ENABLED – select YES or NO

PAR KEEP TIME – select the length recording from before the alarm input was triggered that you wish the DVR to keep. Available options are 1MIN, 2, 3, 4, 5, 10, 20, 30, 40, 50, 1HOUR, UNLIMITED.

The DVR will record all cameras specified for ALARM RECORDING for the duration specified in the PAR KEEP TIME setting. The DVR will be recording continuously, but will only keep the recordings for the specified time.

**NB**: Pre-Alarm Recording (PAR) has a higher priority than [TIMER](file://Timespace-dc/qa/Procedures%20&%20Controlled%20Documents/Support/Product%20Manuals/V400/WIP/Issue%205/TT0904%20Issue%205%20V400%20Manual%20WIP%20March%202020.docx%23TimerRecording) and [NORMAL RECORDING](file://Timespace-dc/qa/Procedures%20&%20Controlled%20Documents/Support/Product%20Manuals/V400/WIP/Issue%205/TT0904%20Issue%205%20V400%20Manual%20WIP%20March%202020.docx%23NormalRecording) (even when these modes are triggered by an alarm input).

#### <span id="page-27-0"></span>3.1.3.2 Alarm Inputs/Outputs

ALARM I/O MENU »ALARM INPUTS ALARM OUTPUT / LEDS ALARM CAMERA CYCLER ALARM INPUT ALARM FILE ALARM INPUT HOLD-OFF ALARM INPUT POST DELAY PRE-TRIG WRITE PROTECT: 1 MIN POST-TRIGGER RECORDING: OFF ANALOG INPUT HYSTERESIS: 2V

[ALARM INPUTS](#page-28-0) menu sets the active/inactive status of each alarm input and defines the function (action) of the V500 when the selected alarm is active.

[ALARM OUTPUTS / LEDs](#page-31-0) menu sets the conditions for the Alarm Outputs.

[ALARM CAMERA CYCLER](#page-32-0) menu configures the options for the V500 to automatically switch between cameras and the [Health Page.](#page-118-0)

[ALARM INPUT ALARM FILE](#page-33-0) provides an option for files to be marked as "ALARM" files, see link for further details.

[ALARM INPUT HOLD-OFF](#page-34-0) – controls the number of seconds for which [ALARM RECORDING](#page-25-0) is delayed after an alarm input has been triggered.

[ALARM INPUT POST DELAY](#page-35-0) – controls the number of seconds for which the alarm state is held once the alarm input has changed state.

PRE-TRIG WRITE PROTECT – specifies the duration prior to the alarm recording for which files will be marked as write protected. This assumes that another mode of recording was already writing files to disk before the alarm was triggered. Pre-trigger values are selectable from 1SEC – 2 HRS..

POST TRIGGER RECORDING – specifies the duration of recording after the alarm trigger. Once post trigger has elapsed, recording will stop or return to the previous recording mode. Post-trigger values are: OFF, 1SEC, 2s, 5s 10s, 20s, 30s, 40s, 50s, 1MIN, 2, 5, 10, 20, 30, 40, 50MINS, 1HR, 2HRS.

ANALOG INPUT HYSTERESIS – specifies the voltage value difference that must occur in order to change the alarm state e.g. if the trigger is set to 14V, when 14V is met the trigger will switch. In order to switch back, a change of 2V must occur i.e. 14-2 = 12V. Available values are 1-8V.

**NB:** The V500 has 10 alarm inputs and 4 outputs on th[e end panel](#page-141-1) Molex connector.

#### <span id="page-28-0"></span>3.1.3.3 Alarm Inputs

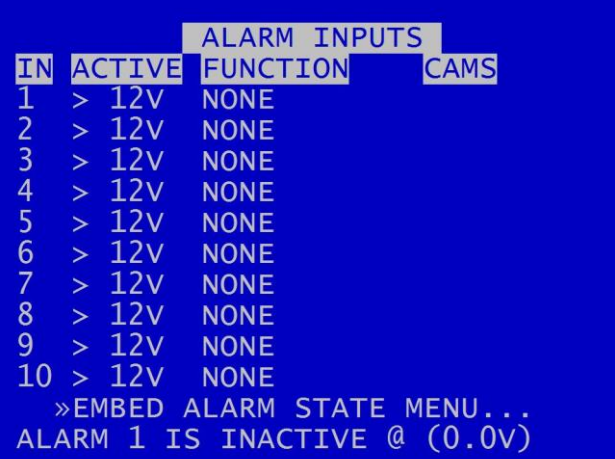

ALARM INPUTS menu sets the alarm inputs to be ACTIVE or INACTIVE. If an alarm input number is highlighted with a white background, this indicates its current state is active. No highlight indicates the state is inactive.

Use the left and right menu buttons on the [Reviewer](#page-12-1) to set the active voltage. For a 24V vehicle system, use typically <12V or >12V. For a 12V vehicles system, use typically <6V or >6V.

**NB**: There is a priority order on the Alarm Inputs. The lower numbered Alarm Inputs take priority over the higher numbers. For example, if Alarm Input One is wired to the Reversing sensor, and is set to to trigger Normal Recording when the Reversing sensor is activated, this alarm will take priority over any other alarm currently triggered.

FUNCTION lists the available [ALARM INPUT FUNCTIONS](#page-29-0) for selection.

[EMBED ALARM STATE](#page-30-0) menu configures options for adding text to recorded images.

ALARM 1 IS ACTIVE/INACTIVE  $@$  – Shows the current state of each of the alarm inputs. The corresponding number for each alarm input will be highlighted (white background) for ACTIVE and not highlighted for INACTIVE. To view the current state for each alarm input, use the arrow keys on the [Reviewer](#page-12-1) to move up and down to each alarm number. The voltage is also shown.

#### <span id="page-29-0"></span>ALARM INPUT FUNCTIONS

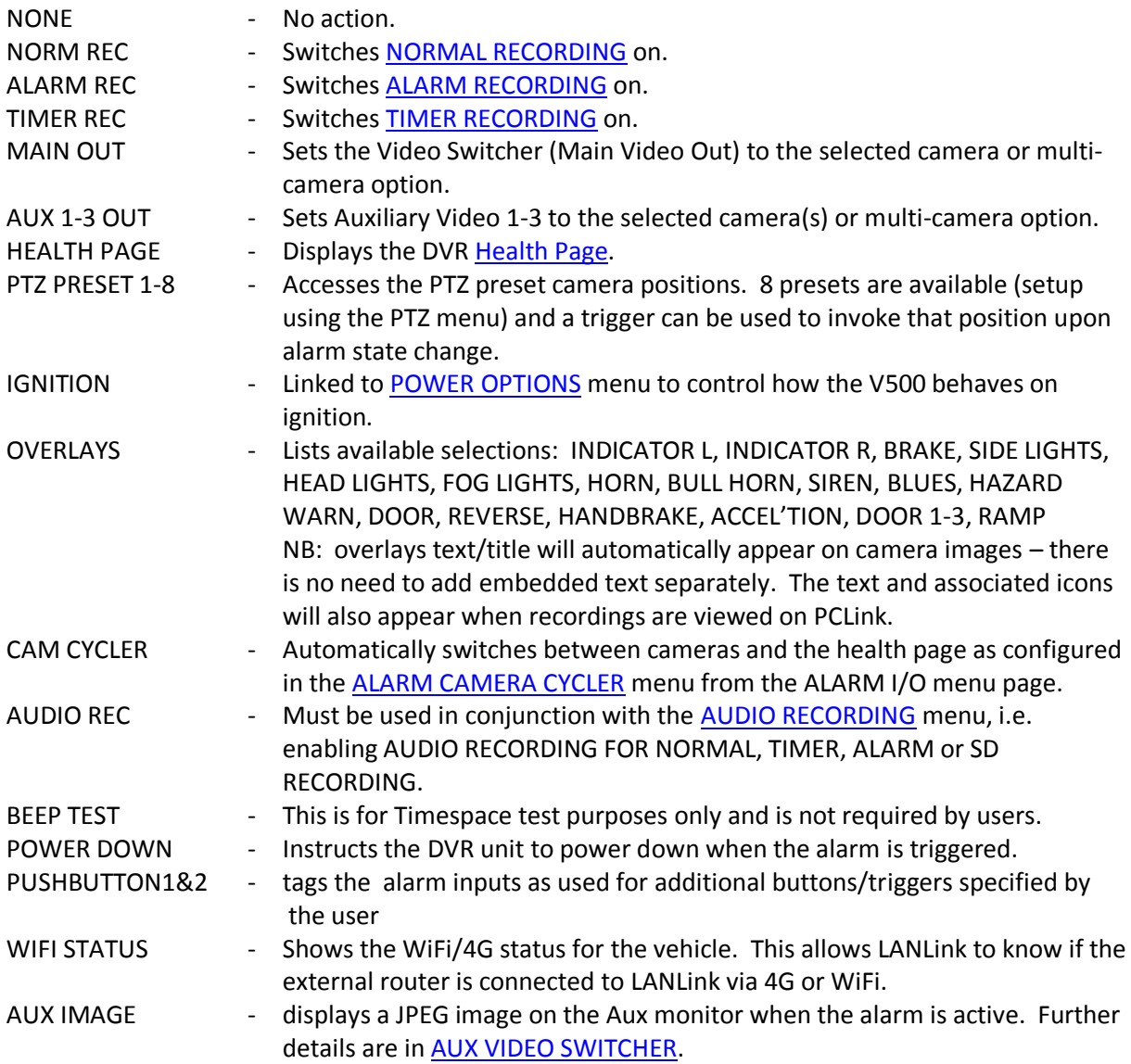

Each of the 10 alarm inputs can be set to turn on/off the selected FUNCTION. The FUNCTION defines the action of the V500 when the selected alarm input is active. The function is active for the duration of the alarm (plus post trigger time if selected - se[e ALARM INPUTS/OUTPUTS MENU\)](#page-27-0).

If a recording mode is used as an alarm function, the settings are as per the settings in the relevant recording mode menu e.g. If NORM REC is selected, the settings i[n NORMAL RECORDING](#page-18-0) are used.

#### <span id="page-30-0"></span>3.1.3.4 Embed Alarm State

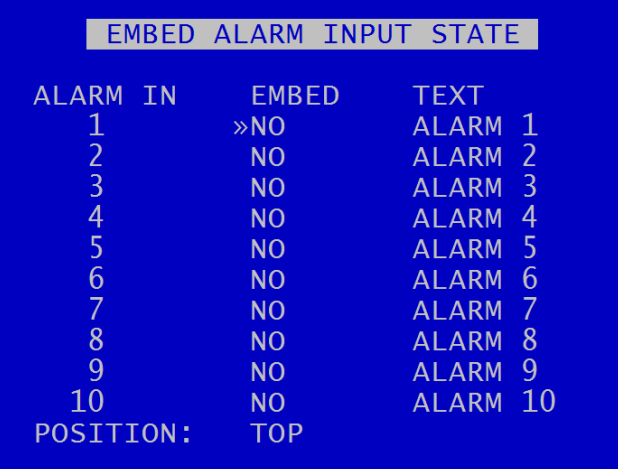

The EMBED ALARM INPUT STATE menu configures options for adding text to recorded images.

8 user defined characters can be entered per input and positioned either top or bottom of the image. The text will display on the footage for the duration of the alarm, plus any post alarm duration.

POSITION – select TOP or BOTTOM

Text is entered using the Text and Number Input keys on the [Reviewer.](#page-12-1)

The text will be embedded on all camera views simultaneously and will appear on all selected cameras during playback in PCLink200.

#### <span id="page-31-0"></span>3.1.3.5 Alarm Outputs

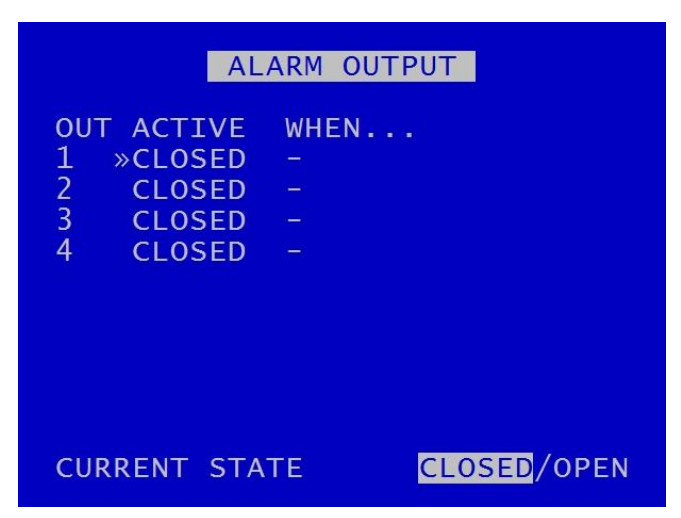

ALARM OUTPUT menu sets the conditions for the Alarm outputs. This determines whether the V500 alarm output goes closed (pull to GND) or open circuit when any of the set conditions are met.

#### ALARM OUTPUT CLOSED/OPEN **WHEN…**

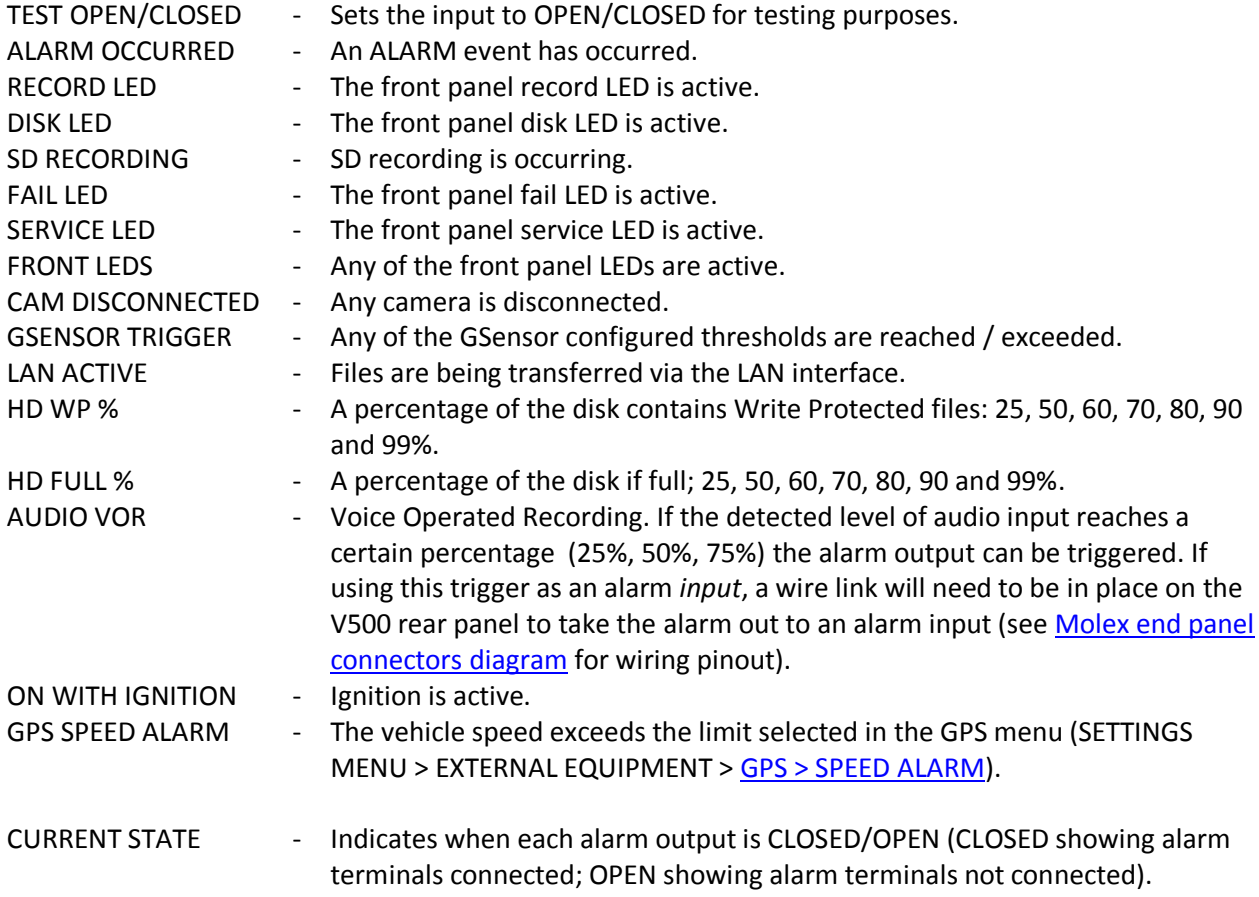

#### <span id="page-32-0"></span>3.1.3.6 Alarm Camera Cycler

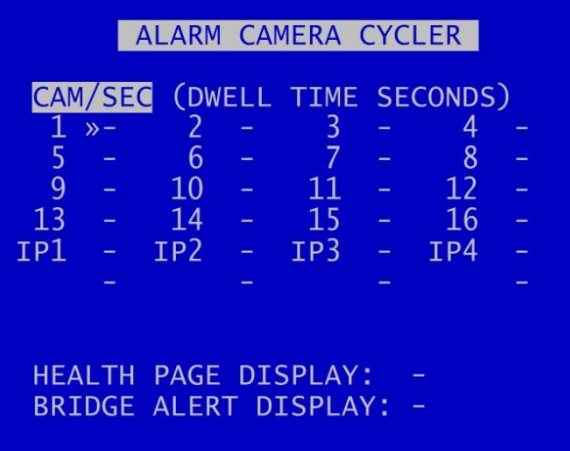

The ALARM CAMERA CYCLER menu configures the options for the V500 to automatically switch between cameras and the Health Page. When the Cam Cycler is activated, the DVR will display each selected camera, and/or HEALTH PAGE, on the main monitor [\(MAIN VIDEO SWITCHER\)](#page-60-0) for a specified amount of time. This enables the user to confirm if all selected cameras are working as required.

Set the number of seconds for each camera to show in the camera cycle. Available values are 1, 2, 3, 4 , 5, 10, 20, 30 seconds.

HEALTH PAGE DISPLAY – sets the number of seconds for which the camera cycler shows the Health [Page](#page-118-0) in the Camera Cycler cycle. Available values are 1 second, 2s, 3s, 4s, 5s, 10s, 20s and 30 seconds.

#### <span id="page-33-0"></span>3.1.3.7 Alarm Input Alarm File

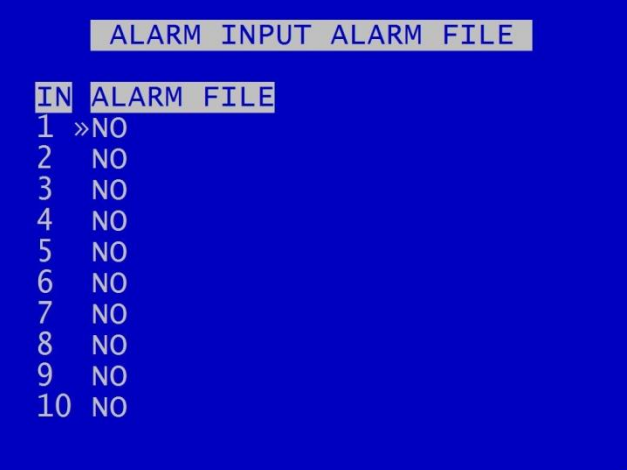

The Alarm Input Alarm File feature provides an option for files to be marked as ALARM recordings even if recording in NORMAL or TIMER RECORDING modes.

If any of the numbered ALARM INPUTS have the ALARM FILE setting set to YES, then the current recording file will be marked as an ALARM recording if this alarm is active.

This will make it easier to identify the correct file(s) when looking for alarm-triggered files on the HDD.

**NB**: The currently configured recording mode (i.e. NORMAL, TIMER, etc) will not change. The alarm event will simply be marked as an alarm event file. This will make the alarm event easier to identify when finding files on the HDD or viewing in [PCLink.](file://Timespace-dc/qa/Procedures%20&%20Controlled%20Documents/Support/Product%20Manuals/V400/WIP/Issue%205/TT0904%20Issue%205%20V400%20Manual%20WIP%20March%202020.docx%23PCLinkSuite)

*An example scenario where ALARM INPUT ALARM FILE may be useful:*

*A fire engine has a DVR which is configured for NORMAL RECORDING (Note: no ALARM INPUT FUNCTIONS have been configured for NORMAL or ALARM RECORDING).*

*[ALARM INPUT](file://Timespace-dc/qa/Procedures%20&%20Controlled%20Documents/Support/Product%20Manuals/V400/WIP/Issue%205/TT0904%20Issue%205%20V400%20Manual%20WIP%20March%202020.docx%23AlarmInputs) 3 has been configured for SIREN, and ALARM INPUT ALARM FILE 3 has been set to YES.* 

*When the SIREN becomes active, this triggers ALARM 3. Note: the recording mode does not change, and NORMAL RECORDING continues as per prior to the alarm trigger.* 

*On file close, the recording file is marked as an alarm event file (A). All subsequent files created when the alarm is active are marked as ALARM files at file creation.* 

#### <span id="page-34-0"></span>3.1.3.8 Alarm Input Hold-Off

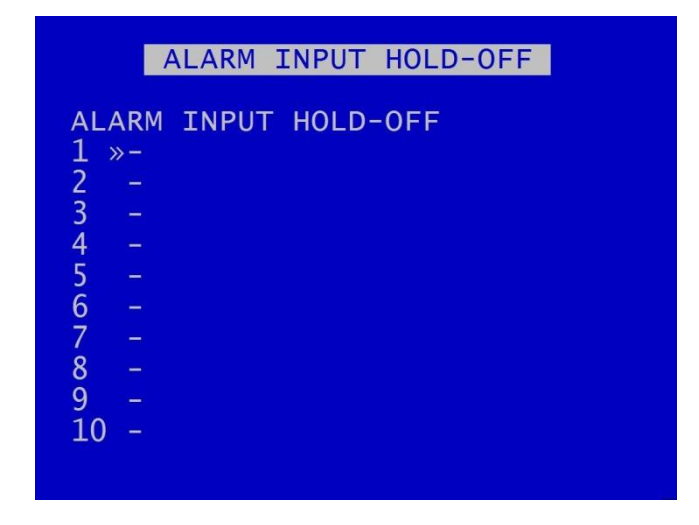

The ALARM INPUT HOLD-OFF controls the number of seconds for which reporting of an active alarm state is delayed after an alarm has triggered to the active state.

For each Alarm Input, select a hold off value. Options are 1SEC, 2, 3, 5, 10, 15, 20, 30, 45, 60 SECS.

This may be useful in scenarios where accidental or very short-term action would otherwise trigger an alarm. In these cases, the user may not wish the alarm to be triggered, or the alarm event to be marked in the [RECORDED FILES.](#page-57-0)

Examples of scenarios where ALARM INPUT HOLD-OFF may be useful:

- 1. A camera is recording activity at the rear door of a retail premises. The door is alarmed and the DVR configured to begin alarm recording if the door is open. The user may decide to implement an ALARM HOLD-OFF period so that ALARM RECORDING does not begin until the door has been open for eg 3 seconds – thus avoiding recording whenever a staff member opens the door accidentally, but ensuring that recording takes place whenever the door is held open for a delivery.
- 2. A waste disposal truck has a DVR which is configured to trigger ALARM RECORDING whenever reverse gear is engaged. This is to ensure that managers can view all reversing footage and check that drivers are complying with the reversing speed limit. The user may choose to set an ALARM INPUT HOLD-OFF for eg 2 seconds in order to avoid triggering ALARM RECORDING when the driver accidentally engages reverse gear without actually moving the vehicle.

#### <span id="page-35-0"></span>3.1.3.9 Alarm Input Post Delay

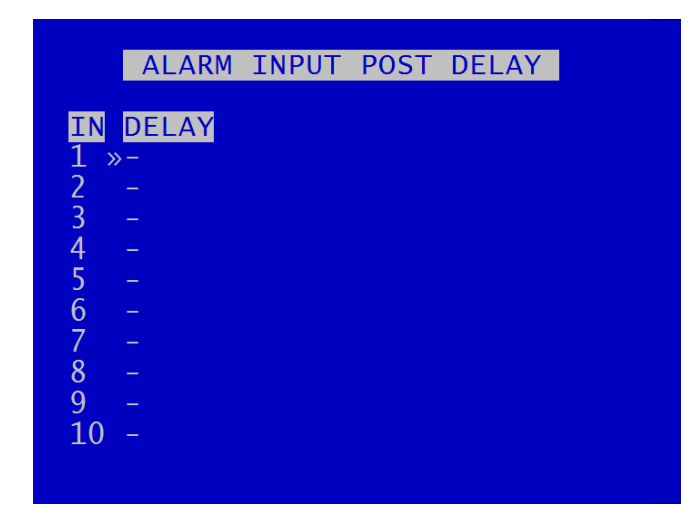

ALARM INPUT POST DELAY menu controls the number of seconds for which the alarm state is held once the alarm input has changed state.

Available values are 0.5SEC, 1, 2, 3, 4, 5, 10, 30SECS, 1MIN, 5MINS, 10, 15, 20MINS.
## <span id="page-36-0"></span>3.1.4 IP Camera Recording

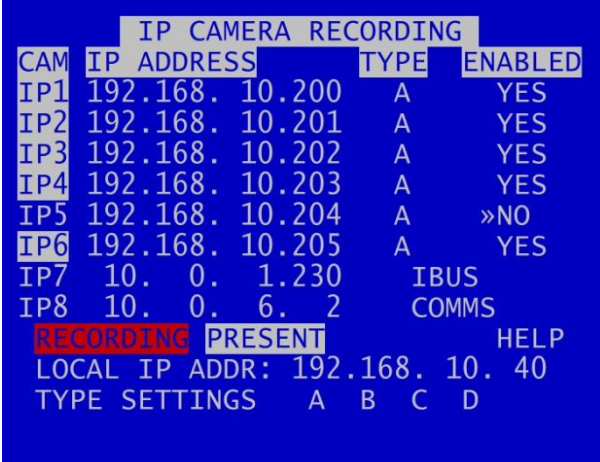

The IP CAMERAS menu configures settings for the 8 IP camera inputs supported by the V500 unit. Additional support for installing IP Cameras can be obtained by emailin[g support@tspace.co.uk.](mailto:support@tspace.co.uk)

**NB:** if IP cameras are enabled, IP camera streams will be recorded along with the analogue recording streams configured in eg [NORMAL RECORDING,](#page-18-0) [TIMER RECORDING,](#page-23-0) ALARM [RECORDING](#page-25-0) etc.

In addition, IP Cameras can record as a stand-alone function even if no analogue cameras are configured. Ensure that the desired number of IP Cameras are ENABLED in the IP CAMERAS menu.

IP ADDRESS – a unique IP address must be set for each IP camera.

[TYPE](#page-38-0) – identifies which type (A, B, C, D) each numbered camera IP1-IP8 is allocated to. Types are used to configure the username, password and camera stream URL in order for the V500 to receive data from the IP camera. The camera details for each type are input in the TYPE [SETTINGS](#page-38-0) menu page.

ENABLED – select YES/NO. When set to YES, this allows the IP camera stream(s) to be recorded.

LOCAL IP ADDRESS – the LOCAL IP ADDRESS and the CAM IP ADDRESSES must be configured for the same network. The LOCAL IP ADDRESS for the IP CAMERAS is in the [VLAN 2](#page-106-0) menu.

**NB:** the local IP address and **TYPE [SETTINGS](#page-38-0)** cannot be changed while recording is in progress – an "IP CAMERA WARNING" will be displayed. Stop recording and amend the IP address and settings as required before recommencing recording.

To test connectivity of the IP cameras, configure the unit so it is not recording, configure the IP camera(s) and set ENABLED to YES. If the IP camera(s) is/are present, the CAM number(s) will be highlighted with a white background.

To check if the IP camera(s) is/are recording, set ENABLED to YES. If recording, the CAM number will be highlighted with a red background.

If the IP camera(s) is/are not present, or there is a fault, the CAM number will remain unhighlighted.

**NB**: Timespace recommends that IP cameras are configured for a constant rather than variable rate. This can be done within the IP camera's own settings.

## <span id="page-38-0"></span>3.1.4.1 Type Settings

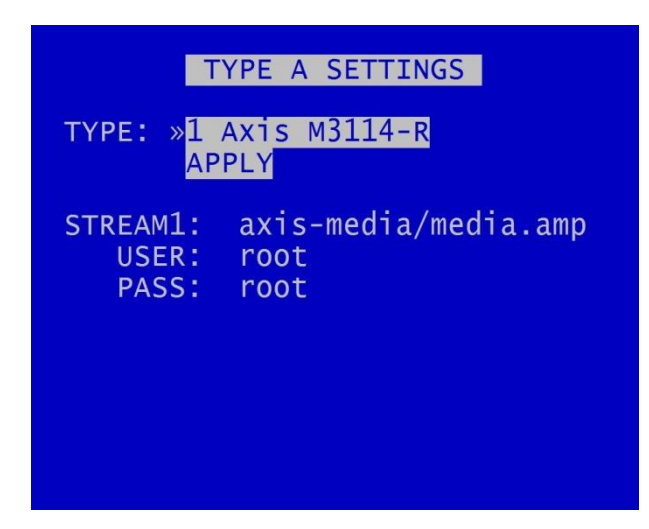

The TYPE SETTINGS menus A-D enable the user to select the type of camera to allocate to each type.

TYPE – states the type of camera set to the specified TYPE SETTING. Use the right menu button to select from the available options.

STREAM – the stream will need to be discovered using Onvif device manager or equivalent third party application or IP camera documentation.

USER – the username

PASS – the password

Details of default USER name and PASSWORD should be found in the support documentation for the individual cameras purchased by users.

On default each type path has been set to a particular camera type which has been tested by Timespace.

**NB:** Available camera options will be updated by Timespace and included in subsequent software releases. Users can also obtain an current list of cameras by contacting Timespace at [support@tspace.co.uk.](mailto:support@tspace.co.uk) The update will be provided as a TCONFIG file which can be uploaded using the [LOAD SOFTWARE/SETTINGS](#page-121-0) option in the [ADVANCED](#page-117-0) MENU.

## <span id="page-39-0"></span>3.1.5 IP Camera View

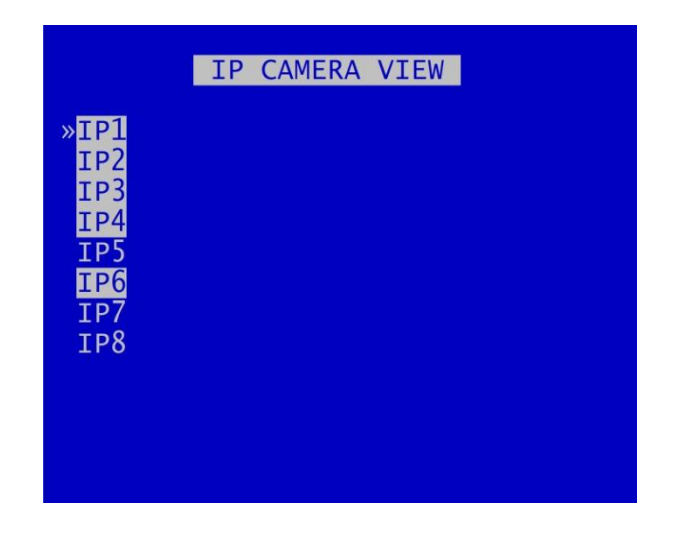

IP Camera View – enables IP cameras to be shown on live video output [\(Main Video Switcher\)](#page-60-0). Select ON to enable live IP camera views on the main monitor/switcher. Configure the required IP cameras in the [Main Video Switcher](#page-60-0) menu.

IP camera live footage can also be viewed using the [Reviewer.](#page-12-0) Use the Camera Switcher keys to select the relevant IP Camera.

**NB:** the connection of one IP camera requires 100IPS, thus reducing the available IPS for other recording functions.

For further information on IPS allocation, see [RESOURCE ALLOCATION](#page-20-0) and [RESOURCE](#page-21-0)  [ALLOCATION MENU.](#page-21-0)

HELP – provides more information on [RESOURCE ALLOCATION.](#page-20-0)

Depending on which [VLAN SCHEME](#page-103-0) has been selected, IP7 and IP8 may be available for IP Cameras, or may be marked as in use for IBUS and/or COMMS.

## 3.1.6 SD Recording

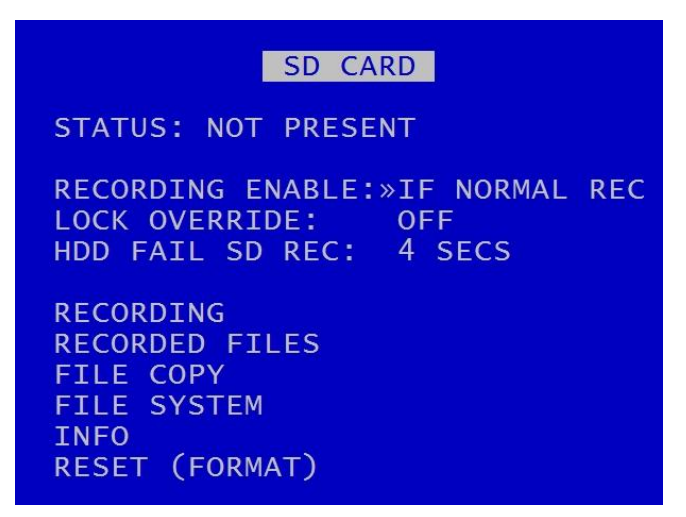

The V500 supports a single SD card for two functions;

**[RECORDING](#page-43-0)** - The V500 can be configured to record up to 25 images per second to the SD card in addition to the primary recording to the hard disk cartridge. All additional data for example Audio and GPS are also included within the SD recorded files.

**[FILE COPY](#page-45-0)** - Files that are recorded on the V500 cartridge can be selected and copied to the SD card for review on a PC.

The SD Card menu shows the current Status of the SD card i.e. PRESENT, NOT PRESENT, LOCKED or RECORDING TO SD.

RECORDING ENABLE lists the available modes of recording for the SD card.

- OFF SD recording is OFF, no SD recording.
- ON SD recording onto SD card all the time.
- IF NORMAL REC– SD recording only occurs if the V500 is recording in Normal mode.
- **IF TIMER REC**  $-$  SD recording only occurs if the V500 is recording in Timer mode.
- **IF ALARM REC** SD recording only occurs if the V500 is recording in Alarm mode.
- HD MIRROR –SD card is recording in mirror mode (se[e SD Card HD Mirror Mode\)](#page-42-0)

LOCK OVERRIDE options OFF or ON can be used to override the physical lock status of the SD card. For example if an SD card is inserted with the lock enabled, this usually prevents any data being written, however the V500 can override this.

HDD FAIL SD REC sets the number of seconds that the V500 will continue to record to the SD card when a FAIL to write to the hard disk drive (HDD) is detected. .Available values are 5SECS, 10, 20, 30SECS, 1MIN, 2, 3, 4 5MINS. After the configured time has elapsed, the V500 will reboot in an attempt to continue writing to the HDD after boot up. If the HDD fails due to a crash the SD will carry on recording for the selected period so that the crash events are stored.

[RECORDING](#page-43-0) menu configures the SD card recording setup.

[RECORDED FILES](#page-44-0) menu displays a list of the files on the SD card.

[FILE COPY](#page-45-0) menu is used when copying files from the V500 cartridge to the SD card.

[FILE SYSTEM](#page-47-0) menu configures options for recording on the SD card.

[INFO](#page-50-0) page includes details such as; Size, % used, SD serial number etc.

[RESET](#page-51-0) gives options for deleting files on the SD card .

## <span id="page-42-0"></span>3.1.6.1 SD Card – HD Mirror mode

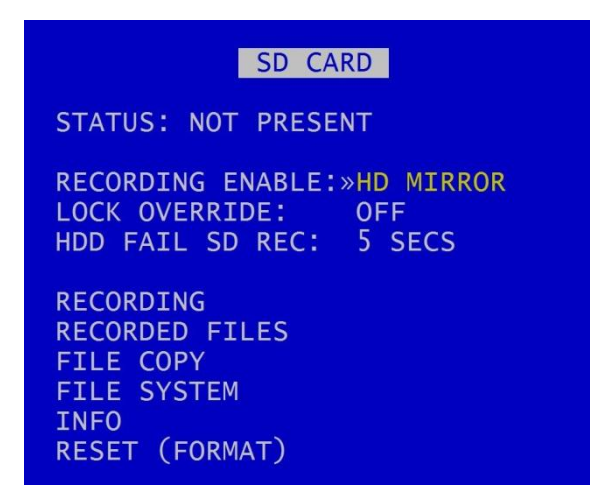

The HD Mirror mode mirrors the data that is being recorded to the hard drive as configured in [NORMAL RECORDING.](#page-18-0) This mirrored data is then recorded onto the SD card. In this mode, the normal SD card 25IPS recording limit does not apply. In addition, HD Mirror Mode can include the recording of IP Cameras to the SD card.

Selection of HD Mirror Mode has no impact on the DVR's performance.

**NB:** if HD MIRROR mode is selected, the user will not be able to select cameras, rates or quality in the SD RECORDING menu – these settings will mirror those already configured in NORMAL RECORDING – and the following advisory screen will be shown:

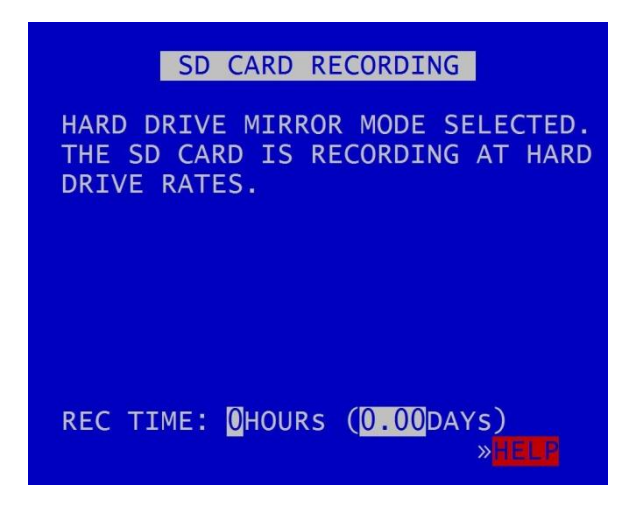

The REC TIME shown on this screen will be the time for which the DVR can record to SD card in HD Mirror mode. This time is calculated based on the number of cameras, RATE and QUAL set in NORMAL RECORDING and is dependent on the capacity of the installed SD card (currently supported up to 2TB).

## <span id="page-43-0"></span>3.1.6.2 SD Card Recording

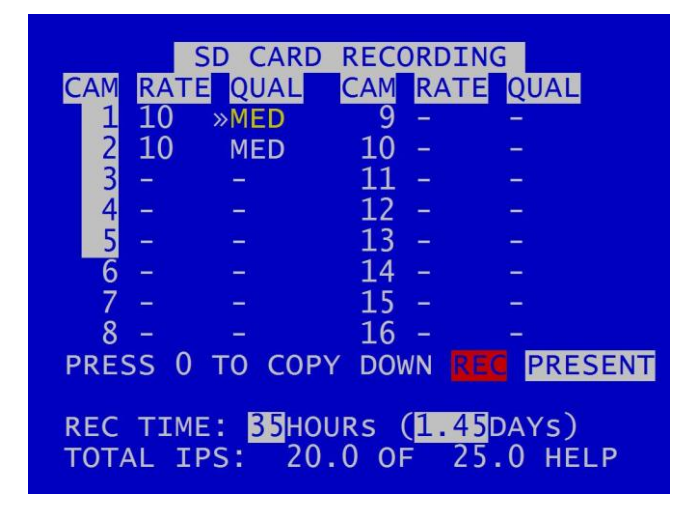

SD CARD RECORDING menu - The V500 can be configured to record up to 25 images per second (IPS) to the SD card in addition to the primary images per second being recorded to the cartridge. All additional data e.g. audio and GPS are also included within the SD recorded files.

NB: in this recording mode, IP cameras are not included.

Images per second and quality can be set independently, per channel, from the V500's primary mode of recording e.g. if the V500 is Normal Recording with a RES of SUPER, the SD recording files can be set to MED.

For details of quality options see the section on [NORMAL RECORDING.](#page-18-0)

TOTAL IPS – provides details of current IPS allocation within SD CARD RECORDING, as well as the total IPS available for SD CARD RECORDING.

HELP – provides details of recording [RESOURCE ALLOCATION](#page-20-0) across the various functions.

#### <span id="page-44-0"></span>3.1.6.3 SD Card Recorded Files

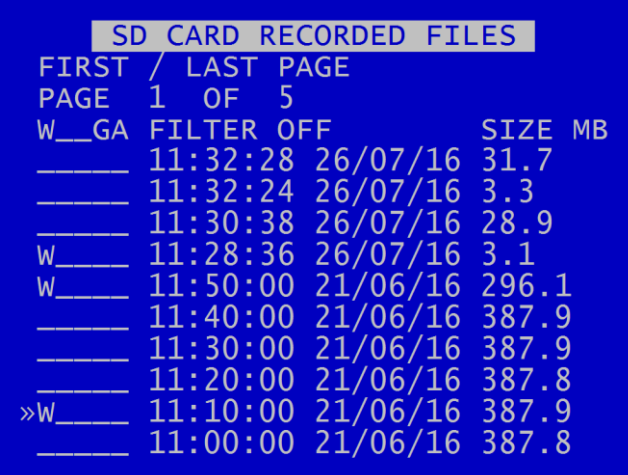

The SD CARD RECORDED FILES menu lists the files recorded on the SD card.

The files cannot be played back on the V500, and must be viewed through [PCLink200.](#page-156-0) Navigation of the file list pages are via the left/right arrow menu keys on the [Reviewer](#page-12-0) when PAGE or FIRST/LAST page is highlighted.

**HINT**: Files can be write-protected by scrolling down to the file and pressing the left arrow key on the [Reviewer,](#page-12-0) a W should appear next to the file. Pressing left again will remove the writeprotect.

## <span id="page-45-0"></span>3.1.6.4 SD Card File Copy

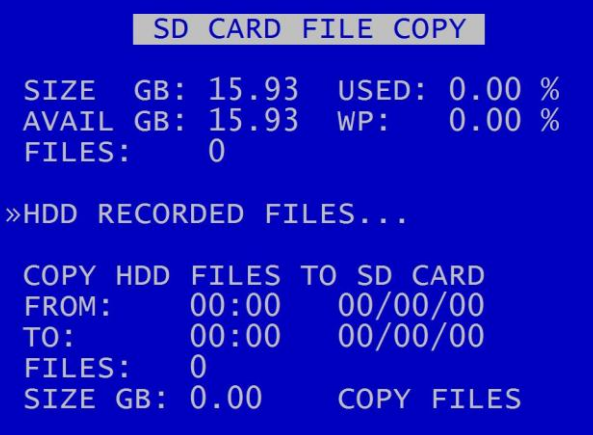

SD CARD FILE COPY is used to copy recorded files from the V500 cartridge to the SD card. A link to the main cartridge HDD files give quick access to see what is on the cartridge. Some SD statistics are given to aid in the select process e.g. size and capacity used.

Use [HDD RECORDED FILES](#page-57-0) to view the files on the hard disk.

COPY HDD FILES TO SD CARD by entering the start/end date & time of the period you wish to copy and then move the cursor down to select COPY FILES.

If there is enough free capacity on the SD card, the copy will begin. Progress of the copy will be displayed as a percentage and incremental file count as each file is copied.

**WARNING**: If other Menu buttons are pressed during the FILE COPY, the action will be aborted. It is necessary to allow the FILE COPY to finish before attempting any other Menu/programming options.

A message will be displayed on the SD CARD FILE COPY menu screen when the FILE COPY is complete.

If the period requested spans multiple files, all files are copied to the SD card for that period. Files are not cut / clipped. In the following example, all four files would be copied, even though files 1 & 4 only include a portion of the period requested;

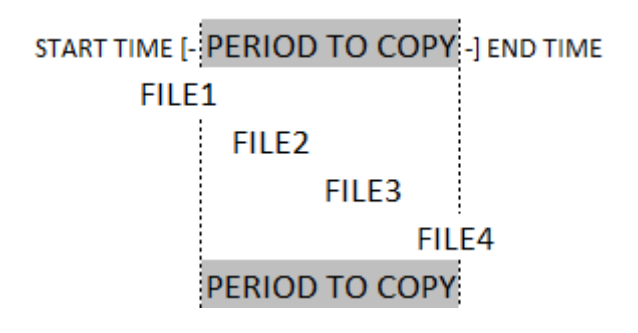

**Figure 4 SD Card File Copy**

#### <span id="page-47-0"></span>3.1.6.5 SD Card File System

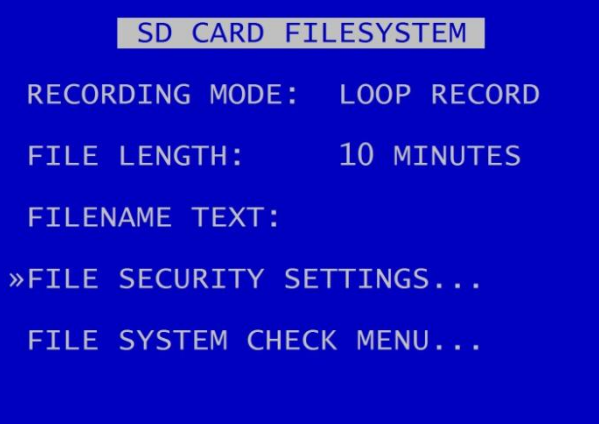

SD CARD FILE SYSTEM menu configures options for recording on the SD card.

RECORDING MODE can be set to LOOP RECORD (oldest files will be overwritten first when the hard disk cartridge is full); or SINGLE PASS recording (recording will stop when the hard disk cartridge is full).

FILE LENGTH controls how often a new file is created. A new file is created each time recording starts. The fill will be named with the date/time when the recording started. The next file will be started as per the file length settings or when next time boundary is met.

File length options are 1MINUTE, 5MINUTES, 10MINUTES, 1HOUR. For further details refer to FILE [SYSTEM](#page-76-0) menu for the main hard disk cartridge.

FILENAME TEXT - prefixes the recording files with user-defined characters . Characters can be entered using the Text and Number Input keys on the [Reviewer.](#page-12-0)

[FILE SECURITY SETTINGS](#page-48-0) - configures options for file password and encryption.

[FILE SYSTEM CHECK](#page-48-0) MENU configures system checking and the creation of system logs for SD CARD RECORDING.

## <span id="page-48-0"></span>3.1.6.6 SD Card File Security Settings

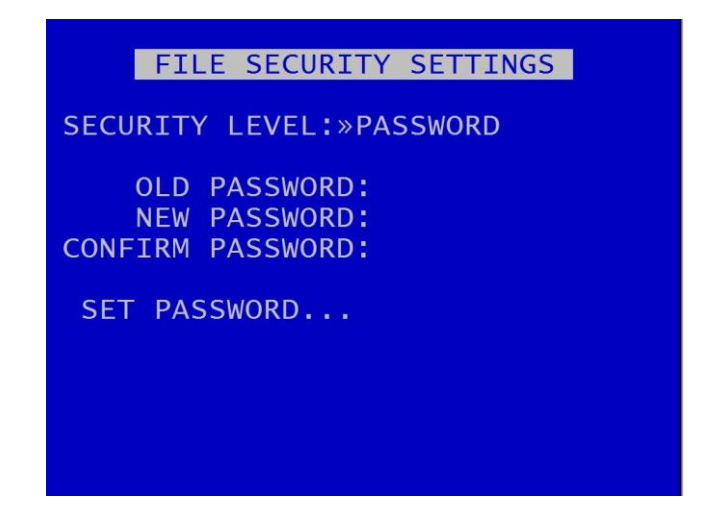

This menu provides options for setting file security on the SD card.

Select from the 3 available levels of protection:

DISABLED – no file protection.

PASSWORD – the files are password-protected

PASS. & ENCRYP. – the files are password-protected and the audio and video data in the file is encrypted.

#### 3.1.6.7 SD Card File System Check

SD CARD FILE SYSTEM CHECK ON POWER SWITCH ON: »QUICK CHECK AND CORRECT ON POWER SWITCH OFF: FULL CHECK AND CORRECT PERFORM CHECK ONLY NOW PERFORM CHECK & CORRECT NOW

SD CARD FILE SYSTEM CHECK menu configures whether the file system is checked and/or corrected at power-up and whether a system log is created.

ON POWER SWITCH ON – options are NO CHECK, QUICK CHECK AND CORRECT, FULL CHECK AND CORRECT.

ON POWER SWITCH OFF – NO CHECK, QUICK CHECK AND CORRECT, FULL CHECK AND CORRECT.

PERFORM CHECK ONLY NOW – will check the files and file system and report any errors but will not attempt to fix anything.

PERFORM CHECK & CORRECT NOW – will perform a file and file system check and fix any errors that are found. It also rewrites the FAT and BOOT sectors.

**NB**: No files/data are deleted during the CHECK & CORRECT function.

## <span id="page-50-0"></span>3.1.6.8 SD Card Info

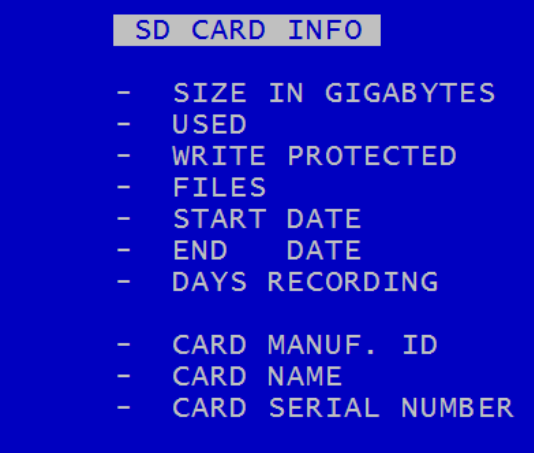

SD CARD INFO menu provides information about the use of the SD card:

- $\degree$  Size in Gigabytes
- percentage of the SD card used
- Write protection status
- $\degree$  Files
- Start date
- $\degree$  End date
- Days Recording
- Card Manufacturer ID
- Card Name
- <sup>o</sup> Card Serial Number

#### <span id="page-51-0"></span>3.1.6.9 SD Card Reset

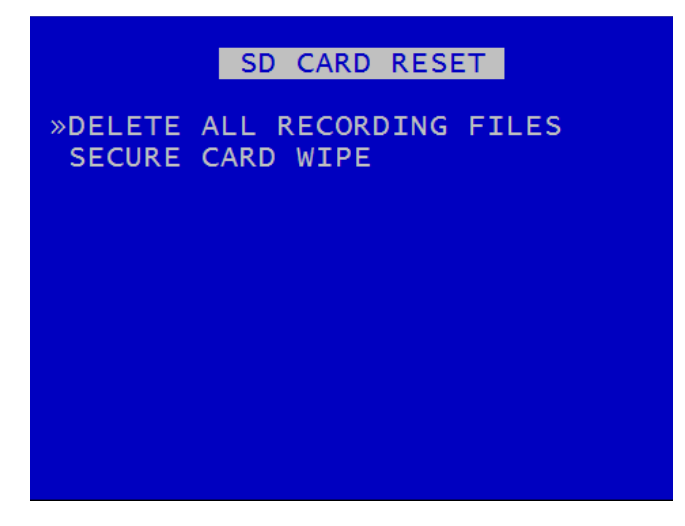

SD CARD RESET gives 2 options for deleting files:

[DELETE ALL RECORDING FILES](#page-52-0)

**[SECURE CARD WIPE](#page-53-0)** 

#### <span id="page-52-0"></span>3.1.6.10 Deleting SD Recording Files

DELETE ALL SD RECORDING FILES **WARNING:** THIS OPERATION DELETES ALL FILES ON SD CARD! PRESS EXIT TO ABORT AT ANYTIME AND RETURN TO PREVIOUS MENU OR PRESS RIGHT MENU ARROW TO DELETE ALL FILES ON SD CARD: »

DELETE ALL SD RECORDING FILES will remove all recordings from the SD card including writeprotected files. Only do this if you want to completely remove all recordings – there is NO undo option. Press the right menu button to go to a warning screening, press right again to carry out this action. Pressing Menu Exit will abort this procedure.

**WARNING**: THERE IS NO "UNDO" OPTION. SELECTING "DELETE ALL FILES ON SD CARD" WILL COMPLETELY REMOVE ALL RECORDINGS ON THE SD CARD.

#### <span id="page-53-0"></span>3.1.6.11 Secure SD Card Wipe

SECURE SD CARD WIPE WARNING: THIS OPERATION PERMANENTLY DESTROYS ALL DATA ON THE CARD. SECURE WIPE MAY TAKE A FEW HOURS DEPENDING ON CARD SIZE. PRESS EXIT TO ABORT AT ANYTIME AND RETURN TO PREVIOUS MENU OR PRESS RIGHT MENU ARROW TO SECURE WIPE THE SD CARD: »

SECURE SD CARD WIPE will permanently delete all recording files on the SD card. This should only be used if files need to be completely destroyed. NO files will be able to be recovered. A final warning message will appear before this function is carried out. Pressing Menu Exit will abort.

**WARNING**: THERE IS NO "UNDO" OPTION. SELECTING "SECURE WIPE THE SD CARD" WILL COMPLETELY REMOVE ALL RECORDINGS ON THE SD CARD.

## 3.1.7 Audio Recording

AUDIO RECORDING USE FOR NORMAL RECORDING: »OFF USE FOR TIMER RECORDING: OFF **OFF** USE FOR ALARM RECORDING: USE FOR SD CARD RECORDING: OFF **STEREO CHANNELS:** SAMPLING RATE: 16.0 kHz SAMPLING RESOLUTION: 16 BITS AUDIO IN SENSITIVITY: 1.00 Vrms AUDIO ADVANCED... TEST AUDIO IN FILES...

AUDIO RECORDING menu allows configuration of the audio recording parameters. Audio can be enabled or disabled (ON / OFF) for the following recording types; [NORMAL,](#page-18-0) [TIMER,](#page-23-0) [ALARM](#page-25-0) and SD [CARD.](#page-43-0)

The V500 has a built in preamplifier so mics can be connected directly to the [end panel](#page-141-0) interface.

CHANNELS can be set to STEREO, MONO-R, MONO-L.

SAMPLING RATE can be set to 8kHz, 16, 32, 44.1 or 48kHz.

SAMPLING RESOLUTION is set to 16BITS, giving CD-quality audio recording.

AUDIO IN SENSITIVITY – The V500 is configurable so that the line-level input range can be set Selectable values are 0.12, 0.25, 0.5, 1.00 and 2.0Vrms (sensitivity).

INPUT LEVELS – when recording, input levels will be shown as NOT RECORDING or as a percentage so the V500 can be setup to avoid distortion. The sensitivity configuration will be dependent on the environment of the installation.

Individual audio channels can be played back using [PCLink](#page-156-0) PC software.

[AUDIO ADVANCED](#page-55-0) – configures further settings for AUDIO RECORDING and testing.

<span id="page-54-0"></span>AUDIO TEST FILES – allows the user to play files with *just* the audio so as to test the audio function. No video will play during the audio test.

## <span id="page-55-0"></span>3.1.7.1 Audio Advanced

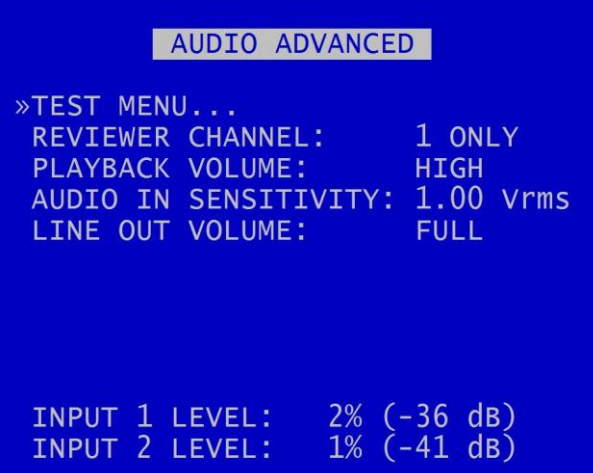

AUDIO ADVANCED menu gives further options for configuring Audio features.

**NB**: Audio playback from the V500 via the Reviewer is currently only available for test purposes. To listen to audio from recorded video footage, recorded files must be played back via [PCLink.](#page-156-0) See AUDIO RECORDING [> AUDIO TEST FILES](#page-54-0) and AUDIO ADVANCED [> TEST MENU](#page-56-0) for further information.

[TEST MENU](#page-56-0) – gives options for testing the Audio function.

REVIEWER CHANNEL and PLAYBACK VOLUME – for test purposes only as described above. Available audio test values are MUTE, LOW, MEDIUM, HIGH, FULL

AUDIO IN SENSITIVITY – can be set from 0.12 - 2.0Vrms.

LINE OUT VOLUME – provides options to set the volume of Audio Line Out, eg when used for [BRIDGE](#page-113-0)  [ALERT.](#page-113-0) Selectable options are ½, ¼, 1/8, 1/16, 1/32, FULL. PLAYBACK VOLUME and LINE OUT VOLUME can be used together to fine-tune the volume.

INPUT LEVEL – when recording, input levels will be shown as NOT RECORDING or as a percentage so the V500 can be setup to avoid distortion. The sensitivity configuration will be dependent on the environment of the installation.

## 3.1.7.2 Audio Test Menu

<span id="page-56-0"></span>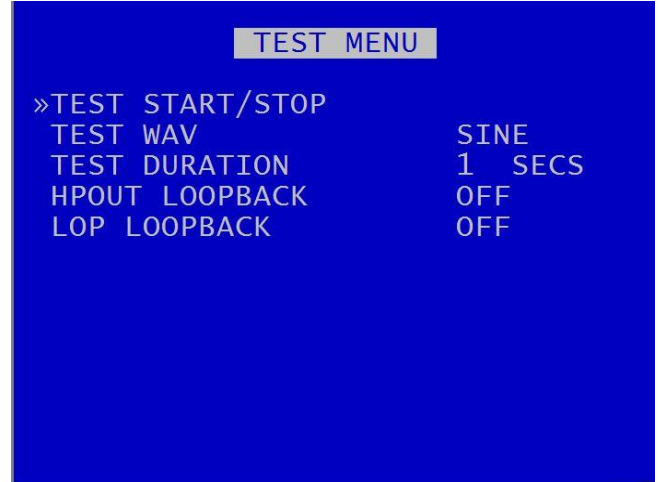

The AUDIO TEST MENU sets the parameters for carrying out an audio test.

TEST WAVE – for Timespace test purposes only.

TEST DURATION – select 1 SEC, 2, 3, 4, 5,10, 20, 30, 40, 50, 60 SECS, PERPETUAL.

HPOUT LOOPBACK – can be selected to OFF/ON. This provides high power output for listening to live audio being recorded using the speaker on the [Reviewer.](#page-12-0)

LOP LOOPBACK – can be selected to OFF/ON. This provides high power output for listening to live audio using the V500's [end panel](#page-141-0) audio output socket.

## <span id="page-57-0"></span>3.1.8 Recorded Files

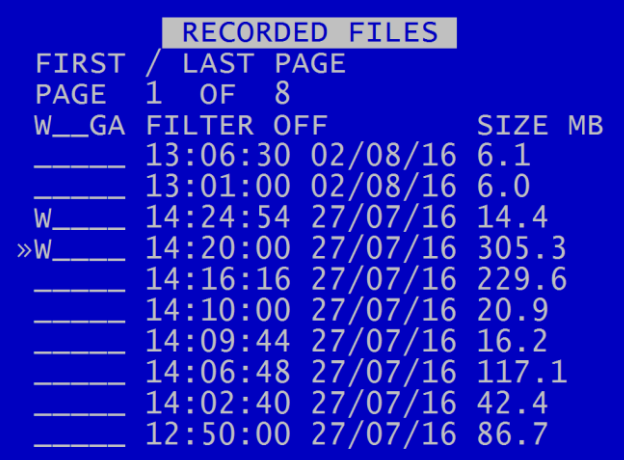

RECORDED FILES menu lists the recorded files on the HDD (most recent first) and allows the user to select a file to play or to change the write-protect state of a file.

Files are shown in chronological order, most recent file first. Files are displayed by;

## **HH:MM:SS DD/MM/YY SIZE MB**

File status indicators shown to the left of the file include;

- **W - Write protected**
- **A - Alarm**
- **P - Alarm PAR**
- **K -Alarm PAR Keep**
- **G - GSensor**

A file may have multiple statuses. For example a write protected alarm file could have; A W  $_{--}$ 

A file with a W status will not be overwritten on [Loop Recording.](#page-76-1) The W status can be added or removed by pressing the Left key when the cursor is next to the recorded file.

**HINT**: The W status can be added or removed by pressing the Left Menu Navigation key when the cursor is next to the recorded file.

Navigation is using the Menu Navigation keys on the [Reviewer](#page-12-0) as follows:

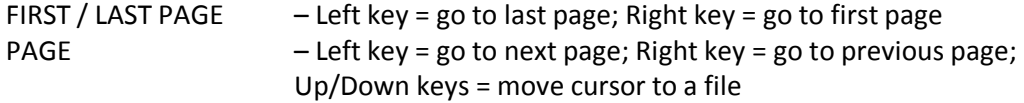

The files can be filtered into the following groups:

- Write protect
- GSensor Alarm
- Alarm Recording

By highlighting the letter (file status indicator), RECORDED FILES will be filtered by that status, e.g. show all Write-protected files, all GSensor Alarm files or all Alarm Recording files..

**HINT**: To higlight a file status indicator, use the right arrow key to scroll through W, G, A. The selected letter will have a white background, and a message "FILTER ON" will be displayed.

Continuing to scroll with the right arrow button will take the selection back to "FILTER OFF".

## 3.1.9 Video Output

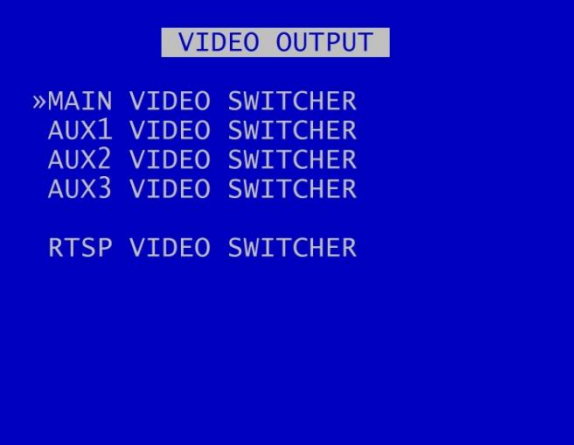

VIDEO OUTPUT menu controls the automatic switching and dwell time of cameras on the four video outputs:

[MAIN VIDEO SWITCHER](#page-60-0) – main video output

AUX [VIDEO SWITCHERS 1-3](#page-67-0) – the three auxiliary (secondary) video outputs

[RTSP VIDEO SWITCHER](#page-68-0) – stream video via RTSP.

## To view camera setup on the Reviewer:

When in Auto mode (selected by pressing the Auto key on the [Reviewer\)](#page-12-0), the video output will switch between the configured cameras for the set period of time.

Single camera output is selected by pressing the camera number on the [Reviewer.](#page-12-0)

For analogue (SD) cameras, single camera output is selected by pressing the camera number on the [Reviewer.](#page-12-0)

IP camera view is selected via the menu page MAIN MENU > [IP CAMERA VIEW.](#page-39-0)

## <span id="page-60-0"></span>3.1.9.1 Main Video Switcher

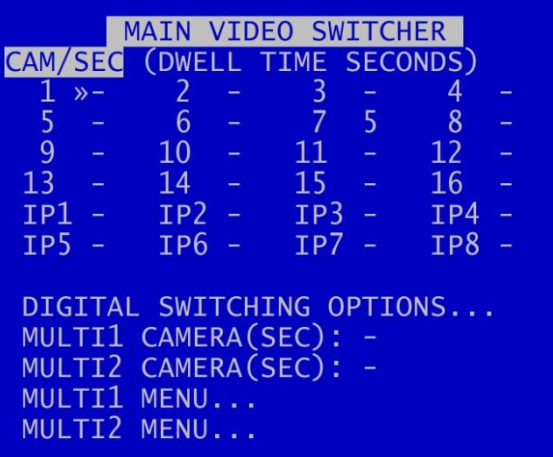

MAIN VIDEO SWITCHER menu controls the video output on the Main Switcher.

For V500 software up to V1.6.0, it is only possible to show analogue (PAL) cameras in the video output.

From V500 software V1.7.0 onwards, it is possible to show both analogue (PAL) cameras (1-16) and IP cameras (IP1-IP8) on the main switcher.

**NB**: the installed software version can be checked in SETTINGS MENU > SYSTEM SETTINGS > [SYSTEM INFO.](#page-81-0)

To include IP cameras in the switcher sequence, it is necessary to enable IP Video (IPV) in th[e IP](#page-36-0)  [Camera Recording](#page-36-0) menu. The V500 will then reboot. The Main Video Switcher menu will then include IP cameras IP1-IP8, as shown below.

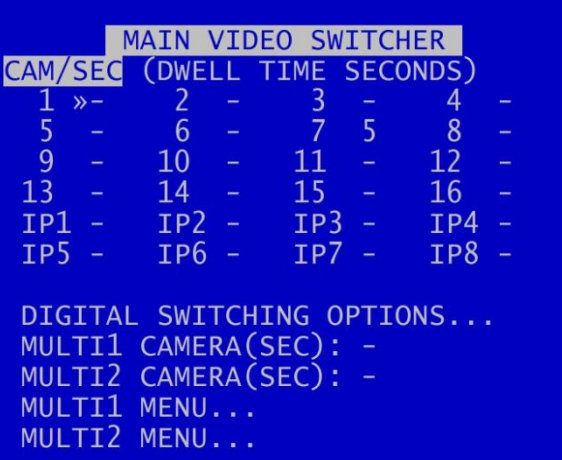

CAM/SEC – Set the desired camera DWELL time (in seconds) next to each camera that is to be included in the switcher sequence.

[DIGITAL SWITCHING OPTIONS](#page-62-0) – configures the use of the digital switcher on the MAIN and AUX video outputs.

MULTI CAMERA allows the simultaneous viewing of a number of cameras. The output is split into tiles per camera. MULTI 1 and/or MULTI 2 CAMERAS can be included in the Auto switching sequence.

MULTI1 and MULTI2 CAMERA (SEC) – set the number of seconds for which the MULTI CAMERA view is displayed on each MULTI CAMERA. Available options are: 1SEC, 2, 3, 4, 5, 10, 20, 30SECS,

[MULTI 1 and MULTI 2 MENUS](#page-64-0) - configure which cameras are to be displayed simultaneously in MULTI CAMERAS 1 and 2.

#### <span id="page-62-0"></span>3.1.9.2 Digital Switching Options

DIGITAL SWITCHING OPTIONS MAIN USE DIGITAL SWITCHER: »NO **TEXT POSITION:** NO TEXT SHOW REC STATUS: NO AUX1 USE DIGITAL SWITCHER: NO TEXT POSITION: NO TEXT SHOW REC STATUS: NO NOTE USING DIGITAL SWITCHING FOR MAIN OR AUX1: MULTI1 IS EXCLUSIVE TO MAIN MULTI2 IS EXCLUSIVE TO AUX1 AUX2, AUX3 HAVE NO MULTIVIEW

Digital Switching Options menu – configures the use of the digital switcher on the MAIN VIDEO SWITCHER and AUX 1 VIDEO SWITCHER outputs.

**NB**: Digital switching is not available for AUX 2 and AUX 3 outputs.

If DIGITAL SWITCHER is *not* selected, the video source will be the live analogue image from the selected camera.

MAIN USE DIGITAL SWITCHER – select YES/NO

AUX 1 USE DIGITAL SWITCHER – select YES/NO

For both MAIN and AUX 1 VIDEO SWITCHER, when DIGITAL SWITCHING is selected, time/date information and recording status text can be shown.

TEXT POSITION – select from NO TEXT, BOTTOM HIGH, BOTTOM MIDDLE, BOTTOM LOW, TOP HIGH, TOP MIDDLE, TOP LOW.

SHOW REC STATUS – select from YES/NO (note that if TEXT POSITION is set to NO TEXT, then SHOW REC STATUS will be set to default of NO. To enable selection of YES for SHOW REC STATUS, ensure that one of the BOTTOM or TOP TEXT POSITION options is selected above).

**NB**: Time/date information and recording status can not be shown on the switcher without use of DIGITAL SWITCHING, i.e. if live analogue images are used as the video source.

Digital switching priorities -when digital switching is used, this places some limitations on the availability of Multi-Cameras 1 & 2, see table below.

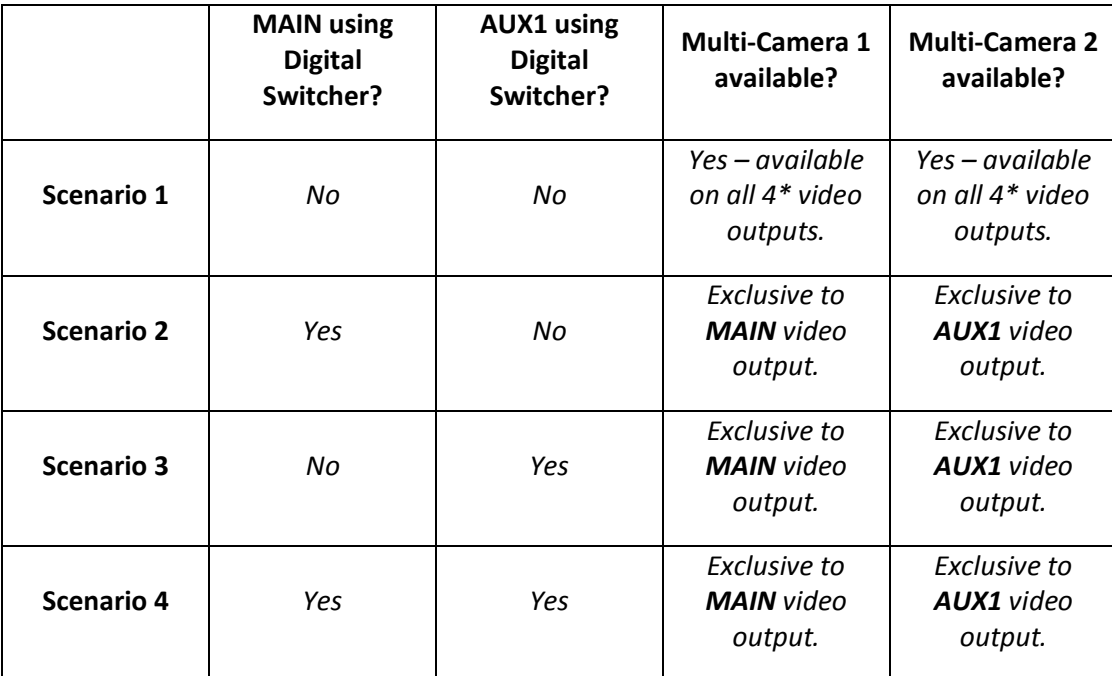

\* the four video outputs comprise the MAIN switcher and AUX1, AUX2 and AUX3 secondary switchers.

**Figure 5 Digital switching and availability of Multi Cameras**

If analogue switching is selected for all video outputs, Multi-Cameras 1 & 2 are available for use on any or all of the four video outputs (1x Main and 3x Auxiliary video outputs).

#### <span id="page-64-0"></span>3.1.9.3 Multi 1 and Multi 2 Camera Menus

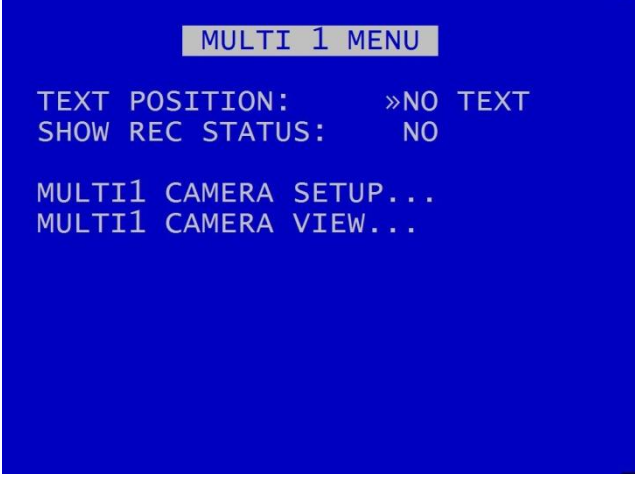

MULTI 1 and MULTI 2 MENUS – configures the settings for the MULTI 1 and MULTI 2 CAMERA setups.

TEXT POSITION – sets the position of the time/date text on the MULTI CAMERA view. Select from NO TEXT, BOTTOM HIGH, BOTTOM MIDDLE, BOTTOM LOW, TOP HIGH, TOP MIDDLE, TOP LOW.

Select YES/NO to determine whether the recording status is shown on the embedded text in MULTI CAMERA setup and also on each individual camera.

[MULTI 1 and MULTI 2 CAMERA SETUP](#page-65-0) - configures which cameras are to be displayed simultaneously in the MULTI 1 AND MULTI2 camera views.

[MULTI CAMERA VIEW](#page-66-0) – provides a "preview" of the multi camera setup.

#### <span id="page-65-0"></span>3.1.9.4 Multi Camera Setup

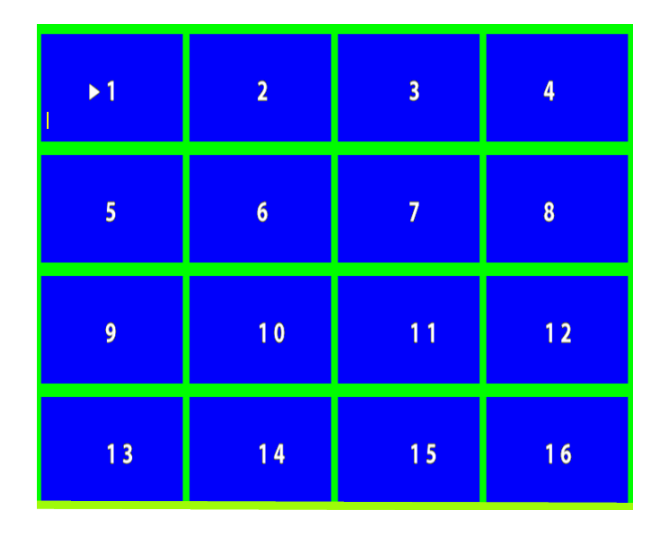

MULTI CAMERA SETUP configures which of the analogue cameras 1-16 are to be displayed simultaneously. Each tile can be set to display a sixteenth view of a camera. If the same camera number is set to four tiles in a square then a quarter view will be shown.

**NOTE:** Future releases of the V500 software will include the ability to select a "blank" tile, ie no camera shown on one or more selected tiles. At the date of issue of this manual, this feature has not yet been incorporated, and all tiles must be set to show a camera.

Cameras for each tile are selected using the left/right Menu Navigation keys on the [Reviewer](#page-12-0) to scroll through the camera number options. Move along/up/down the tiles using the up/down Menu Navigation keys.

**HINT:** Pressing the Auto key on the Reviewer will switch the video output between the configured cameras for the set period of time. Single camera output is selected by pressing the camera number on the Reviewer.

## <span id="page-66-0"></span>3.1.9.5 Multi Camera View

MULTI CAMERA VIEW displays multiple camera outputs as per the current settings configured in [MULTI CAMERA SETUP](#page-65-0)

#### <span id="page-67-0"></span>3.1.9.6 Auxiliary Video Switchers 1-3

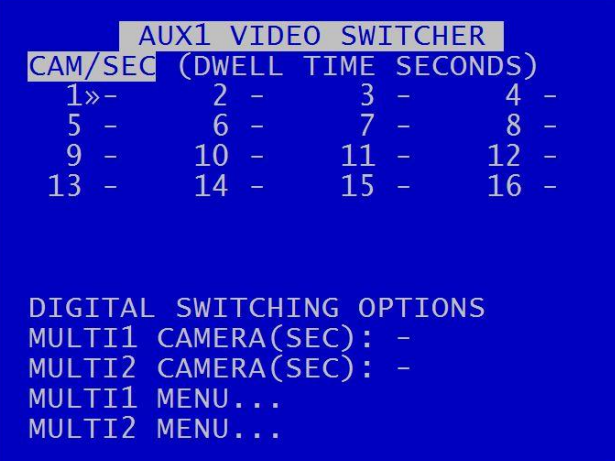

AUX VIDEO SWITCHER configures the settings for the three auxiliary (secondary) video outputs, AUX1-3.

AUX VIDEO SWITCHER settings, e.g. for [MULTI CAMERA](#page-64-0) and TIME/DATE POSITION are configured in the same way as for **MAIN VIDEO SWITCHER**.

NB The IP cameras cannot be shown on the AUX switchers.

#### Displaying a JPEG image

To display a JPEG image on the Aux video switcher:

- The JPEG image should be sized 720 x 576
- The image should be stored on the HDD with the file name "logo.jpg"
- The user will need to select AUX IMAGE function against the required ALARM INPUT

## <span id="page-68-0"></span>3.1.9.7 RTSP Switcher

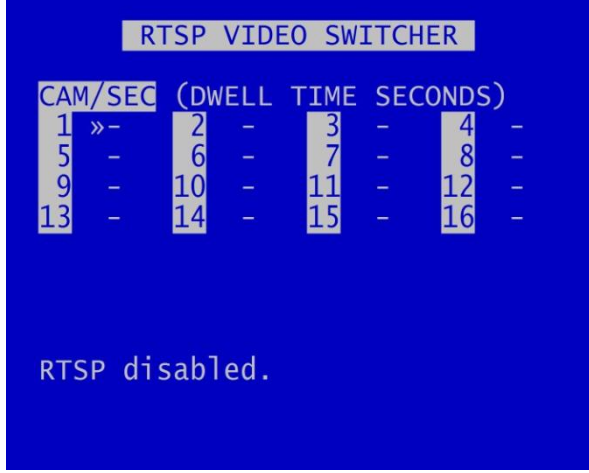

The Real Time Streaming Protocol (RTSP) is a network protocol allowing video to be streamed to an RTSP client.

**NB**: RTSP uses 5IPS (multiplied by the number of cameras when switching). This therefore has an impact on the overall IPS availability for other DVR functions.

If the DVR has resources to enable RTSP, then the server URL will be displayed on this menu page. Otherwise, no URL will be displayed and the menu page will state that RTSP is disabled.

The RTSP stream can be viewed within VLC using the URL address shown on the screenshot above.

Individual analogue (SD) cameras can be configured to stream their video for a pre-set time before switching to the next camera.

**NB**: IP cameras cannot be streamed over RTSP.

# **3.2 Settings Menu**

3.2.1 System Settings

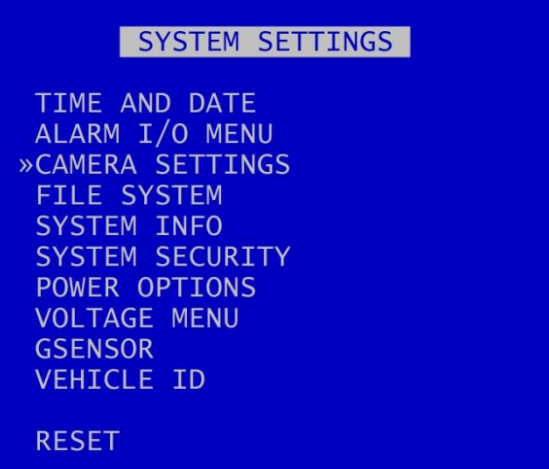

The SYSTEM SETTINGS MENU gives access to configure various system settings and to view system information.

### 3.2.2 Time And Date

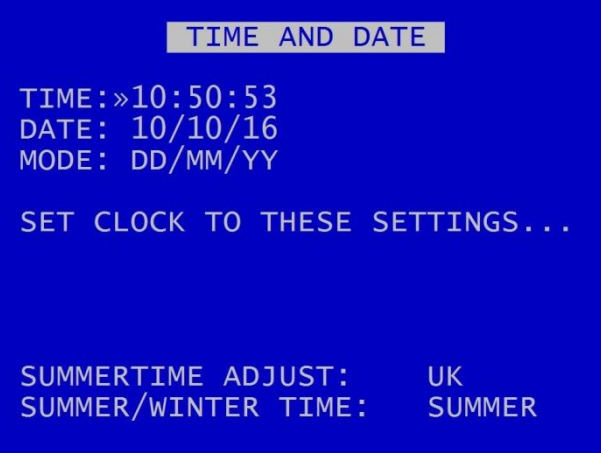

TIME AND DATE menu displays the current time/date. New times/dates can be set by entering new values using keys 0-9 on the [Reviewer.](#page-12-0)

SET CLOCK TO THESE SETTINGS – confirms and sets the new time/date.

The date display MODE can be switched between DD/MM/YY and MM/DD/YY. The chosen format will be used for date entry and display throughout the system.

**NB:** date and time settings cannot be changed while the unit is recording.

Summer time adjustment can be selected for UK, EUR USA, NZ and OFF.

Summer time adjust automatically updates the system to daylight saving time, valid for the country selected. Adjustments are applied even if the system was powered off during the time change.

When the clock is put forward, the time is now summer time, which is winter time +1 hour. When the clock is put back, time reverts to winter time.

**UK** - At 1am on the last Sunday in March, the clock is put forward an hour. At 2am on the last Sunday in October, the clock is put back and hour.

**Central Europe** - At 2am on the last Sunday in March, the clock is put forward an hour. At 3am on the last Sunday in October the clock is put back an hour.

**USA** - At 2am on the second Sunday in March, the clock is put forward an hour. At 2am on the first Sunday in November, the clock is put back an hour.

**NZ** – at 2am on the last Sunday in September, the clock is put forward an hour. At 3am on the first Sunday in April, the clock is put back an hour.

**NB:** when time or date are changed, a hard disk re-format is recommended in order to reset the meta file.
# 3.2.3 Alarm Inputs/Outputs menu

ALARM I/O MENU »ALARM INPUTS ALARM OUTPUT / LEDS<br>ALARM CAMERA CYCLER ALARM INPUT ALARM FILE ALARM INPUT HOLD-OFF ALARM INPUT POST DELAY PRE-TRIG WRITE PROTECT: OFF POST-TRIGGER RECORDING: OFF ANALOG INPUT HYSTERESIS: 2V

Alarm Inputs and Outputs can be configured as per the **ALARM INPUTS/OUTPUTS** menu in settings for [ALARM RECORDING.](#page-25-0)

# 3.2.4 Camera Settings

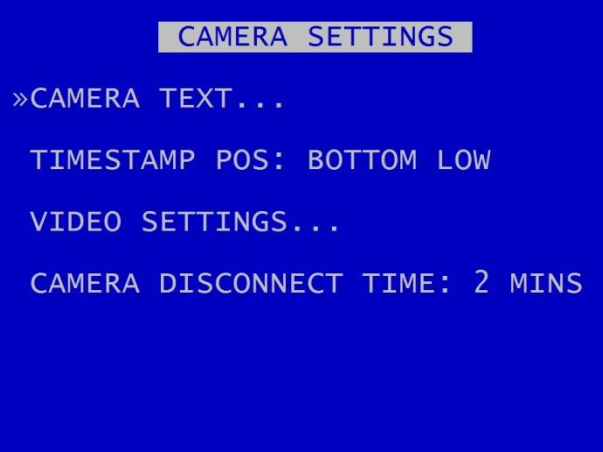

CAMERA SETTINGS menu configures the [CAMERA TEXT](#page-74-0) labels, timestamp positio[n, VIDEO SETTINGS](#page-75-0) and camera disconnect time.

TIMESTAMP POS - the timestamp can be positioned either below (BOTTOM) or above (TOP) the main area of the recorded image and fine adjustment of position made with LOW/MIDDLE/HIGH settings. The timestamp can also be turned off (select NO TIMESTAMP) and will not be written in to the recorded images.

[VIDEO SETTINGS](#page-75-0) - controls the video standard (PAL or NTSC).

CAMERA DISCONNECT TIME – this option allows disconnected cameras to be reported as connected for a set time period. This is useful in cases where a camera can take a while to boot and send its signal. If there is no signal after the timeout, the camera is treated as disconnected and is flagged in the service log. Available options are OFF, 10SEC, 30SEC, 1MIN, 2MIN, 5MIN. After the selected time period has expired, any SD camera disconnected from the DVR for a period of 2 seconds will be flagged as "Camera Disconnected" in the service log.

# <span id="page-74-0"></span>3.2.4.1 Camera Text

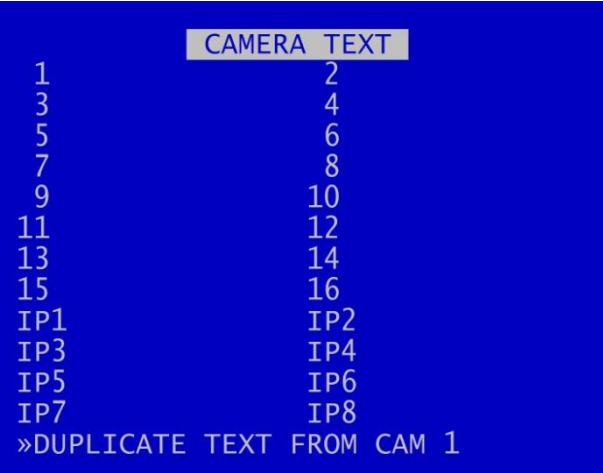

Individual text for each camera can be inserted above the timestamp. This text, along with timestamp, will be shown on recorded images.

12 user-defined characters can be input per camera. Enter text using the keyboard on the [Reviewer.](#page-12-0)

DUPLICATE TEXT – feature is available for copying down text from camera 1 to all remaining cameras.

# 3.2.4.2 Video Settings – PAL and NTSC

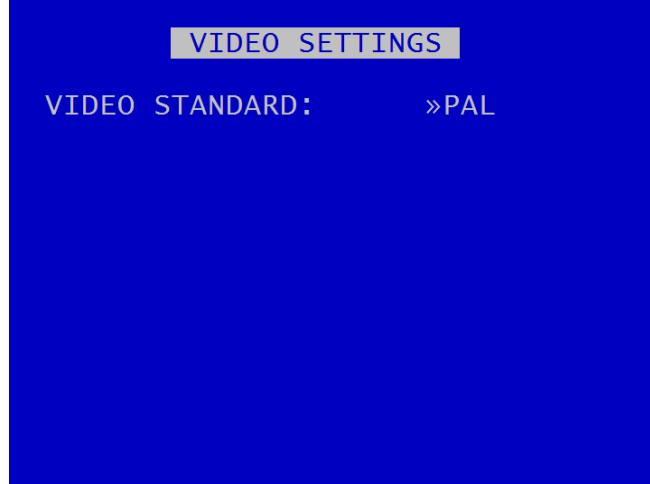

<span id="page-75-0"></span>VIDEO SETTINGS menu controls the video standard, i.e. whether the unit is to operate with PAL or NTSC cameras.

**NB:** After changing the video standard setting, the unit will automatically reboot after 5 seconds for the change of setting to take effect. A red "Reboot Required" warning will flash on the screen before the reboot commences.

# 3.2.5 File System

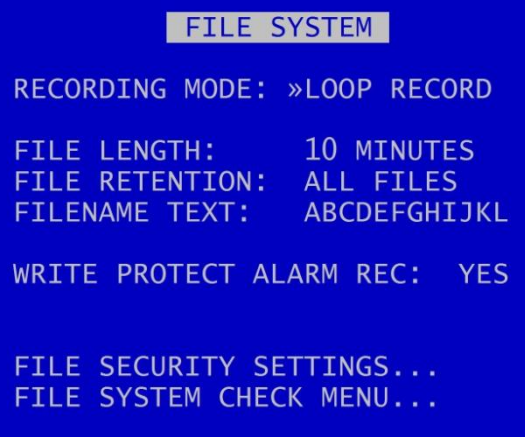

FILE SYSTEM MENU Sets the parameters of the file system and how files are laid to disk.

RECORDING MODE sets either:

- LOOP RECORD (oldest files will be overwritten first when the hard disk cartridge is full) or
- SINGLE PASS recording (recording will stop when the hard disk cartridge is full).

FILE LENGTH – controls how often a new file is created. A new file is created each time recording starts. The file will be named with the date/time when the recording started. If continuous recording, the next file will be started as per the file length settings or when next time boundary is met. For example when using 10min files, if recording starts at 10:03, the first file will contain 7 minutes of video and the second file will be started at 10:10. New files will then be created every 10 minutes, i.e.10:20, 10:30 etc. Files can be configured for: 1 min, 5 min, 10 min, or 1 hour.

**NB**: File size is limited to 4GB. After this limit is reached, a new file will be created.

FILE RETENTION – sets the number of days for which footage remains on the disk. Footage older than the selected time period will be deleted. Selectable options are 10, 20, 30, 40, 50, 60 days plus ALL FILES option to retain all files. The default is ALL FILES will be retained.

FILENAME TEXT – prefixes the recording files with up to 12 user defined characters (0-9, A-Z, space). Text and numbers are entered using the [Reviewer.](#page-12-0)

WRITE PROTECT ALARM REC – selects whether alarm recording files are write protected. If alarm files are write-protected they will not be deleted on LOOP recording. Select YES/NO.

[FILE SECURITY SETTINGS](#page-77-0) – configures options for file password and encryption. [FILE SYSTEM CHECK](#page-79-0) menu – configures whether the file system is checked (and possibly corrected) at power up and also if a system log is created.

#### <span id="page-77-0"></span>3.2.5.1 File Security Settings

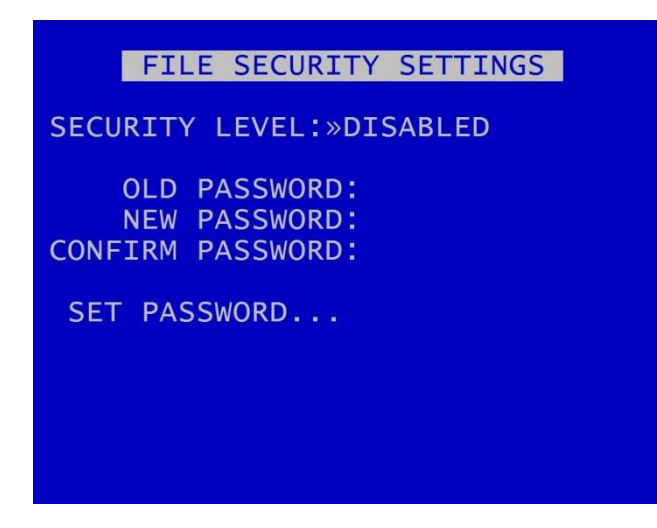

This menu provides options for setting file security on the DVR.

**NB**: *any settings configured here on the DVR menu will be over-written by LANLink if LANLink is managing the security settings for the DVR. Contact Timespace for further details.* 

Select from the 3 available levels of file protection:

DISABLED – No file protection.

PASSWORD – the files are password protected.

PASS. & ENCRYP. – the files are password protected and the audio and video data in the file is encrypted.

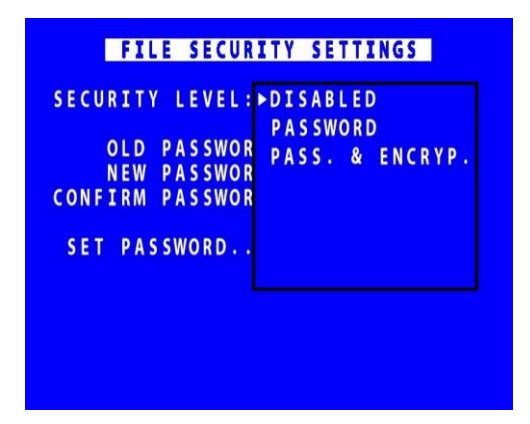

### 3.2.5.2 Setting a password

A password length from 1 – 14 characters is valid. Timespace recommends a password of 5 or more characters. All characters that can be entered from the **Reviewer** are valid:

# **NB**: the default old password is 0000 (four zeros).

SET PASSWORD will set the new password and activate the selected File Security Settings.

# 3.2.5.3 DVR Menu and Playback Protection:

Optionally set a MENU and PLAYBACK Pin can be set (see SETTINGS MENU > SYSTEM SETTINGS > [SYSTEM SECURITY\)](#page-82-0). This prevents unauthorised access to the DVR menu settings, but permits controlled access eg for engineers in the field to review camera angles on a [Reviewer](#page-12-0) and amend settings.

## <span id="page-79-0"></span>3.2.5.4 File System Check

FILE SYSTEM CHECK ON POWER SWITCH ON: »OUICK CHECK AND CORRECT DO NOT CREATE SYSTEM LOG ON POWER SWITCH OFF: **QUICK CHECK AND CORRECT** PERFORM CHECK ONLY NOW PERFORM CHECK & CORRECT NOW HDD S.M.A.R.T. DATA

FILE SYSTEM CHECK menu configures whether the file system is checked (and possibly corrected) at power up and also if a system log is created.

ON POWER SWITCH ON – select from options:

- No check / Quick check and correct / Full check and correct
- Create system log / do not create system log

ON POWER SWITCH OFF:

No check / Quick check and correct / Full check and correct

PERFORM CHECK ONLY NOW will check the files and file system and report any errors but will not attempt to fix anything.

PERFORM CHECK AND CORRECT NOW will perform a file and file system check and fix any errors that are found. It also rewrites the FAT and BOOT sectors.

**NB**: No XBA files/data are deleted during the check and correct function.

See also POWER OPTIONS > ADVANCED POWER OPTIONS MENU [> ADVANCED IGNITION OFF MENU](#page-89-0) for further details of when CHECK AND CORRECT may be aborted due to selection of SHUTDOWN or STANDBY settings.

HDD S.M.A.R.T DATA – S.M.A.R.T data is the hard disk drive manufacturer's system for monitoring hard disk faults (S.M.A.R.T = Self-Monitoring, Analysis and Reporting Technology).

## 3.2.5.4.1 HDD S.M.A.R.T DATA

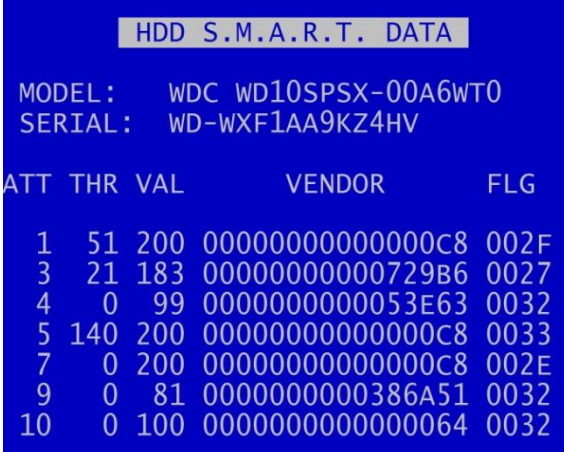

The HDD S.M.A.R.T menu uses the disk manufacturer's "Self-Monitoring Analysis and Reporting Technology" which is a hard disk feature for providing various monitoring indicators of reliability.

The menu shows the model and serial number of the installed hard disk.

The menu will show the disk's reported parameters and check against the threshold values and attribute status flags. This can indicate if a parameter is considered a fail (shown as red), warning (shown as yellow) or OK (shown as green).

Not all disks support S.M.A.R.T. and, if this is the case, this will be reported.

No user configuration is needed.

# 3.2.6 System Info

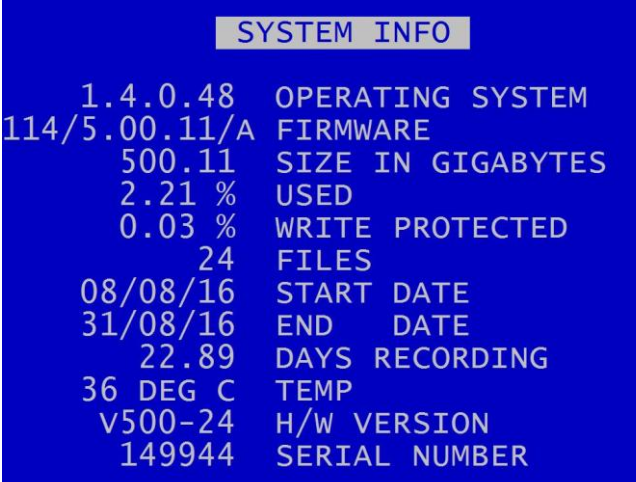

SYSTEM INFO menu displays information about the system;

OPERATING SYSTEM – Currently installed/running software version.

FIRMWARE – Currently installed/running firmware version (FPGA build / H264 codec / PCB Rev).

SIZE IN GIGABYTES - Total size of installed hard disk cartridge.

USED - Percentage of hard disk cartridge used by any files.

WRITE PROTECTED – Percentage of cartridge used by write protected files.

FILES – Number of XBA files on the hard disk cartridge.

START DATE - The date of the first (oldest) file on the cartridge.

END DATE - The date of the last (newest) file on the cartridge.

DAYS RECORDING - The number of days between the start/end date. **NB:** there may not be continuous recording files between the start/end dates.

TEMP – temperature of the unit during operation.

HARDWARE VERSION - The model number of the DVR.

SERIAL NUMBER - Displays the V500 serial number.

## <span id="page-82-0"></span>3.2.7 System Security

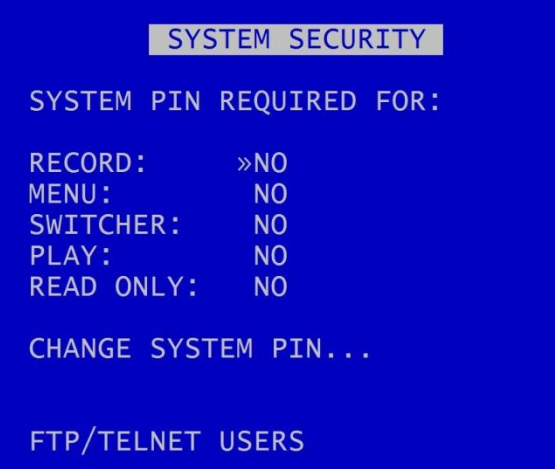

SYSTEM SECURITY menu sets a pincode to restrict user access to five key areas of the system. A readonly access can be set that allows files to be viewed and limited features to be used. For each area, select YES/NO.

RECORD - If set to YES, the record button on the front panel and the [Reviewer](#page-12-0) are pincode protected.

MENU - If set to YES, access to the menu system is pincode protected.

PLAY – If set to YES, the controls to review recorded footage are pincode protected.

SWITCHER - If set to YES, the button to activate auto switcher mode is pincode protected.

READ ONLY - If set to YES, the user cannot change any setting on the V500. The menu system can be browsed but no settings changed. If a setting change is attempted, the element will flash in RED for 2 seconds and not be changed. To exit read only mode, change read only to NO, at which point you will be prompted for the pincode.

If access to a pincode protected function is attempted, the user is prompted with the enter pincode screen. On correct pincode entry the pincode protection is temporarily disabled while that function is being used.

CHANGE SYSTEM PIN – provides options for changing the pincode.

[FTP/TELNET USERS](#page-84-0) – gives options to access the V500 by FTP/Telnet.

## 3.2.7.1 Change System PIN

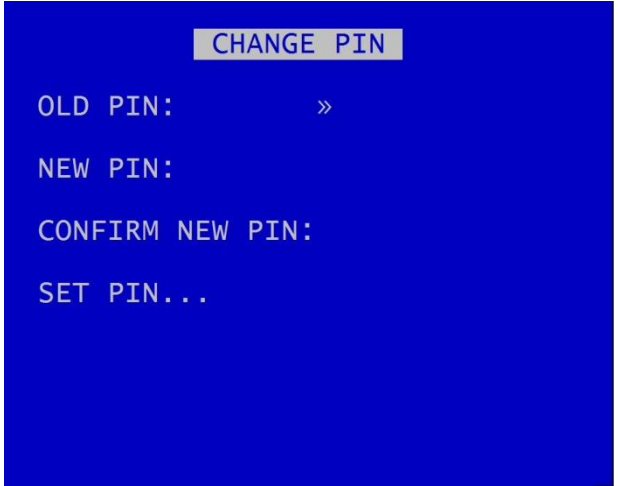

CHANGE PIN menu provides options for changing the pincode.

pincode can be changed by first entering the current pincode, followed by the new one (entered twice for verification). pincode format is four digits only 0-9. Enter numbers using the [Reviewer.](#page-12-0)

Default pincode is **0000** (four zeros).

In the event of a complete pincode lockout, contact your installer or Timespace for a master unlock code; email [support@tspace.co.uk](mailto:support@tspace.co.uk)

# <span id="page-84-0"></span>3.2.7.2 FTP/Telnet User Passwords

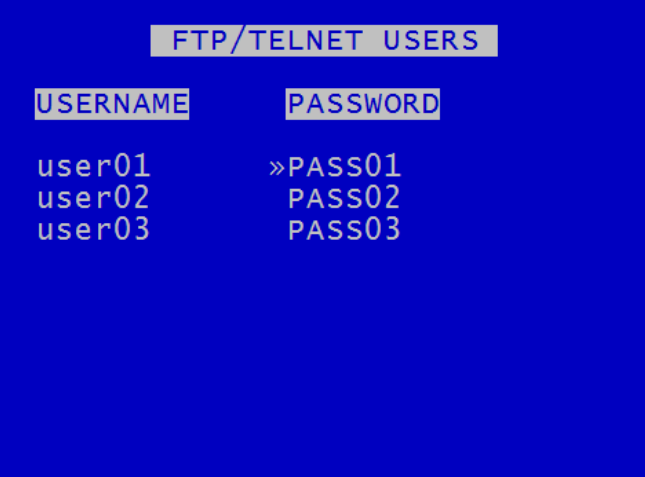

FTP/TELNET USERS menu gives the option to have three different passwords to access the V500 via FTP/TELNET.

The usernames are fixed; however the passwords can be set as required, and are case sensitive.

# <span id="page-85-0"></span>3.2.8 Power Options

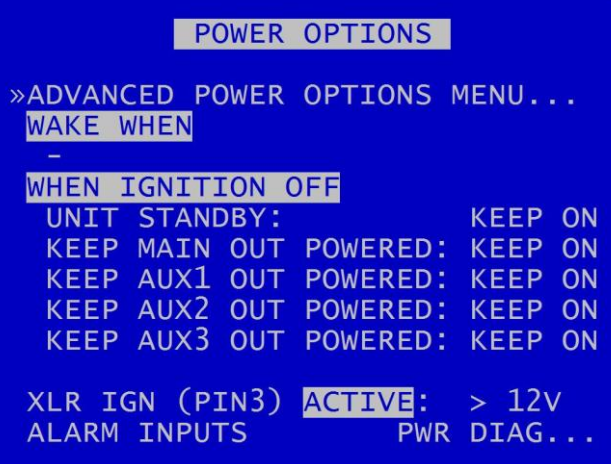

POWER OPTIONS menu configures the behaviour of the DVR when power is applied, when power is removed and when an input trigger is detected. The DVR has a built-in GSensor for detecting motion, and can use the GSensor readings to wake up and/or shut down the DVR.

The DVR can be configured for different power scenarios, eg:

- to stay powered for a period of time when the ignition is turned off, and
- to then wake upon ignition;
- to sleep when no motion is detected and
- to then wake upon motion;
- to wake at a specified time of day

In addition, the DVR can be configured to either SHUTDOWN or STANDBY when ignition is off, and for cameras to stay ON or switch OFF if the unit is in STANDBY mode.

[ADVANCED POWER OPTIONS MENU](#page-87-0) – provides further selections for waking the V500, and for configuring behaviour when the ignition is switched on or off, and in low-battery situations.

[POWER DIAGNOSTICS](#page-91-0) menu displays the current power consumption, broken down into components.

WAKE WHEN – displays current wake prompts, ie those selected in the [ADVANCED POWER OPTIONS](#page-87-0) menus. Depending on the settings the user has configured, WAKE WHEN will show either IGNITION, MOTION, TIME or a combination of these.

WHEN IGNITION OFF – sets the behaviour of the V500 when ignition is turned off. Options for SHUTDOWN or STANDBY are selected in the [ADVANCED POWER OPTIONS MENU](#page-87-0) > [ADVANCED](#page-89-0)  [IGNITION OFF MENU](#page-89-0)

**NB:** In order for the DVR to operate on ignition, the ignition feed should be connected to one of the DVR's [ALARM INPUTS](#page-28-0) and the [ALARM INPUT FUNCTION](#page-29-0) set to IGNITION with the active voltage set accordingly.

If this has not been done, the POWER OPTIONS menu will display either:

- XLR IGN (PIN 3) NOT ASSIGNED
- XLR IGN (PIN 3)NOT ACTIVE
- XLR IGN (PIN 3) ACTIVE

The XLR IGN is located on pin 3 of the 5-pin power-in XLR (see Figure).

UNIT STANDBY – (only available if STANDBY has been selected in the [ADVANCED POWER OPTIONS](#page-87-0)  [MENU](#page-87-0) > [ADVANCED IGNITION OFF MENU\)](#page-89-0). Select from standby options: KEEP ON, 1MIN, 5, 10, 15, 20, 30, 35, 40, 45, 50MINS, 1HOUR, 2HOURS, 3HOURS, 4HOURS.

KEEP UNIT POWERED – (available if STANDBY has not been selected i[n ADVANCED POWER OPTIONS](#page-87-0)  [MENU](#page-87-0) > [ADVANCED IGNITION OFF MENU\)](#page-89-0). Select from options KEEP ON, 1MIN, 5, 10, 15, 20, 30, 35, 40, 45, 50MINS, 1HOUR, 2HOURS, 3HOURS, 4HOURS.

KEEP MAIN OUT POWERED options – KEEP ON, OFF, 5MINS, 10, 15, 20, 30, 35, 40, 45, 50MINS, 1HOUR, 2HOURS, 3HOURS, 4HOURS.

KEEP AUX1-3 OUT POWERED options – KEEP ON, OFF, 5MINS, 10, 15, 20, 30, 35, 40, 45, 50MINS, 1HOUR, 2HOURS, 3HOURS, 4HOURS.

XLR IGN (PIN3) – is an alarm input from the ignition. The Active state can be set the same way as the ALARM INPUTS. The XLR IGN is located on pin 3 of the 5-pin power-in XLR (see [diagram\)](#page-140-0).

[ALARM INPUTS](#page-28-0) – provides a quick link to the ALARM INPUTS page.

## <span id="page-87-0"></span>3.2.8.1 Advanced Power Options Menu

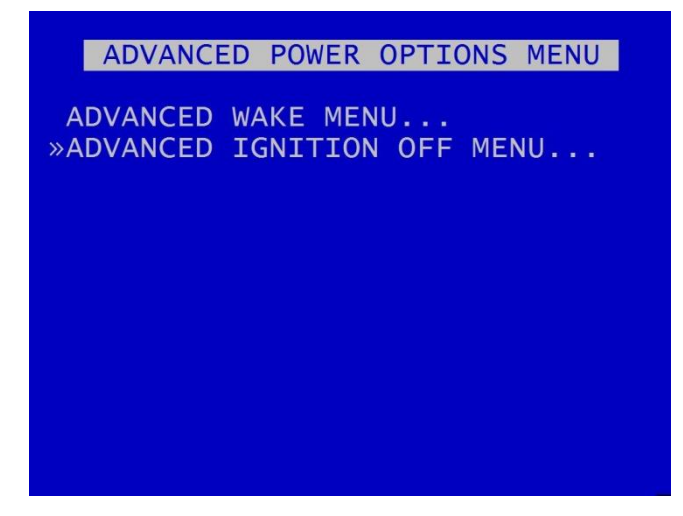

ADVANCED POWER OPTIONS MENU – provides links to the [ADVANCED WAKE MENU](#page-88-0) and the [ADVANCED IGNITION OFF MENU.](#page-89-0)

## <span id="page-88-0"></span>3.2.8.2 Advanced Wake Menu

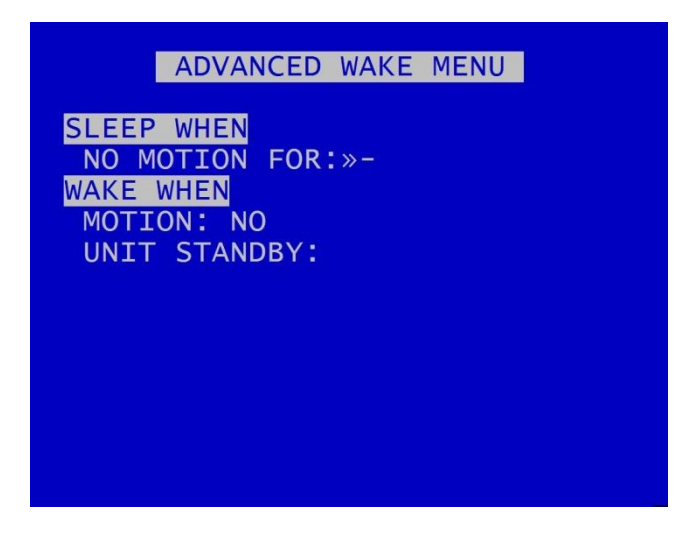

The V500 has a built in **GSENSOR** for recording and detecting motion. The V500 can use the [GSENSOR](#page-93-0) readings to wake up and/or to shutdown.

SLEEP WHEN – sets the V500 to sleep when NO MOTION is detected. Select options 1MIN, 2, 5, 10, 30, 35, 40, 45, 50MINS, 1HR, 2HRS.

**NB:** When setting the V500 to sleep on NO MOTION, ensure that one of the WAKE triggers is turned on e.g MOTION, TIME OF DAY or an ALARM INPUT. If a WAKE WHEN setting is not enabled, the V500 will sleep until the next power cycle.

WAKE WHEN - sets the V500 to wake upon given triggers.

MOTION – will be selected as YES if the above sleep setting has been selected. MOTION will be set to NO if the V500 has not been set to sleep on NO MOTION.

TIME OF DAY – can be set to trigger the V500 to wake at a particular time. Times can be set using the right and left Menu Navigation on the [Reviewer](#page-12-0) buttons to scroll through times in 15min increments.

**HINT:** Setting the wake up time is a useful feature for waking the V500 up during the night to download recorded footage via [LANLink](#page-158-0) (part of Timespace's proprietary software suite).

## <span id="page-89-0"></span>3.2.8.3 Advanced Ignition Off Menu

ADVANCED IGNITION OFF MENU IGNITION OFF MODE: STANDBY UNIT STANDBY: **CAMERAS OFF** ON LOW BATTERY: EXIT STANDBY THEN SHUTDOWN: »NO NOMINAL VOLTAGE:  $24V$ 12V BATTERY THRESHOLD: <10.5V<br>24V BATTERY THRESHOLD: <22V **TYPICAL POWER USAGE:** SHUTDOWN - LESS THAN 1 WATT STANDBY - AT LEAST 18 WATTS

ADVANCED IGNITION OFF MENU provides options for the unit to be set to SHUTDOWN or STANDBY mode when ignition is off.

1. Ignition ON > OFF

IGNITION OFF MODE – select SHUTDOWN or STANDBY. If set to SHUTDOWN, after the timeout period specified by KEEP UNIT POWERED (see main [POWER OPTIONS](#page-85-0) menu page), the DVR will shut down and run in a low-power mode. The power requirements will depend on the MAIN and AUX POWERED settings (see main [POWER OPTIONS](#page-85-0) menu page).

If set to STANDBY, after the timeout period specified by UNIT STANDBY settings (see main POWER [OPTIONS](#page-85-0) menu page), the DVR will enter STANDBY mode where recording is disabled (the DVR otherwise functions normally).

If STANDBY is selected, an advisory warning will be displayed as below:

**WARNING**

STANDBY is NOT a low-power mode!

In STANDBY mode there is also a power-saving option to switch CAMERAS OFF (NB this only applies to the analogue cameras).

ON LOW BATTERY – when in STANDBY mode, the DVR can be set to exit STANDBY mode and to SHUTDOWN if the battery voltage level dips below the threshold voltage.

Set the nominal voltage of the battery (input voltage) to either 12V or 24V. Then the relevant 12V or 24V battery threshold as required.

The voltage must dip below the threshold for a few seconds before STANDBY mode will be exited and the DVR will SHUTDOWN.

Typical power usage for the SHUTDOWN and STANDBY options are:

SHUTDOWN – less than 1W

STANDBY – at least 18W

## 2. Ignition OFF > ON

If the DVR is SHUTDOWN and in low-power mode, the DVR will power-up.

If the DVR is STANDBY, the standby mode will be exited and standard operation is resumed. The power to analogue cameras will be restored.

## Notes

- i. If the DVR is set to perform a file system check ON POWER SWITCH OFF (see FILE SYSTEM > [FILE SYSTEM CHECK MENU](#page-79-0) > ON POWER SWITCH OFF), the DVR will perform this check in both SHUTDOWN and STANDBY modes.
- ii. If the ignition is switched on during the file system check the check is aborted.
- iii. If the ignition is switched on during the SHUTDOWN before the DVR enters low-power mode, then the SHUTDOWN is aborted and standard operation is resumed.

#### <span id="page-91-0"></span>3.2.8.4 Power Diagnostics

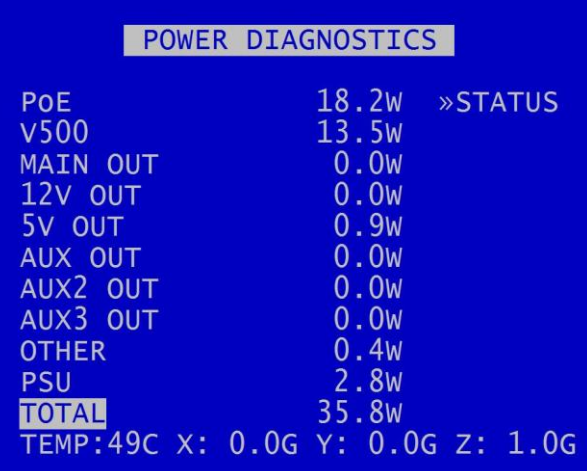

POWER DIAGNOSTICS page displays the current power consumption, broken down into various sections e.g. Cameras, GPS. It also displays current temperature and GSensor readings.

PoE STATUS – displays the current status of all the PoE (Power over Ethernet) channels (see screenshot below).

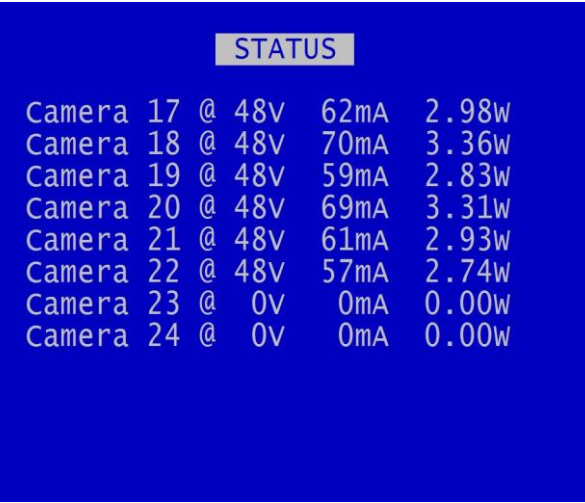

When a camera is present, 48V will show against the camera channel as well as the exact current draw for each camera.

If a camera is disconnected or faulty, the PoE SETTINGS menu page will be helpful in showing the status of each camera.

# 3.2.9 Voltage Menu

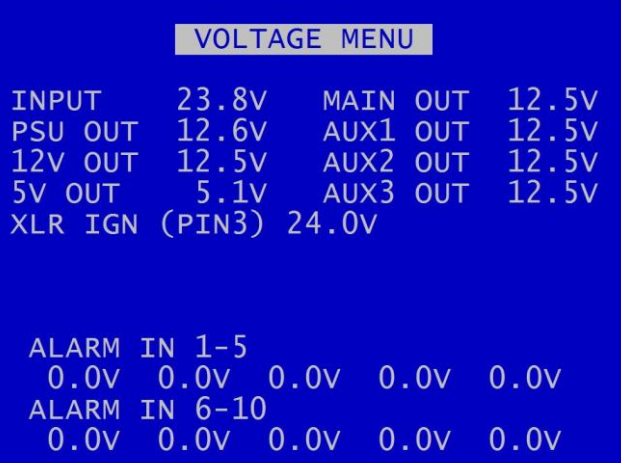

VOLTAGE MENU page displays the current Voltage supply, broken down into various sections e.g. Main video output, Alarm Inputs etc.

**NB:** Th[e POWER DIAGNOSTICS](#page-91-0) and VOLTAGE MENU pages may be useful during installation and troubleshooting.

## <span id="page-93-0"></span>3.2.10 GSensor

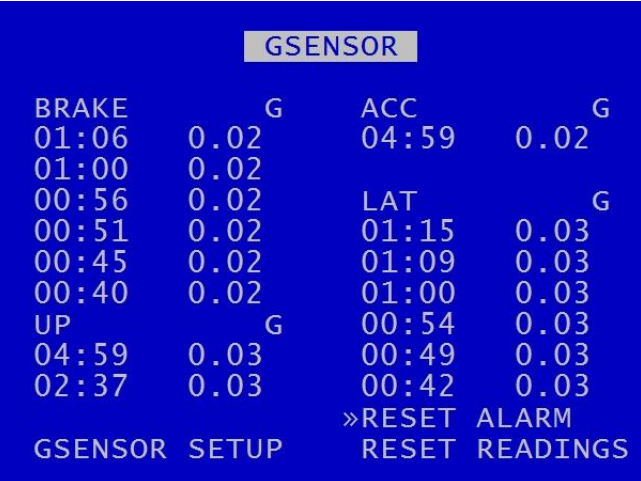

GSENSOR menu configures settings for the V500's built-in accelerometer.

The GSensor is a device that provides X, Y and Z axes data internally to the V500. Data is displayed and recorded into each image along with optional GPS data.

GSensor readings are displayed for;

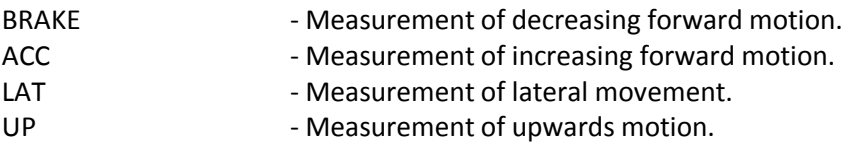

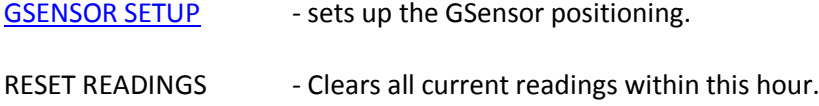

RESET ALARM - Clears the alarm condition.

## <span id="page-94-0"></span>3.2.10.1 GSensor Setup

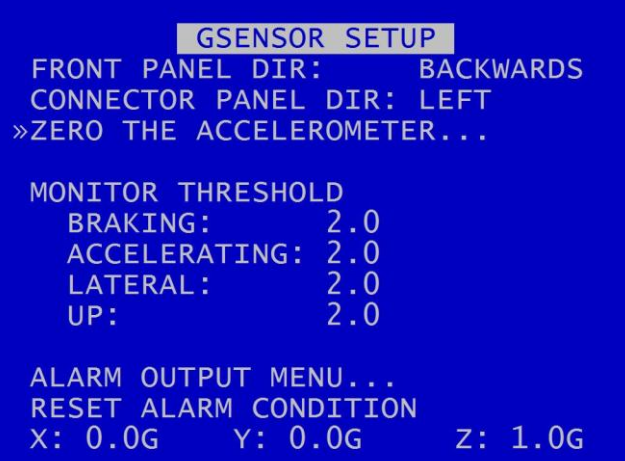

GSENSOR SETUP menu displays the GSensor configuration. The GSensor is calibrated as part of the manufacturing process in a controlled environment and should not require calibration during the installation process.

However once the V500 is installed in a vehicle, the direction of the front panel and connector panel must be set in order to orientate the GSensor .

Set the FRONT PANEL DIRECTION, e.g. front panel set to FORWARDS means the V500 front panel is facing the front of the vehicle.

The CONNECTOR PANEL DIRECTION must then be set to LEFT, RIGHT, UP, DOWN, FORWARDS or BACKWARDS depending on the mounting position.

ZERO THE ACCELEROMETER– Once the panel directions are set, the GSensor orientation must be confirmed. Select [ZERO THE ACCELEROMETER](#page-95-0) and follow the instructions on the screen.

GSensor threshold triggers (for BRAKING, ACCELERATING, LATERAL and UP) can be configured from 0.1 - 2.0. If the set value is exceeded an alarm can be raised (used in conjunction with alarm outputs). A link to the **ALARM OUTPUT** menus gives quick access to configure the required action.

RESET ALARM CONDITION – clears the alarm condition.

#### <span id="page-95-0"></span>3.2.10.2 Zero the Accelerometer

ZERO THE ACCELEROMETER [1] MAKE SURE THE UNIT'S FRONT AND CONNECTOR PANEL DIRECTIONS AND CONFIGURED ON THE PREVIOUS<br>MENU AND THE UNIT IS INSTALLED<br>IN ITS FINAL POSITION. PRESS "0" WHEN SQUARE...

Once the V500 is installed in its final operating position, the GSensor readings must be zeroed by entering "0" when on the ZERO THE ACCELEROMETER screen.

A second screen will confirm that this has been done.

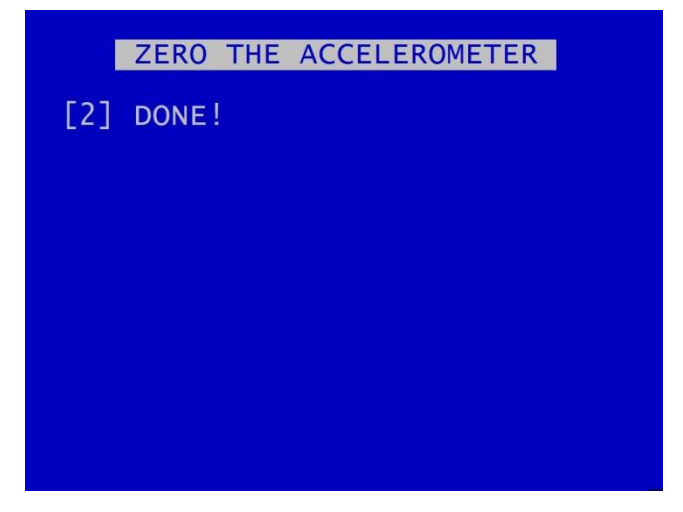

# 3.2.11 Vehicle ID

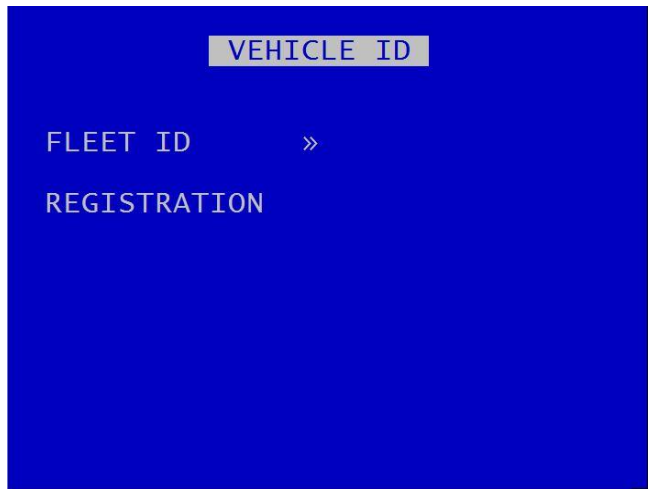

This menu page allows entry of the vehicle's fleet ID number and registration number. This is recorded in system and health logs and makes it easier when using LANLink to identify the vehicle in which the recorder is fitted.

Vehicle ID and registration number details can be entered using the Text and Number Input keys on the **Reviewer**.

## 3.2.12 Reset

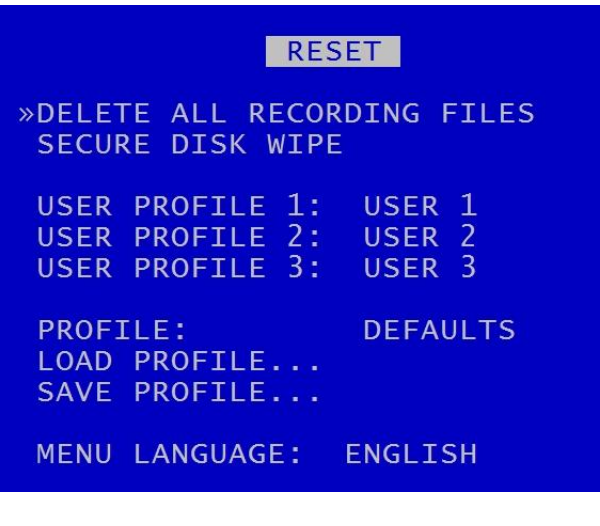

The RESET menu provides options for resetting the system and/or deleting files. The following options are available.

# [DELETE ALL RECORDING FILES](#page-98-0) [SECURE DISK WIPE](#page-99-0)

**WARNING**: THERE IS NO "UNDO" FUNCTION IF THESE OPTIONS ARE SELECTED.

[USER PROFILES](#page-100-0) – three User Profiles can be configured with different settings for different uses or recording modes.

MENU LANGUAGE – can be set between ENGLISH (default) or FROM DISK.

When FROM DISK is selected, the V500 will load a language file from the cartridge with MENU and HELP text translated into a given language. The language template is pre-loaded to the cartridge by the user at the point of installation.

Contact Timespace for details of currently available translations.

The language file will not be removed when running [DELETE ALL RECORDING](#page-98-0) FILES.

**NB**: A power cycle is required before the new language settings will take effect.

#### <span id="page-98-0"></span>3.2.12.1 Delete All Recording Files

DELETE ALL RECORDING FILES **WARNING:** THIS OPERATION DELETES ALL FILES ON DISK! PRESS EXIT TO ABORT AT ANYTIME AND RETURN TO PREVIOUS MENU OR PRESS RIGHT MENU ARROW TO DELETE ALL FILES ON DISK: »

DELETE ALL RECORDING FILES – will remove all recordings from the hard disk, including writeprotected files.

Only select this option if you want to completely remove all recordings – there is NO undo option. Press the right menu button to go to a warning screening, press right again to carry out this action. Pressing Menu Exit will abort this procedure.

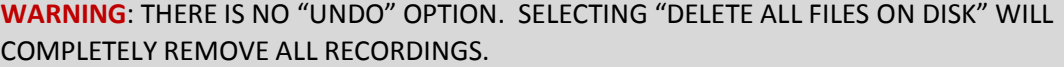

#### <span id="page-99-0"></span>3.2.12.2 Secure Disk Wipe

SECURE DISK WIPE WARNING: THIS OPERATION PERMANENTLY DESTROYS ALL DATA ON THE DISK. SECURE DISK WIPE MAY TAKE A FEW HOURS DEPENDING ON DISK SIZE. PRESS EXIT TO ABORT AT ANYTIME AND RETURN TO PREVIOUS MENU OR PRESS RIGHT MENU ARROW TO SECURE WIPE THE HARD DISK: »

SECURE DISK WIPE – will permanently delete all recording files on the hard disk. This option should only be selected if files need to be completely destroyed.

**WARNING** : SELECTING "SECURE WIPE THE HARD DISK" WILL MEAN NO FILES CAN BE RECOVERED.

A final warning message will appear before this function is carried out. Pressing Menu Exit on the [Reviewer](#page-12-0) will abort the action.

#### <span id="page-100-0"></span>3.2.12.3 User Profiles

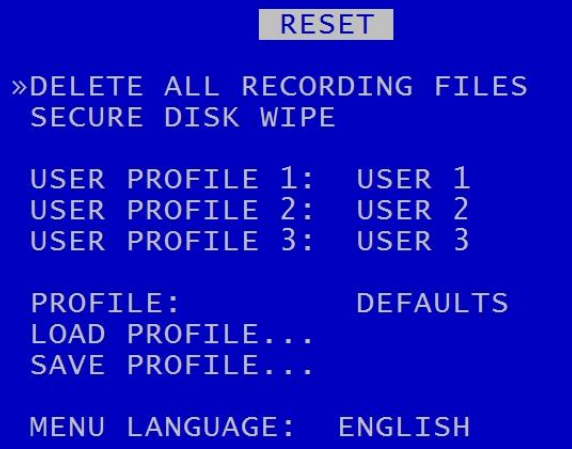

Three User Profiles can be configured with different settings for different uses or recording modes. This gives the user an easy way of quickly switching between types of recording required without having to setup the V500 each time. Each profile can be named individually.

In addition to the three user profiles, the V500 Default menu settings can be loaded.

PROFILE – select between DEFAULT and USER 1, 2 or 3.

LOAD PROFILE – loads the profile selected above.

SAVE PROFILE will write the currently loaded settings back to the flash memory, using the selected PROFILE name.

Example; User sets up NORMAL recording with 1 camera 5IPS, HIGH quality. Go to the RESET menu and overwrite USER 1 with *"1CAM HIGH"*, then change the PROFILE to *1CAM HIGH* and select SAVE PROFILE. Change settings for ALARM on 2 cameras, then overwrite USER 2 with "*2CAM ALARM*", change the PROFILE to *2CAM ALARM* and select SAVE PROFILE. You now have 2 user defined profiles to easily switch between by LOADING the specified profile.

**HINT:** Save up to 3 of your most common settings using the USER PROFILES to allow quick switching between different types of recording mode for different installations. e.g.

USER PROFILE 1 - Normal record 8 cameras with audio. USER PROFILE 2 - Normal record 14 cameras with GPS and SMS alert. USER PROFILE 3 - Alarm record 4 cameras based on an external input.

# **3.3 External Equipment Menu**

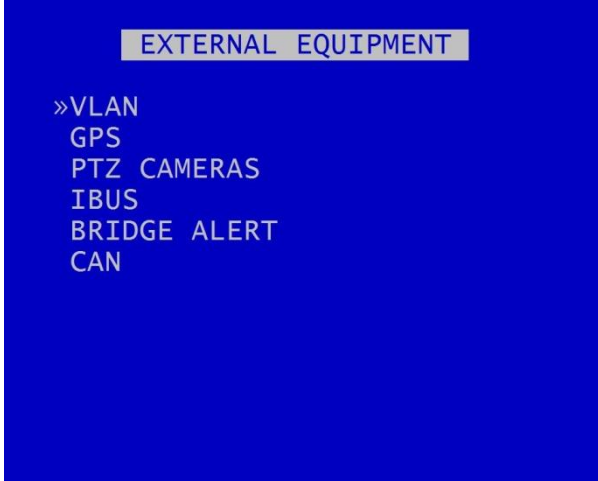

The V500 provides some common interfaces so that external equipment can be connected and configured for use with the DVR.

Connections for external equipment are shown on the diagrams for the **V500 Front Panel**, the V500 [Side Panel](#page-140-0) and the [Molex End Panel](#page-141-0) Connectors.

## 3.3.1 VLAN

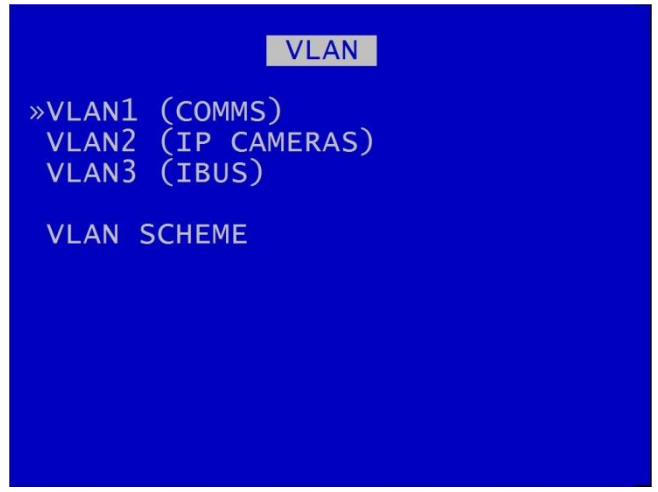

In order to allocate LAN resources, physical ports 17-24 on the DVR (see diagram for [V500 side panel\)](#page-140-0) can be partitioned by means of VLAN (Virtual LAN) tagging.

Up to three VLANs can be configured via the [VLAN SCHEME](#page-103-0) selection.

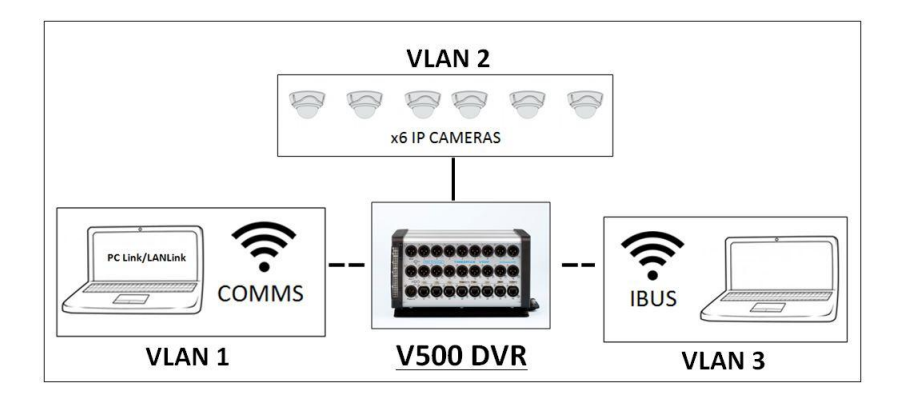

#### **Figure 6 VLAN Scheme**

The VLAN settings are pre-defined, and users need only enter IP addresses for each of the three required VLAN connections as follows (follow links to separate MENU screens for each VLAN connection):

[VLAN1 \(COMMS\)](#page-104-0)

[VLAN2 \(IP CAMERAS\)](#page-106-0)

[VLAN3 \(IBUS\)](#page-107-0)

# <span id="page-103-0"></span>3.3.1.1 VLAN SCHEME

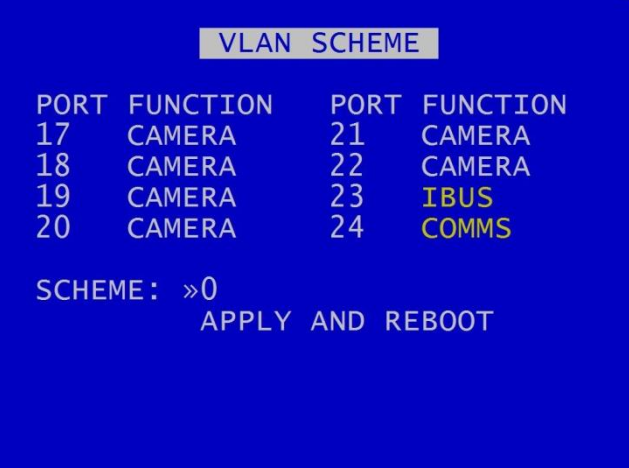

The VLAN SCHEME menu lists the various options for VLAN Connections.

Select from the following:

SCHEME 0: – six IP CAMERAS + IBUS + COMMS (default scheme setting).

SCHEME 1: – seven IP CAMERAS + COMMS

SCHEME 2: –seven IP CAMERAS + IBUS

SCHEME 3: – eight IP CAMERAS

It is necessary to then select APPLY AND REBOOT for the new SCHEME selection to be implemented.

Up to three VLANs are available via the VLAN scheme selection. For example:

If Scheme 3 is selected, i.e. all ports 17-24 are configured for CAMERA function, then a single VLAN is implemented for VLAN2 (IP CAMERAS). VLAN1 (COMMS) and VLAN3(IBUS) are isolated from the physical ports.

If Scheme 0 is selected, i.e. ports 17-22 are configured for CAMERA function, port 23 for IBUS function and port 24 COMMS function, then three VLANs are implemented: VLAN1(COMMS), VLAN2(IP CAMERAS) and VLAN3 (IBUS).

# <span id="page-104-0"></span>3.3.2 VLAN 1 (COMMS)

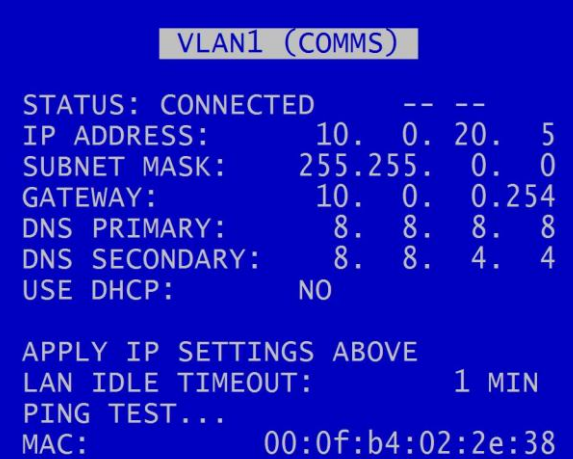

The VLAN 1 menu allows the user to change the parameters of the VLAN 1 system. The VLAN 1 connection is a single-port connection which is assigned to COMMS. The COMMS connection must be connected to port 24 on the side panel (see diagram for [V500 side panel\)](#page-140-0).

LAN STATUS indicates whether the V500 is currently connected to a LAN or not.

IP ADDRESS - Enter the static (fixed) IP address that the V500 is to be assigned on the local area network. The default IP address is **10.0.0.200**

SUBNET MASK - Enter the subnet mask as applicable for the LAN the V500 is connected to. The defaults is 255.255.255.0

GATEWAY - Enter the gateway IP address of the default gateway the V500 will communicate with on the LAN.

DNS PRIMARY and SECONDARY – The Domain Name System (DNS) is set by default to Google's primary and secondary servers. the DNS assigns domain names to IP addresses.

USE DHCP – select YES/NO. If there is a DHCP server on the network it will assign an IP address to the DVR.

APPLY IP SETTINGS ABOVE – select to confirm and apply configurations set above.

LAN IDLE TIMEOUT – select the duration for which LAN can be idle before prompting the unit to shut down. Options are 1 MIN, 2, 3, 4, 5 MINS (the default setting is 1 MIN).

[PING TEST](#page-105-0) - enables the user to enter a destination IP address to send a network packet to testing connectivity.

MAC is the unique hardware identifier for the network interface on the V500.

## <span id="page-105-0"></span>3.3.2.1 Ping Test

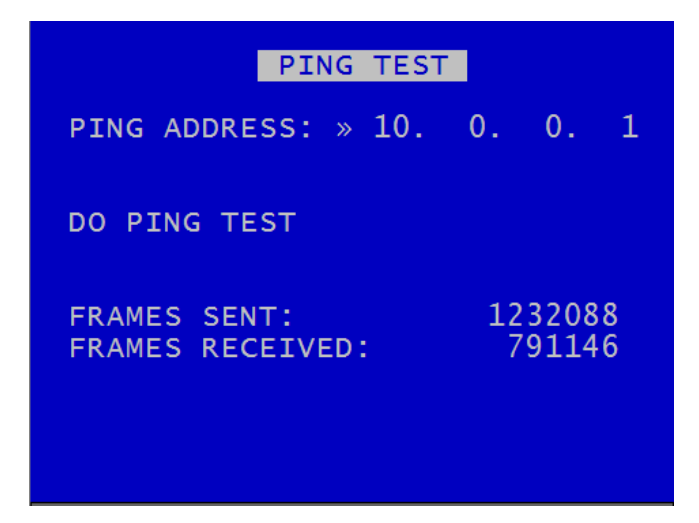

PING TEST menu enables the user to enter a destination IP address to send a network packet to testing connectivity.

FRAMES SENT / RECEIVED updates in real-time to show how many data packets are being transferred to and from the V500. These are global values and not specifically related to only the ping test.

# <span id="page-106-0"></span>3.3.3 VLAN 2 (IP CAMERAS)

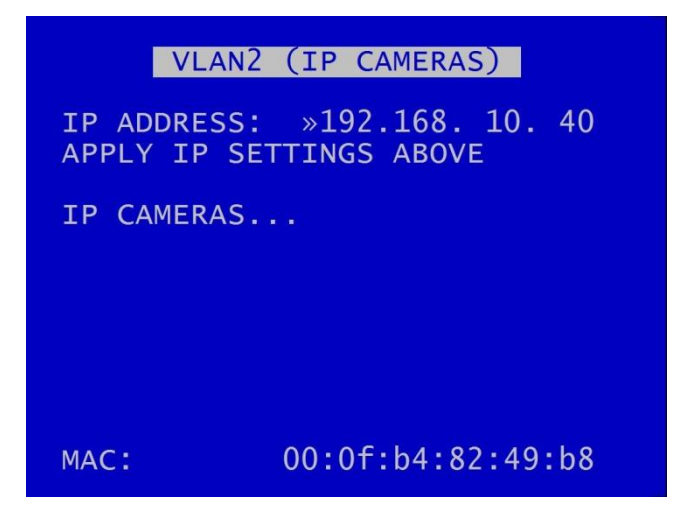

The VLAN 2 menu allows the user to change the IP address of the VLAN2 port.

IP ADDRESS – enter the static (fixed) address that the V500 is to be assigned to on the secondary local area network. The default IP address is 192.168.10.40.

MAC is the unique hardware identifier for the network interface on the V500. The VLAN2 port is assigned to the **IP CAMERAS**.

Depending on which VLAN SCHEME has been selected, ports 23 and 24 may be available for IP CAMERAS or may be marked as in use for IBUS and/or COMMS.

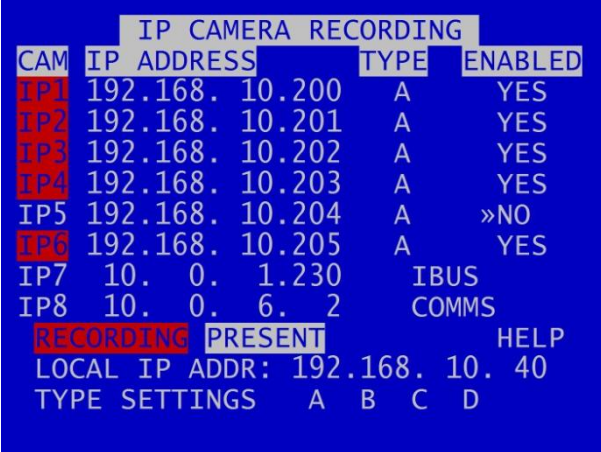

## <span id="page-107-0"></span>3.3.4 VLAN 3 (IBUS)

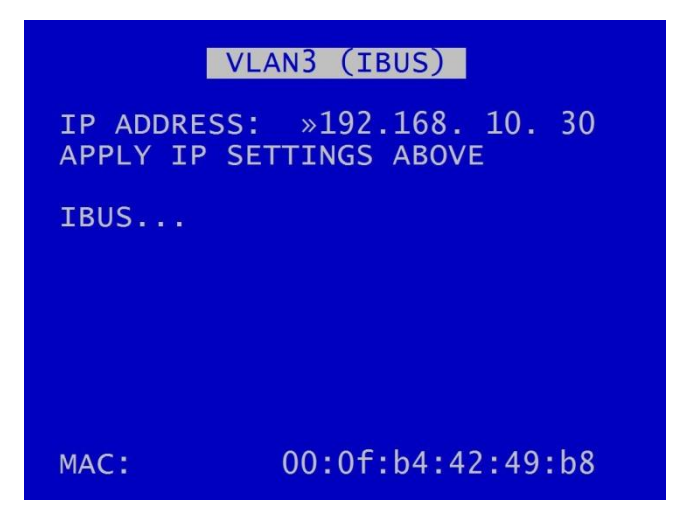

The VLAN3 menu allows the user to change the IP address of the VLAN3 port.

The VLAN3 connection is a single-port connection which is assigned to IBUS. The IBUS connection must be connected to port 23 on the side panel (see diagram fo[r V500 side panel\)](#page-140-0).

IP ADDRESS – enter the static (fixed) address that the V500 is to be assigned to on the tertiary local area network. The default IP address is 192.168.10.30.

The VLAN3 port is assigned to [IBUS.](#page-112-0)

**NB:** the LAN3 IBUS connection must be plugged into port 23 on the V500 side panel (see Fig X)
## <span id="page-108-0"></span>3.3.5 GPS

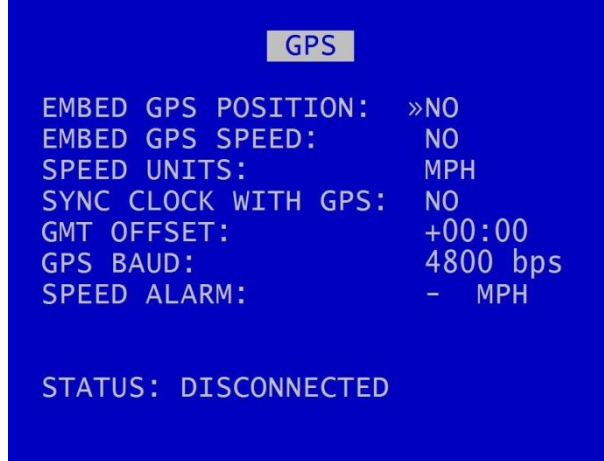

The GPS menu is the setup menu for the Global Positioning System serial connection.

The V500 can receive GPS data through the serial port and embed the data into recorded images. GPS data includes positioning and speed, and users can optionally turn these on or off. When turned on, the data will be recorded with each image.

If the user decides not to embed GPS data then it will not appear on the screen during playback in [PCLink.](#page-156-0) However the data is still included in the XBA files, therefore the speed dials will still operate i[n PCLink.](#page-156-0)

The V500 is compatible with the standard NMEA-0183 GPS protocol. A suitable GPS serial unit can be wired to specific pins on the V500 serial port.

EMBED GPS POSITION – When set to YES will embed the position information in recorded images.

EMBED GPS SPEED – When set to YES will embed the speed information in recorded images.

SPEED UNITS – can be set for miles per hour (MPH) or kilometres per hour (KPH).

SYNC CLOCK WITH GPS – The V500 can be configured to synchronize the clock with the data and time information received from the GPS unit. When set to YES the V500 will synchronize the clock on power up.

GMT OFFSET – the GPS uses GMT time. If the unit is not in the GMT zone, a GMT OFFSET is required in order to give the correct time zone for the location of the unit. Select  $+$  or  $-$  and the number of hours.

GPS BAUD – sets the baud rate at which the V500 will communicate with the GPS.

**NB**: When the baud rate is changed, it may be necessary to reboot the V500 in order that it can detect the GPS unit.

SPEED ALARM – selects the speed limit threshold at which the GPS speed alarm is triggered (see [ALARM OUTPUTS\)](#page-31-0).

STATUS – indicates whether or not a GPS unit has been detected. The status will be DISCONNECTED if not unit is detected or TRACKING SATELLITES if connected but no GPS lock has been established yet. If CONNECTED, GPS data/coordinates will appear.

## 3.3.6 PTZ Cameras

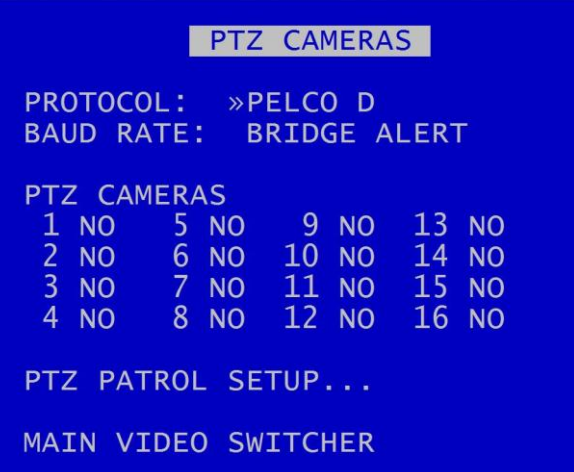

PTZ CAMERAS menu allows control over a Pan, Tilt, Zoom camera when connected to the V500's serial port. An RS232-to-RS485 convertor will be required - example convertor; **EXTERNAL LINK**, Farnell **code; 1683075.**

Supported PTZ protocols are;

- Pelco D
- **Pelco P**
- **•** Visca (Sony)

BAUD RATE – A selection of baud rates are available for the cameras: 2400bps, 4800, 9600, 14400, 19200, 38400, 57600, 115200. Please refer to the Camera manufactures instructions on how to configure the camera baud rate.

PTZ CAMERAS – the V500 can support multiple PTZ cameras assuming that they are all the same protocol and baud rate. PTZ has its own addressing system. Set each required PTZ camera to YES and navigate down to the required camera number in order to enter the PTZ mode. PTZ mode will enable PTZ controls and functions using the [Reviewer.](#page-12-0)

[PTZ PATROL SETUP](#page-111-0) – menu configures the PTZ cameras.

### <span id="page-111-0"></span>3.3.6.1 PTZ Patrol Setup

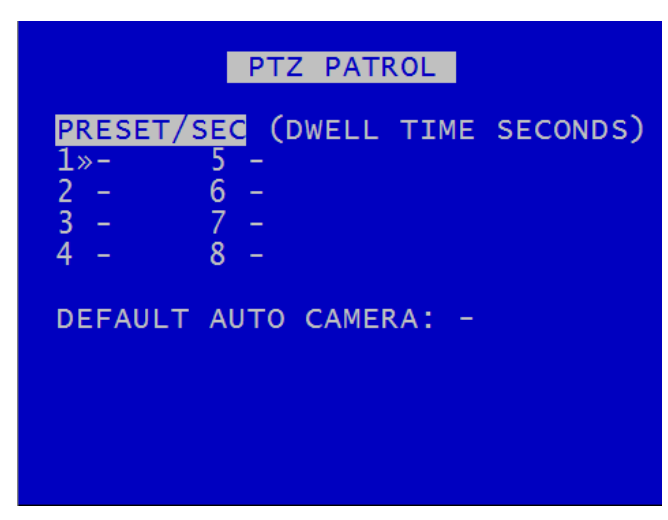

The PTZ PATROL menu configures the PTZ cameras to switch between preset positions as set by the user. This is similar to setting up the [Main Video Switcher.](#page-60-0)

The main PTZ are functions are to move the camera Left, Right, Up, Down, Zoom in and Zoom out. There are advanced features for setting up focus behaviour and additionally the V500 can access the cameras internal menus (if the camera supports it).

The V500 can also store 8 different user defined camera positions, for example preset position 1 could be a scene view overlooking a car park, preset position 2 could be zoomed in close to the entrance, preset position 3 could be pointed at the exit. The presets can be accessed by pressing the number keys on the **Reviewer** for quick panning to locations. The presets can also be triggered via [ALARM INPUTS.](#page-28-0)

**NB**: Some PTZ cameras will self enumerate in terms of PTZ addressing, some require physically setting using dip-switches (see manufactures instructions for details). You must connect the camera to the same DVR channel number as the PTZ addressing. If not, the controls within [PCLink](#page-156-0) and the [Reviewer](#page-12-0) may be associated with different connected cameras. If you are connecting self addressing PTZ cameras, they should be connected consecutively starting on channel 1.

DEFAULT AUTO CAMERA – sets the default for the choice of the first live camera shown before the switcher commences.

**NB:** PTZ cameras are controlled using the keys on the [Reviewer.](#page-12-0)

## <span id="page-112-0"></span>3.3.7 IBUS

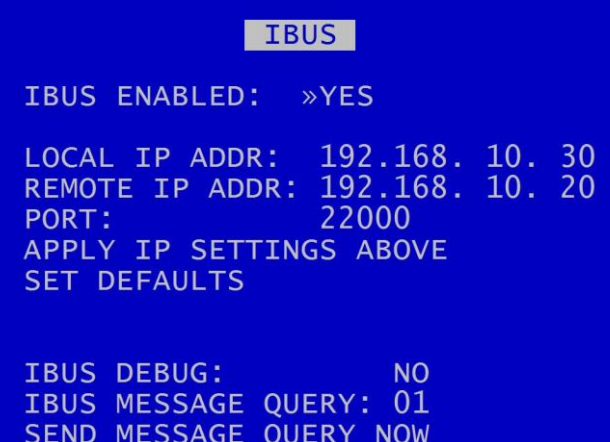

Timespace has developed a diagnostic interface in conjunction with Transport for London (TFL) to monitor the status, performance and health of Timespace X200, X300 V400 and V500 digital video recorders on London Buses.

IBUS menu details are found in Appendix 7 – [IBUS Interface](#page-170-0)

**NB**: IP address settings cannot be changed while recording is in progress – a warning will be displayed. Stop recording and amend settings as required before recommencing recording.

## <span id="page-113-0"></span>3.3.8 Bridge Alert

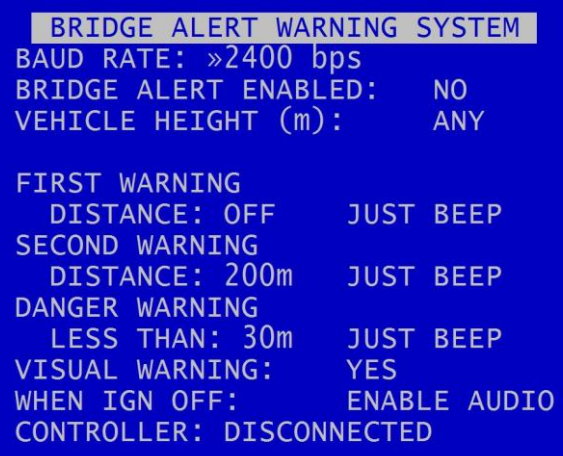

The Timespace BRIDGE ALERT menu enables BRIDGE ALERT and configures its settings.

BRIDGE ALERT WARNING SYSTEM IS an early warning system to notify the driver of any low bridges near the vehicle. Bridge Alert is a driver aid, not a safety device.

The Bridge Alert control unit is mounted in the driver cab area. Button presses/interaction with the Bridge Alert unit are recorded by the V500 for later analysis.

**NB:** UK low bridge locations are stored within the V500 software and updated with new data in each software release.

BAUD RATE – the default setting is "BRIDGE ALERT". The baud rate setting is also part of the external control feature via [RS232.](#page-134-0)

BRIDGE ALERT ENABLED – select YES/NO

VEHICLE HEIGHT – set the height of the vehicle (to a maximum of 10m). Use the left/right Menu Navigation keys on the [Reviewer](#page-12-0) to increase/decrease the vehicle height.

Bridge Alert has 3 different stages of warning: FIRST WARNING, SECOND WARNING, DANGER WARNING. For each warning, the warning distance and warning sound can be set.

- 1. First warning distance (off by default)
- 2. Second warning distance (200m by default)
- 3. Danger warning distance (<30m by default)

**NB:** FIRST and SECOND WARNING will output once each.

DANGER WARNING will output continuously until the vehicle moves away from the low bridge, or until the warning is silenced via the controller switch on the **Bridge Alert unit**.

DISTANCE – Bridge Alert will activate when the vehicle is the selected distance from the low bridge.

- 1. First warning distance options: 600m, 500, 400, 350, 300, 250, 200, 150, 120, 100m, OFF.
- 2. Second warning distance options: 400m, 300, 250, 200, 150, 120, 100, 80, 60m, OFF.
- 3. Danger warning distance options: 100m, 80, 60, 50, 40, 30m.

Due to GPS inaccuracy, the Bridge Alert data uses a safety tolerance of 60m (was 120m in V400 V1.7.3 software and before). This 60m safety tolerance is 30m database accuracy and 30m bus GPS accuracy added together. This is then added to the default distance options so that the default voice warning message/beep is at:

- 1. first warning distance off by default (+ 60m if it was used)
- 2. second warning distance  $-200$ m by default + 60m = 260m
- 3. danger warning distance < 30m by default + 60m = 90m

Options for warning sounds are:

NO SOUND – No audio. LEDs flash only when activated.

JUST BEEP – 4 beeps with flashing LEDs when activated.

JUST VOICE – LEDs flash followed by voice message stating the distance to the low bridge.

BEEP AND VOICE – 4 beeps with flashing LEDs followed by voice message.

VISUAL WARNING – this provides the option to display information on the driver monitor when Bridge Alert has been activated.

WHEN IGN OFF – provides an option to ENABLE or DISABLE Bridge Alert audio when the vehicle's ignition is off. This may be selected eg when a vehicle's waiting area, eg bus stop or bus station, is in close proximity to a bridge. It may be considered desirable to have the Bridge Alert audible warning disabled during the vehicle's waiting time, ie the period when ignition is off.

**NB:** The default setting is ENABLE AUDIO.

Bridge Alert volume can also be adjusted in AUDIO RECORDING > [AUDIO ADVANCED](#page-55-0) > LINE OUT VOLUME.

#### CONTROLLER – shows the status of Bridge Alert:

DISCONNECTED – No Bridge Alert controller is present

CONNECTING – Bridge Alert controller is present and is communicating with the V500.

CONNECTED – NO GPS – Bridge Alert is present, but there is no GPS signal

CONNECTED – GPS OK – Bridge Alert is present and there is a GPS signal. A green LED will be present on the Bridge Alert controller.

<span id="page-115-0"></span>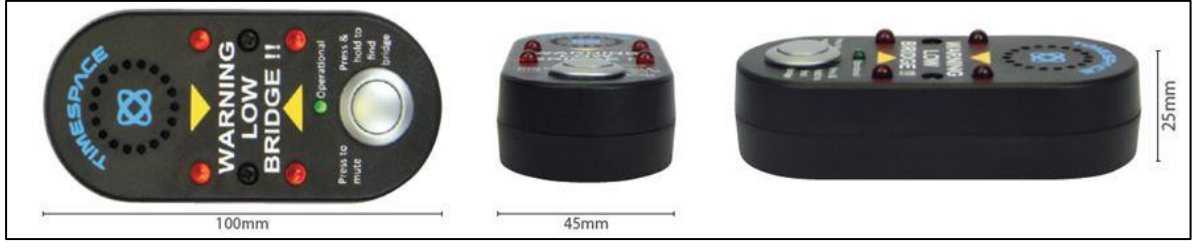

**Figure 7 Bridge Alert Control Unit**

### 3.3.9 CANLink

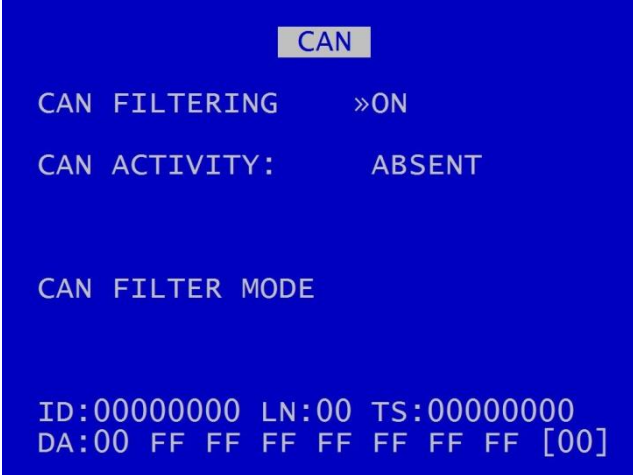

Timespace has developed vehicle CAN (Controller Area Network) reporting system in the form of the Timespace CANLink device. A secure CAN interface enables the DVR to record CAN data and download vehicle CAN information via the vehicle depot's Wifi/LANLink system.

The CAN menu screen shows CAN activity as either ABSENT or DETECTED. This is useful for diagnosing connection issues.

CAN FILTERING can be selected to be OFF or ON. When filtering is turned ON, only a subset of messages is recorded. These are mainly FMS, bus, truck and other J1939\* messages. With filtering OFF, all CAN messages are recorded.

\*Society of Automotive Engineers standard **SAE J1939** is the vehicle bus recommended practice used for communication and diagnostics among vehicle components.

## **3.4 Advanced Menu**

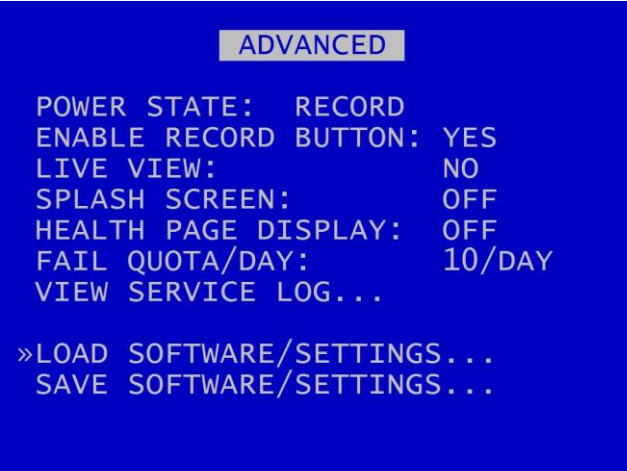

ADVANCED menu contains advanced options that normally do not need to be edited after installation.

POWER STATE – Set if the V500 will RECORD, DO NOT RECORD or USE LAST STATE. If USE LAST STATE is selected the unit will record on power up if it was recording when power was disconnected. If it was not recording when power was disconnected, it will return to this state on power up.

ENABLE RECORD BUTTON – controls whether the record button on the [front panel](#page-138-0) of the V500 DVR can be used to start and stop recording (enable/disable). Select YES/NO.

LIVE VIEW – if set to YES, live view of camera will be displayed even if the disk cartridge is removed. If set to NO and the cartridge is not present, the initialisation screen is shown and a reboot will follow..

SPLASH SCREEN controls the length of time an operator logo will be displayed. Available options are OFF, 5 SECS, 10, 30, 60 SECS. A .bmp file can be loaded / displayed on boot up. The .bmp must be in a specific format and copied onto the cartridge. See APPENDIX 6-[Splash Screen](#page-169-0) for further details.

[HEALTH PAGE DISPLAY](#page-118-0) – controls the length of time the unit health status will be displayed for on boot up.

FAIL QUOTA/DAY – sets how many fail messages that must occur for any given day before the FAIL LED is lit. During normal operation it may be acceptable to receive a certain number of fail events before action is required. Set as applicable. Available options are NEVER, 1/DAY, 2, 5, 10, 20/DAY.

[VIEW SERVICE LOG](#page-119-0) – displays any service messages that have been logged by the system.

[LOAD SOFTWARE/SETTINGS](#page-121-0) an[d SAVE SOFTWARE/SETTINGS](#page-122-0) – click link to see details.

## <span id="page-118-0"></span>3.4.1 Health Page Display

HEALTH PAGE DISPLAY controls the length of time the unit health status will be displayed for on boot up. The health page includes a simple traffic light status and may include service/fail code conditions as well as the current recording state. The health page can also be activated via an alarm input.

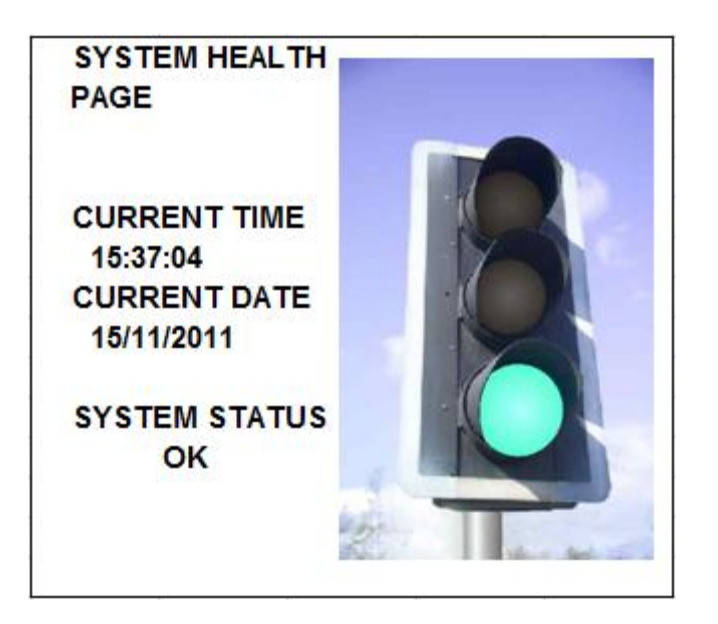

#### <span id="page-119-0"></span>3.4.2 Service Log

SERVICE LOG »LOG ENTRY 1 OF 1 12/09/16 09:36:22 MODE: Service<br>CODE: 0870 DEVICE: Unknown DETAIL: UNGRACEFUL SHUTDOWN RESET SERVICE LOG... WRITE LOG TO: HD SD

VIEW SERVICE LOG – displays any service messages that have been logged by the system.

Messages can be scrolled through and reviewed. Details of date/time and service/fail codes are shown.

A full list of Service Codes is in [Service And Maintenance.](#page-150-0)

RESET SERVICE LOG – clears the service log.

WRITE LOG TO – select from HD or SD. The screen will show DONE when this is complete.

**NB:** when saved to the HD/SD, the log files are encrypted but can be sent to Timespace for analysis if required. Contact [support@tspace.co.uk](mailto:support@tspace.co.uk) for further information.

#### 3.4.2.1 Reset Service Log

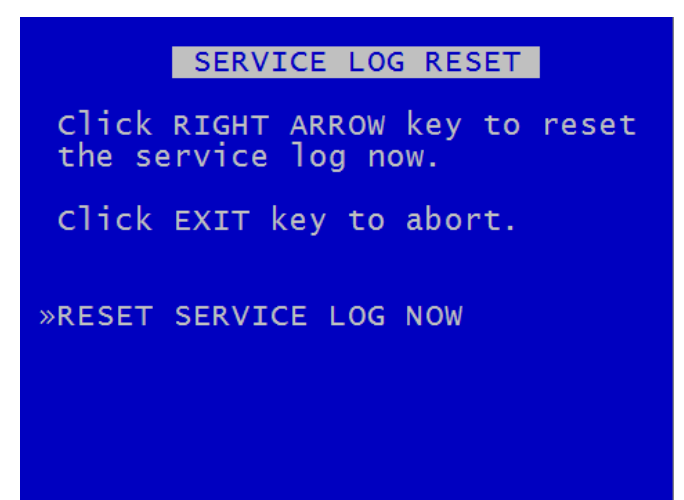

SERVICE LOG RESET menu – clears any service log messages.

Press the right arrow key, and then again to confirm.

**HINT:** Clearing the service log will clear the front panel service/fail LEDs. If the fault condition still exists, the LEDs will illuminate again.

#### <span id="page-121-0"></span>3.4.3 Load Software/Settings

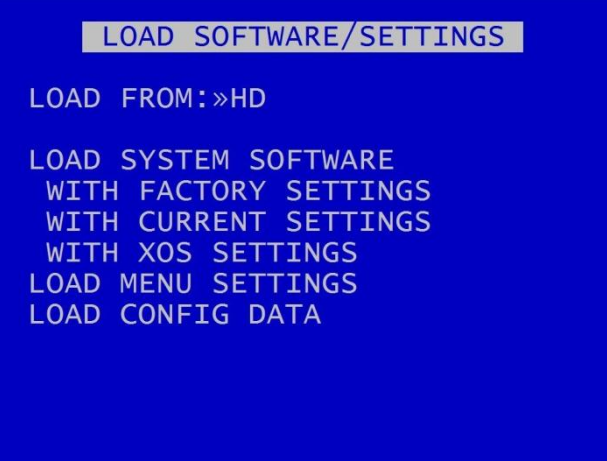

LOAD SOFTWARE/SETTINGS menu provides options for loading new/upgraded software and/or settings. An .XOS file should be copied onto the cartridge or SD card using a PC then inserted into the V500.

LOAD FROM – select either HD (to load from the Hard Disk cartridge) or SD (to load settings from the SD card)

LOAD SYSTEM SOFTWARE – select from the options to load software either:

WITH FACTORY SETTING (load the XOS software with Timespace factory default settings).

WITH CURRENT SETTINGS (load the XOS software but retain settings as installed in the currently configured DVR).

WITH XOS SETTINGS (load the XOS software with settings from the HD cartridge or an SD card).

LOAD MENU SETTINGS – used to copy menu settings from another DVR unit and replicate these on the second DVR.

LOAD CONFIG DATA - load eg settings for a new IP Camera via a TSCONFIG file. See IP Camera TYPE [SETTINGS](#page-38-0) menu for more information.

**WARNING:** Caution should be taken to ensure that power is not lost during an upgrade.

## <span id="page-122-0"></span>3.4.4 Save Software/Settings

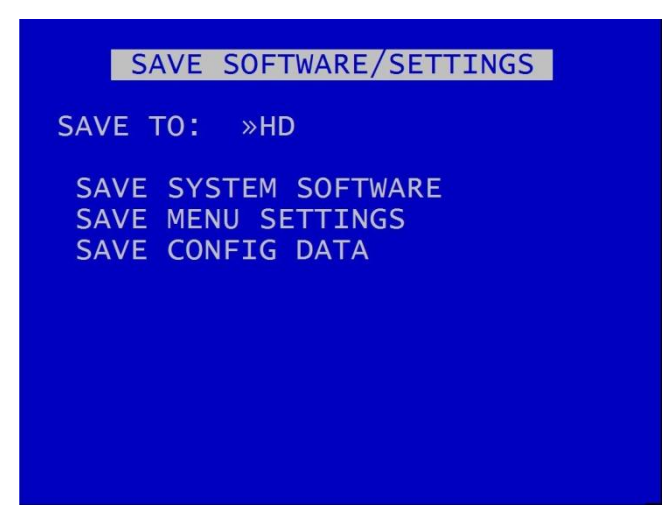

SAVE SOFTWARE/SETTINGS provides options for saving the current settings. The current software and settings will be written to the HD cartridge or SD card.

SAVE TO – select either HD (to save to the Hard Disk cartridge) or SD (to save settings to the SD card).

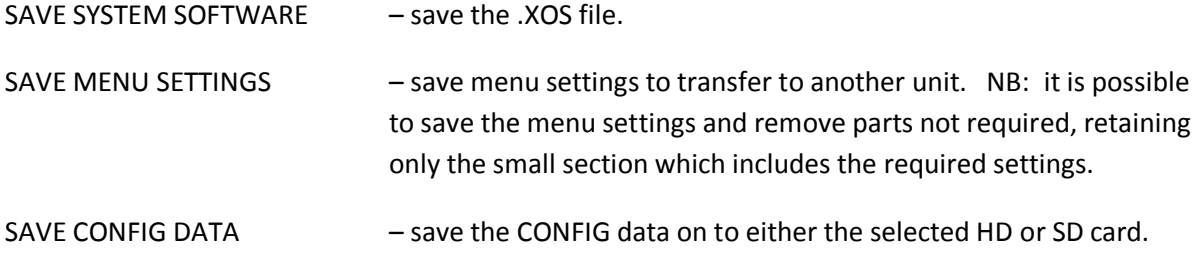

# **4. System Information And Security**

## **4.1 Language Selection**

By default the V500 menu system is displayed in the English language.

Timespace Technology can provide a language template file which the user can translate and return to Timespace Technology for incorporation into the V500 software. This will allow all text displayed on the [Reviewer](#page-12-0) to be in the user's preferred language.

Language is selected in the SYSTEM SETTINGS > RESET menu. The V500 requires a power cycle before the new language settings will take effect.

## **4.2 Video Standard - PAL and NTSC**

The V500 offers the ability to switch between the different video standards, PAL and NTSC.

**PAL** (Phase Alternating Line) is the standard used in most European countries with the exception of France. The V500, when configured to use PAL, offers a maximum capture rate of 25 fields per second (per channel).

**NTSC** (*National Television Standards Committee*) is the standard used in the United States of America. The V500, when configured to use NTSC, offers a maximum capture rate of 30 fields per second (per channel).

Note that if the unit is configured for PAL and an attempt is made to play back NTSC recordings, the image will appear vertically 'squashed'. Similarly, if the unit is configured for NTSC and an attempt is made to playback PAL recordings, the image will be clipped.

## **4.3 File System**

The V500 uses a proprietary file type with the file extension .XBA. Images from multiple cameras along with audio, GPS and other meta data are stored in these files. The V500 stores XBA files on the cartridge in a loop over the physical disk and does not use a fragmented file structure. The V500 uses a linking mechanism (FAT area) for PC compatibility. This compatibility conforms to the Microsoft standard FAT32 file system that is compatible on all PCs and many other systems.

Two types of File System behaviour are available on the V500; Loop and Single Pass.

### **Loop Recording**

The V500 will automatically delete the oldest recordings first when the Hard Disk Cartridge is full (with the exception of write-protected files). Write-protection can be used to keep Alarm recordings but loop the background (Normal) recording.

### **Single Pass Recording**

The V500 records until the Hard Disk Cartridge is full and then stops.

Recordings may be deleted in the SETTINGS > SYSTEM SETTINGS > RESET menu or loop recording enabled so that the oldest files will be overwritten first. The File System Recording Mode is set in the SETTINGS > SYSTEM SETTINGS > FILE SYSTEM menu.

#### **HD buffer recording**

The DVR buffers recording for up to 10 seconds before committing to the hard disk in order to improve reliability during high G-force events. This feature is available from V500 software Version 1.6.0 onwards (due to be released in June 2020).

## **4.4 Video Compression**

The V500 records images, audio, GPS and other meta data into 1 Minute, 5 minute, 10 minute or 1 hour proprietary format files ending with the .XBA file extension. For security and optimisation reasons .xba files can only be viewed on a PC using the proprietary PCLink200 software or authorised Timespace partner software.

The images are compressed using **H264** video compression giving best of class quality and lowest image size. H264 is by its nature a predictive compression scheme meaning old images are used to predict future images. Every 2 seconds a new keyframe is recorded (an unpredicted image that stands on its own) and the remaining 2 seconds worth of images are predicted from this and from each other. The images can be searched easily with a granularity of 2 seconds (using the key frame) during playback.

A trade-off between image quality and file size can be made by selecting different levels of video quality on the V500: LOW, MEDIUM, HIGH, V.HIGH, VV.HIGH AND SUPER. The low setting uses greater compression than the higher settings and consequently less disk space is used.

As image quality rises however so does the resultant file size so a decision has to be made as to the level of image quality needed and the length of recording required to be stored on any given size of Hard Disk Cartridge. The V500 uses a constant bit-rate scheme so every image has a constant average size in bits relating to the quality setting. The following table lists the qualities and the corresponding kbits per image that results:

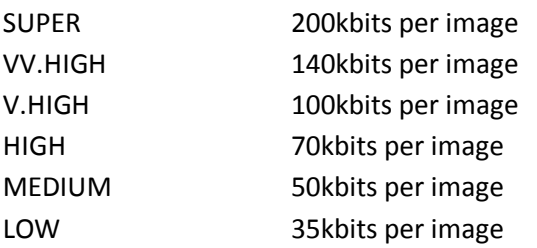

 $\leftarrow$  Transport for London approved quality

An example duration of recording is easy to calculate:

1TByte disk, 10 images per second, V. High Quality 1,000,000,000 kBytes / (3600 seconds per hour x 10 IPS x 100kbits per image / 8 bits per byte) = 1,000,000,000 / 450,000  $= 2222$  hours or  $92$  days

The V500 records in 2CIF Frame Resolution 720 x 288 (pixels).

The V500 provides an on-screen calculator during setup when using the [Reviewer.](#page-12-0) It shows how long the recordings will last before they are overwritten. This is based on the current quality, images per second settings and the installed cartridge size.

## **4.5 Audio**

The V500 has two mic level audio inputs and two line level output channels via a 6 pin Molex connector.

The two input channels record in Stereo and can be assigned to different recording modes e.g. Normal Record, Timer Record, Alarm Record and SD Record. The audio channels can be played back individually or together when viewing footage in PCLink200 PC software. They can also be disabled during playback.

The V500 has a built in microphone pre-amp. This amplifies the microphone signal by 100 times. The gain of the audio input (post pre-amp) is also adjustable in the menu from 0.125V RMS to 2V RMS. This equates to a microphone levels of 1.25mV RMS to 20mV RMS.

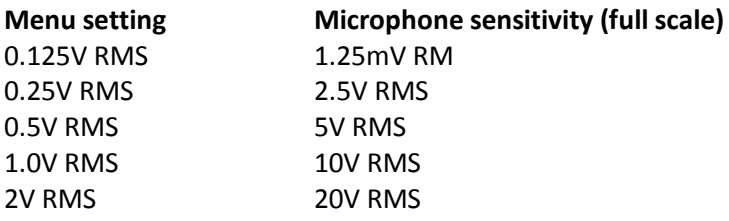

The microphone is also phantom powered at a voltage of 2.7V making it suitable for use with most electret or electret/condenser microphones including a wide range of small microphone cartridges

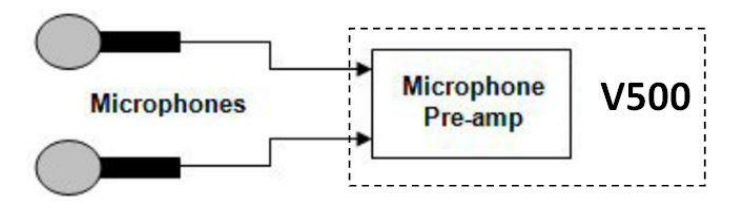

#### **Figure 8 Microphones**

The audio sampling resolution determines the amount of noise in a system. The V500's 16 bit sampling resolution is C.D. quality with imperceptible noise, as long as the user sets the recording level to the maximum possible (without clipping) to use the full dynamic range.

I[f wiring a line-level microphone,](#page-148-0) please click on the link for additional information.

## **4.6 PC Access Precautions**

The V500 file system uses a standard FAT32 file system so that a PC can read the contents. The PC will access the cartridges in a different way to the V500. The V500 will not be able to read every FAT32 file system written by the PC and it is therefore important to restrict what the PC does to the file system.

#### **Permitted on a PC**

- Reading the .xba files
- **Modifying the write-protect status of files**
- **Performing disk utilities that read the disk (e.g. Scandisk) but do not modify disk**

#### **Not Permitted on a PC**

All write accesses to the disk if it is to be reused in an V500. These include:

- **F** Formatting the disk on PC (including any Disk Manager MBR checks/fixes)
- **•** Defragmenting the disk
- **•** Deleting files
- **Renaming files**
- **Generating new files**
- **EXECT** Creating a recycle bin on the disk

**NB:** if any of the above non permitted actions are used, the cartridge will need to be reformatted on the V500 using the [Reviewer.](#page-12-0) This will erase all data on the cartridge and format it correctly for further use in the V500.

## **4.7 PC Network Access**

The V500 can be accessed through a number of PCLink Suite Applications, included in the USB Kit. Files can be downloaded, images viewed, V500 controlled and settings adjusted over LAN.

Each feature runs over the LAN using a specific protocol and on a specific network port.

Security measures on a network such as Firewalls, encryption and MAC address filtering may need to be adjusted in order to achieve this. Security applications such as Norton and Symantec on the PC may need to be configured to allow the PCLink Suite applications to operate correctly. Any installed network or local PC firewalls (including Windows Firewall) may have to be instructed to allow the use of these ports to communication between the PC and the V500.

## **Ports:**

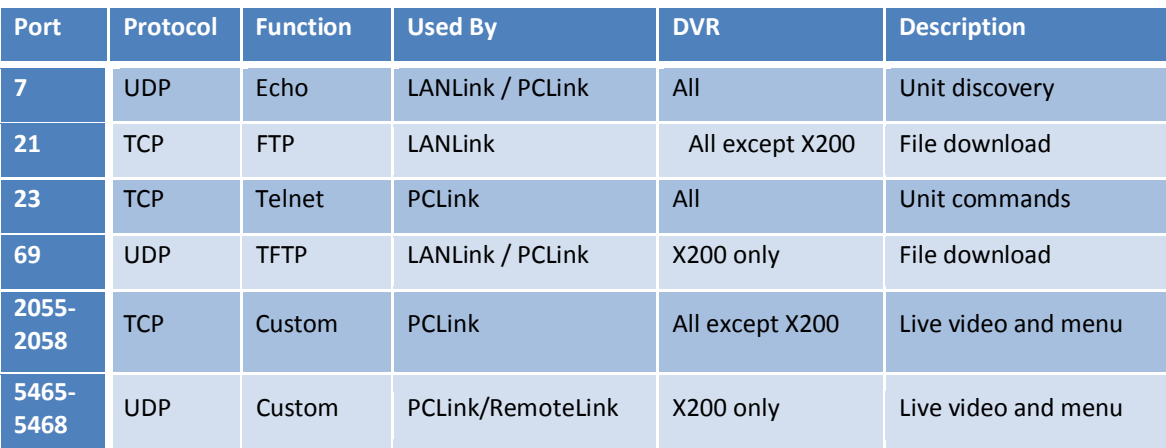

**Figure 9 - PC network access ports**

## **4.8 Watermark and Sequencing**

#### 4.8.1 Watermark

The V500 uses a fragile watermark. Any modification to the recorded file will destroy the watermark.

The image, audio and ancillary (meta) data that makes up the recorded file is passed though a function that generates a "magic number" or hash code from the data. A hash code is created automatically by the V500 every ¼ of a second for each ¼ second of data. Each hash is then passed though an encryption function and then stored in the file.

A sequencing number ensures that all hash codes and corresponding data are present and where multiple files exist that no files are missing.

To check that a number of files have not been altered or modified in any way, the watermark checking program (e.g. [PCLink\)](#page-156-0) recalculates the encrypted hashes (watermarks) and checks these against the watermarks provided in the file. If all the watermarks match the recorded file has not been tampered with. The watermark is "destroyed" when the encrypted hash code stored in the file and the encrypted hash code of the data do not match. PCLink produces a report which can be used in court to validate recorded files.

The watermark is always on the V500 i.e. all recordings have the watermark embedded in real-time as the footage is laid to disk, it cannot be turned off. Within PCLink200, you can generate a report for a number of files. You can also select a file for watermark checking.

Encryption type;

- **Hashing function:** SHA256
- **Encryption function: AES256**

### 4.8.2 Sequencing

In addition to every ¼ second being protected by a Watermark, each watermark has its own unique sequence number. This protects any images being removed from a file and protects any files being removed from a sequence of files.

### 4.8.3 Watermark / Sequencing Report

Withi[n PCLink,](#page-156-0) a report can be produced against an image, file and/or sequence of files.

PCLink will analyse the data against the encrypted hash and analyse the data's sequence numbering. If any images have been modified, any images removed or any files removed, PCLink will identify them and report accordingly.

Files fail if:

- Any video/audio/meta data frame (other than the last in a non-closed file) had an invalid watermark
- Video/audio/meta frames were missing or out of sequence (in newly generated files)
- Files passed to the checker were not in sequence (in newly generated files)
- Files are missing their sequence frame (in newly generated files) in properly closed files.
- Time Adjust TCP port 8463 (can be configured within the V500 menu system).

## **5. System Interfaces**

## **5.1 GPS**

The [GPS menu screen](#page-108-0) is covered in Chapter 4 – V500 Menu System.

The Global Positioning System (GPS) is a worldwide radio-navigation system able to calculate position using triangulation based upon satellite signals. The GPS must be positioned so its antennae have a clear line of sight of the sky – obstructions such as foliage and reflected signals in built-up areas can reduce the accuracy.

The V500 can be fed GPS data and embed coordinates into images for location identification and real-time mapping playback in PCLink200.

The V500 uses the NMEA-0183 Interface Standard. GPS data is received into the V500 GPS port using a single serial data line.

#### **Connection**

The GPS receiver is connected to V500 through the 18 way Molex connector (see [diagram\)](#page-141-0). Pin 17 is used by the V500 to receive GPS data. The V500 can provide +5V or 12V power to the GPS mouse on the 18 way Molex connector.

#### **Options**

The V500 GPS menu options allow the embedding of GPS position and speed, assuming a valid GPS signal is being received and the data passed correctly to the V500.

If a GPS receiver is connected but satellite lock has been lost then it is still possible to record the data but it will not indicate position, speed, date or time and the actual content may vary according to the type of GPS receiver employed.

The V500 Digital Video Recorder includes a clock which is used to timestamp recording files and overlay the date and time on recorded images. Although accurate, the V500 can be configured to synchronize the clock with the date and time information received from the GPS receiver.

When a GPS unit is plugged into the V500, and it has locked onto the satellites it then sends GPS time and position and other data every second. If after 10 seconds the V500's internal clock is consistently +/- 2 seconds compared to the GPS unit then the time error is noted. On the next power cycle the time error is corrected.

**Local Standard Time -** The time received from the GPS receiver is always UTC (Coordinated Universal Time) which is the same as GMT (Greenwich Mean Time). In order to correctly work out the error between the local standard time (used by the V500's internal clock) and that received from the GPS receiver, the system must be set with the correct time zone offset.

**GPS Baud Rate -** Set the V500 data rate according to the GPS mouse you are using. Rates configurable include; 2400, 4800, 9600 and 19200, 38400 bps.

**NB:** It may be necessary to change the baud rate on the GPS mouse and set it to a specific rate in line with the V500 setting. Reference the GPS mouse product instructions to configure the baud rate then power off/on the V500 (whilst connected to the GPS).

## **5.2 Remote Operation ( LAN / Wifi / 3G) – Telnet / FTP**

The V500 system provides a number of interfaces to remotely control and configure the recorder as well as reviewing recorded footage and displaying live camera views.

The V500 has a comprehensive set of **RS232** control commands that run over the **Serial** port. This open architecture allows full integration with third party hardware/software. Refer to the [RS232](#page-134-0) Control section of this manual for details.

In addition to the RS232 support, the V500 provides a **Telnet** interface over TCP/IP. The same command set detailed in the RS232 section can be used over ethernet using the Telnet protocol.

A simple test to check connectivity between PC and V500 you can try following with a Telnet client (e.g. Putty, Termite);

- Telnet (port 23) to 10.0.0.200 (default V500 IP)
- **Enter the username; user01**
- Enter the password; PASS01
- Type **#HANDSHAKE**; you should receive **OK**.

The V500 supports **FTP** over TCP/IP using the Ethernet (LAN) socket. The [FTP/Telnet User Password](#page-84-0) menu screen is also covered in Chapter 4 – V500 Menu System.

The V500 FTP server allows video files to be downloaded using either a hard-wired, wireless or 3/4G IP connection. A web browser can be used to FTP onto the V500 by typing the following in the address bar:

<ftp://user01@10.0.0.200/> (default IP). This will prompt for the password.

<ftp://user01:PASS01@10.0.0.200/> (default IP). This will log straight in.

Supported browsers are: Microsoft **Internet Explorer**, Mozilla **FireFox** and Google **Chrome**. A third party FTP client can also be used, for example **FileZilla**.

**PCLink Remote features include;** *Live View, Playback, Configuration***.** A brief overview of the applications included in PCLink Suite can be found on the PCLink Suite page of this manual. For detailed application instructions, see the separate PCLink Suite manual available here at [www.tspace.co.uk.](http://www.tspace.co.uk/)

# <span id="page-134-0"></span>**5.3 RS232 / TELNET External Control**

The V500 software includes external control via RS232 [\(end panel](#page-141-0) connector) or via Telnet over Remote Live View and provides functions:

- Files can be created and written into on the V500 hard drive. The files can also be read back.
- **The V500 can be controlled via Commands. This allows many displays and recording** functions to be carried out by an external device.

These two features are enabled under the SETTINGS > EXTERNAL EQUIPMENT > BRIDGE ALERT menu by selecting a BAUD RATE.

Baud rates of 2400, 4800, 9600, 14400, 19200, 38400, 57600, 115200 can be selected. The external commands operate over the RS232 port. The commands can be found in [Appendix 8.](#page-172-0)

Connect the V500 RS232 port to a PC using a bespoke cable.

## **5.4 USB Interface Kit**

The purchase of USB Kit T605-USB includes the necessary licence for use of PCLink Suite software including free of charge updates on a single PC (reasonable use policy allows installation on a secondary portable PC; laptop). Timespace Technology does not authorise the unlicensed usage of PCLink Suite software.

The USB Kit provides all hardware and software necessary to review and archive recordings on a PC from a Hard Disk Cartridge when it has been removed from the V500 Digital Recorder. No additional device drivers are required for the USB Interface Kit when using Windows 2000, XP, Vista, Windows 7 or Windows 10.

Kit Contents:

- **12 1x USB / IDE Interface Lead**
- **1x PCLink200 Software CD**

Connecting to a PC using the USB Interface Kit

- 1. Remove the Hard Disk Cartridge from the V500.
- 2. Plug the multi-pin D shaped IDE USB lead into the rear of the cartridge and then plug the smaller USB connector into an available USB port on the PC.

Once the disk has been connected, the PC should take a few seconds to detect the disk and Windows should automatically assign a drive letter to it. The drive should be viewable in Windows Explorer with .XBA files visible with their associated icon (assuming PCLink Suite is installed);

Recording files can now be viewed using PCLink200;

- Individual files can be opened directly from Windows Explorer by double clicking.
- Up to 15 files can be opened by selecting them and using RIGHT CLICK > OPEN WITH PCLINK200.
- .XBA files can be dragged from a Windows Explorer window and dropped onto the main area of the PCLink200 window.
- **The entire cartridge can be loaded by opening PCLink200 and selecting the AUTOLOAD** option.

A specific folder can be loaded from within PCLink200; FILE menu, LOAD FOLDER

## **6. Installation Guide**

## **6.1 Safety**

The V500 meets the requirements of BS EN60950 (Safety Requirements of Information Technology Equipment).

The V500 is designed to be powered from an external power source which complies with the Low Voltage Directive (2014/35/EU).

The V500 has approval under UN ECE R118 fire safety regulations (burning behaviour of materials)."

The V500 is designed for indoor use in the temperature range -10° to +50°C, 20% to 80% RH (noncondensing).

## **6.2 Environmental**

The V500 may be operated in ambient temperatures from -10°C to +50°C. This specification applies in still air and ambient temperature measured 15cms above the centre of V500.

If the V500 is to be mounted in an enclosure is important that the internal temperature inside the enclosure does not exceed the specification above and any new enclosure design should be tested.

### 6.2.1 Shock And Vibration

Consideration should be paid to the mounting position so that the levels of shock and vibration that may be encountered are minimized.

### 6.2.2 EMC

The V500 meets the requirements of the relevant European Union Directive on EMC relating to EMC emissions.

#### 6.2.3 Recycling

When the product has reached its end of life and requires disposal, recycling instructions are available upon request.

## **6.3 Conformity**

Conformity certificates and approvals are in [Appendix 5.](#page-163-0)

## **6.4 Warnings**

- **The use of hard disk cartridges other than those supplied by Timespace Technology will invalidate the warranty of the V500 recorder and will constitute a breach of the V500 operating software copyright.**
- **The purchase of USB kit T605-USB includes the necessary license for use of PCLink Suite software on one PC, including free of charge updates. Reasonable use allows a second installation on a portable computer provided both installations are not used simultaneously. Timespace Technology does not authorise the unlicensed usage of PCLink Suite software.**
- **The V500 recorder must always be mounted so that there is a free flow of air around it. If it is mounted in an enclosure, it is essential that adequate ventilation is provided, and it is recommended that a fan is incorporated in the enclosure design.**
- **Hard disk cartridges are sensitive to shock, vibration and humidity and must be used within operating temperature range as detailed in the V500 specification in the [Appendices.](#page-159-0)**
- **It is highly recommended that recording is stopped before power is removed from the V500 to avoid loss of data. It is also recommended to stop recording before the cartridge or SD card is removed.**
- **Cartridges should be safely removed from windows operating system environment prior to removing power/USB cable. Data loss or corruption may occur if this is not followed.**
- **Do not wet the product when cleaning.**
- **This product contains a lithium battery. Do not recharge, open, heat or dispose of in fire. Dispose of according to local regulations.**
- **V500 may become unusable if power to the unit is lost during a software upgrade.**

## **6.5 V500 Connections**

### <span id="page-138-0"></span>6.5.1 V500 Front Panel

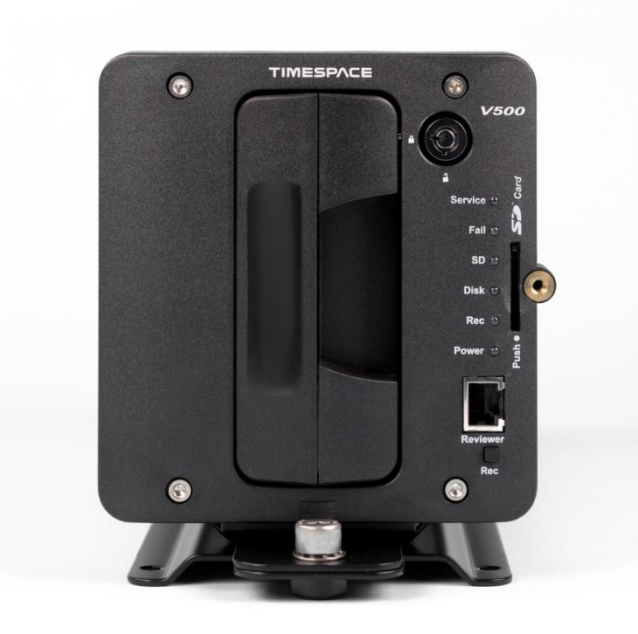

**Figure 10 V500 Front Panel**

#### **REC (RECORD) BUTTON**

Turns configured recording mode on and off. Button can be disabled within menu settings.

#### **LEDs**

Power - Illuminated when the V500 is powered (Green LED).

Rec - Illuminated Red when the V500 is recording.

Disk - Pulses Green/Red when the V500 is reading/writing to/from the Cartridge. Solid Red indicates no disk is present / detected.

SD - Pulses Orange when the V500 is recording to the SD card.

Fail - Illuminated Red when any of the Fail conditions are met (refer to [Service / Fail](#page-150-1) page).

Service - Illuminated Orange when any of the Service conditions are met (refer to [Service / Fail](#page-150-1) page)

At Power On - All LEDs will illuminate whilst the V500 initialises and will remain lit during system check (menu disabled) until the unit is operational. Once operational only the Power LED will remain illuminated unless recording is taking place.

#### **CARTRIDGE LOCK**

Locked - Securely locks the removable cartridge in place and enables it for use. Unlocked - Turns off the cartridge lock, releasing the cartridge lock for removal.

#### **SD CARD**

The V500 supports a single SD card for two configurable functions:

Dual Recording - The V500 menu settings can be configured to record up to 25 images per second to the SD card in addition to primary images per second being recorded to the cartridge.

> **NB:** separate from this, the SD card can also be used for recording in [HD Mirror](#page-42-0) [Mode.](#page-42-0) The 25IPS limit does not apply in [HD Mirror](#page-42-0) Mode.

File Download - Files that are recorded on the V500 Cartridge can be selected and copied to the SD card for review on a PC.

**SD Compatibility:** The V500 supports **SanDisk SDHC** (Secure Digital High Capacity) cards **only** up to 2TB capacity. Both 15 and 30MB/s SD cards are compatible however for best Audio playback results, 30MB/s is recommended.

### 6.5.2 [Reviewer](#page-12-0) Connector

Connect the Reviewer to V500 Reviewer socket using a RJ45 Ethernet cable with a ferrite

Signals for this connector are as follows:

- 1 Video out
- 2 Video ground
- 3 Audio ground
- 4 RS232 Rx
- 5 RS232 Tx
- 6 Audio out (line level)
- 7 Power ground
- 8 12V

12V is supplied (regulated) to the Reviewer from the V500.

### 6.5.3 V500 Side Panel Interface /Connections

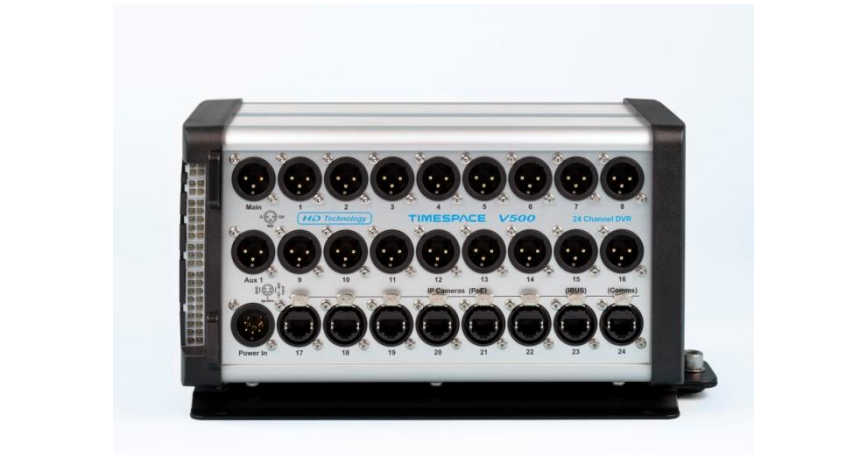

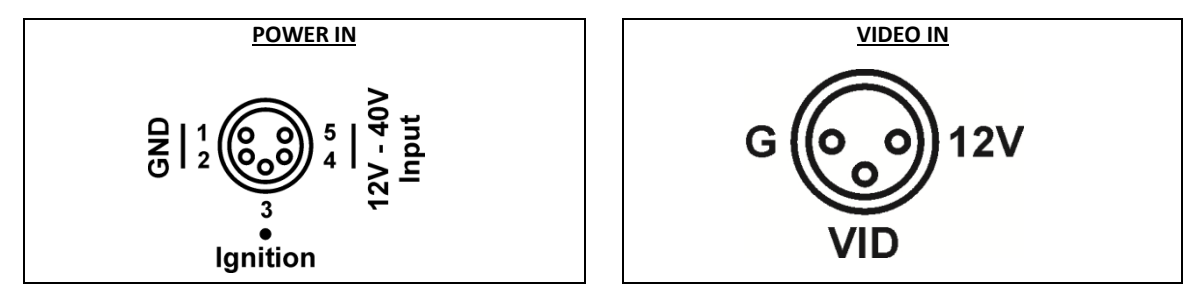

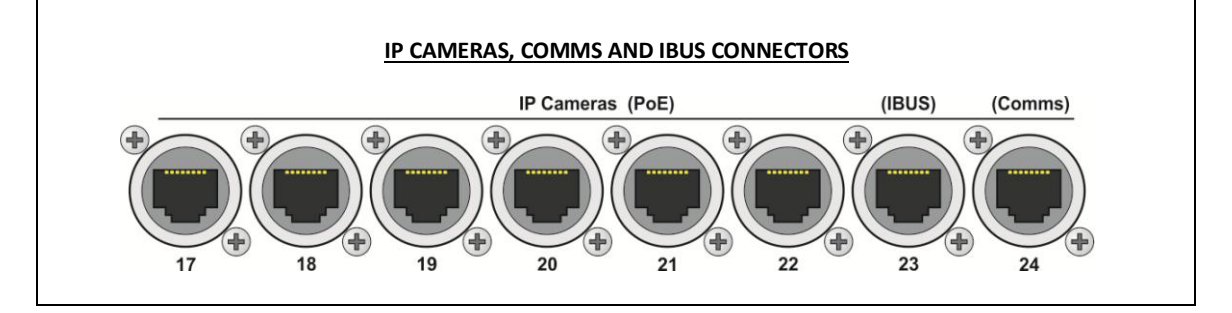

#### **POWER OUTPUTS**

- 5V 2A resettable fuse, 4A trip (10W global across the three 5V outputs on the Molex).
- 12V 2A resettable fuse, 4A trip (24W global across the three 12V outputs on the Molex).
- 16 Camera outputs 0.2A resettable fuse, 0.4A trip (2.4W per channel).
- Main and Aux 1-3 video outputs 12V short-circuit protection (6A total).
- PoE output  $-48V$  350mA (40W global).

**Figure 11 V500 Side Panel Interface/Connections**

#### 6.5.4 Molex End Panel Connectors

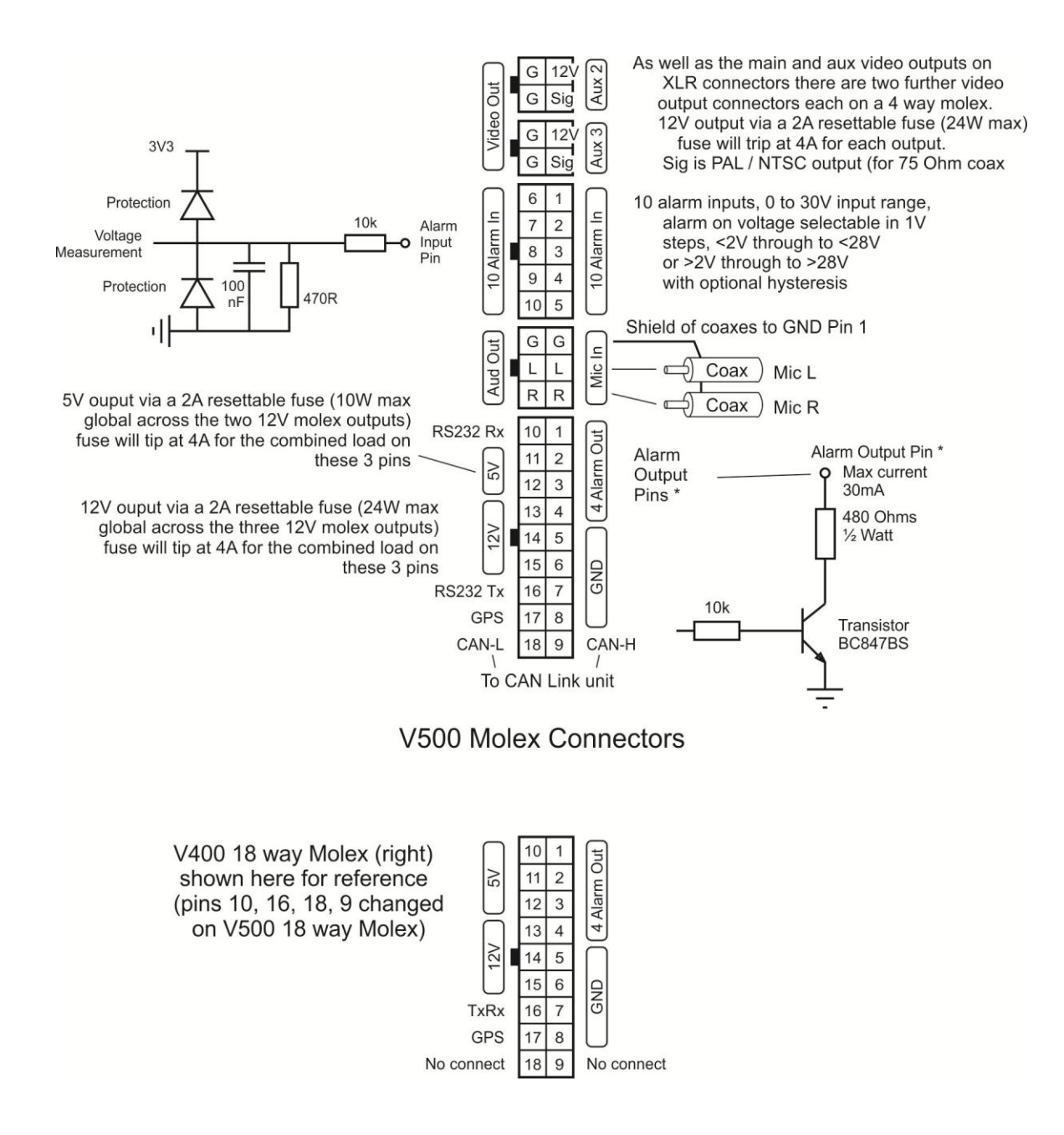

<span id="page-141-0"></span>**Figure 12 V500 Molex End Panel Connectors**

## **6.6 Installation Instructions**

The V500 is designed to be mounted on its base plate; horizontally or vertically in any axis, but on a strict perpendicular angle. For wall mounting with the V500 horizontal, the right angle plate accessory must be used.

It is recommended to power the V500 via the two power input pins on the 5 pin XLR connector. For maximum reliability, Timespace recommends that the power feed should be split and wired to both pins. In addition, it is recommended to wire an ignition feed to ALARM1 on the Molex connector.

The V500's built-in [GSensor](#page-93-0) must be configured during the installation process. Once the V500 is installed, the direction of the front and side panel must be set e.g. Front panel FORWARDS means the V500 front panel is facing the front of the vehicle, therefore the Connector Panel must be either LEFT, RIGHT, UP or DOWN depending on the mounting position. After configuring the V500 orientation, the [GSensor readings must be zeroed.](#page-95-0)

### 6.6.1 Proximity of other electrical equipment

Any electrical equipment located close to the DVR should be EMC-tested and comply with the relevant standards. Timespace recommends that aerials or high-powered electrical equipment should be located away from the DVR.

### 6.6.2 Camera connections

Timespace recommends the use of screened cables for camera installation. All in-house testing and independent external approvals of the V500 have been conducted using RG59 analogue camera cable, with an impedance of 75 Ohms.

#### 6.6.3 Installation Check List (Example)

#### **REQUIRED / RECOMMENDED**

Mount the V500 in position on the base plate or right angle bracket Set the [GSENSOR](#page-93-0) orientation (which way is the V500 mounted) Zero the [GSENSOR](#page-95-0) readings Setup camera rate/quality as required e.g. [NORMAL RECORD](#page-18-0) Configure and enable [IP Cameras.](#page-36-0) Setup the **ALARM INPUTS** for ignition, indicator L/R, brake, reverse, other... Set the [POWER OPTION](#page-85-0) to WAKE WHEN IGNITION "YES" Set the POWER OPTION to WHEN IGNITION OFF "KEEP ON FOR 30 MINS" Set POWER STATE to RECORD Set ENABLE RECORD BUTTON to NO

#### **OPTIONAL**

Setup additional **ALARM INPUTS**. Setup the [SD recording](#page-43-0) parameters if SD is being used (format SD card) Enabl[e AUDIO](#page-54-0) and set the sensitivity (if mics being used) Setup the **VIDEO OUTPUT** for MAIN and AUX to display camera output Add vehicle ID / Registration number to the [Camera text](#page-74-0) Enabl[e GPS](#page-108-0) (and set correct BAUD rate) Enabl[e IBUS](#page-112-0) (Transport for London diagnostic reporting) Connect WiFi module for [LANLink](#page-158-0) Connect [Bridge Alert](#page-113-0) Connect CANLink

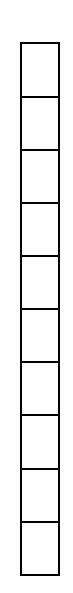

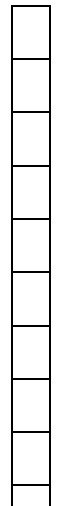

 $\sim$  1
## 6.6.4 Mechanical Data / Fixing Specification

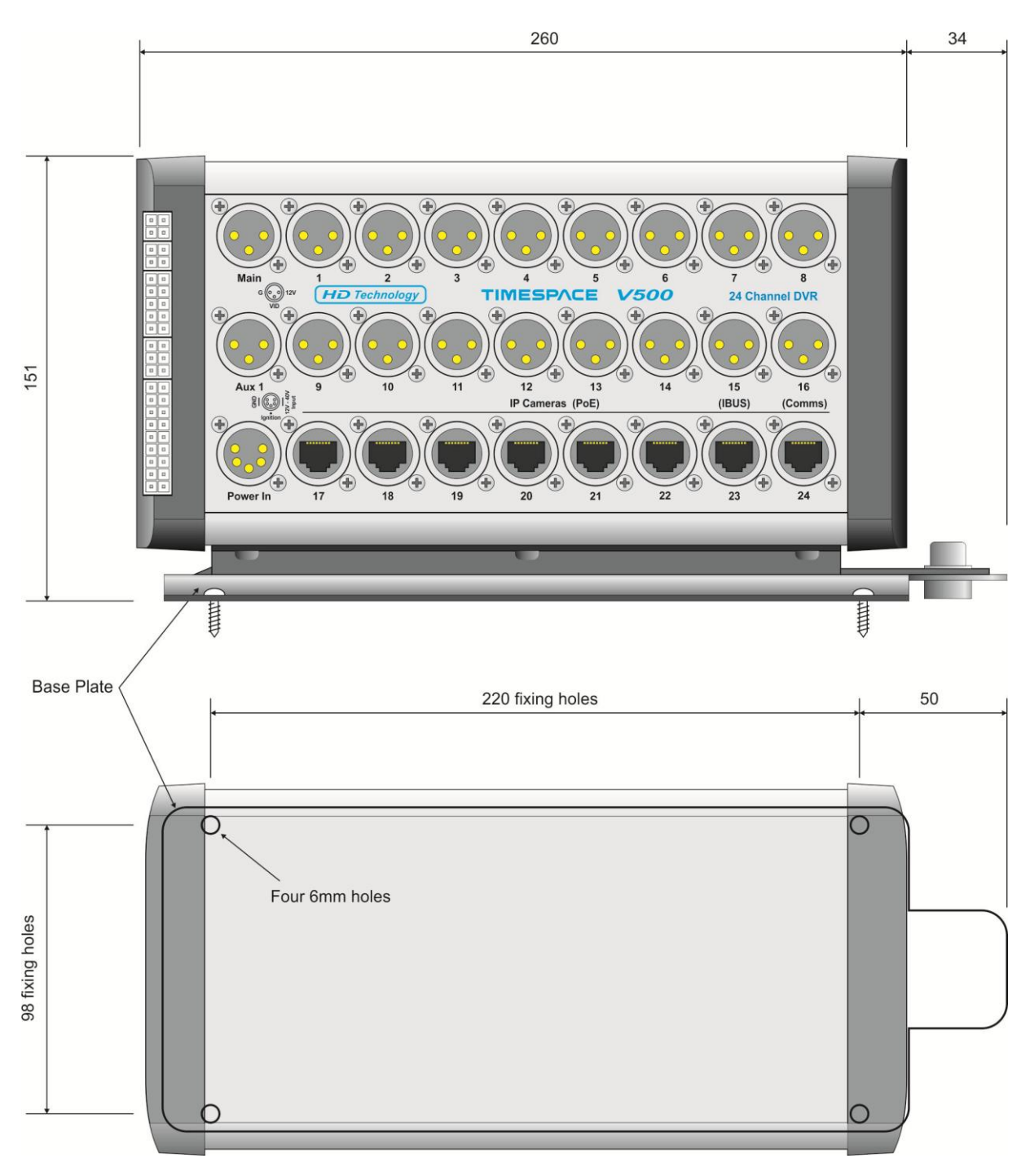

**Figure 13 V500 Measurement Data**

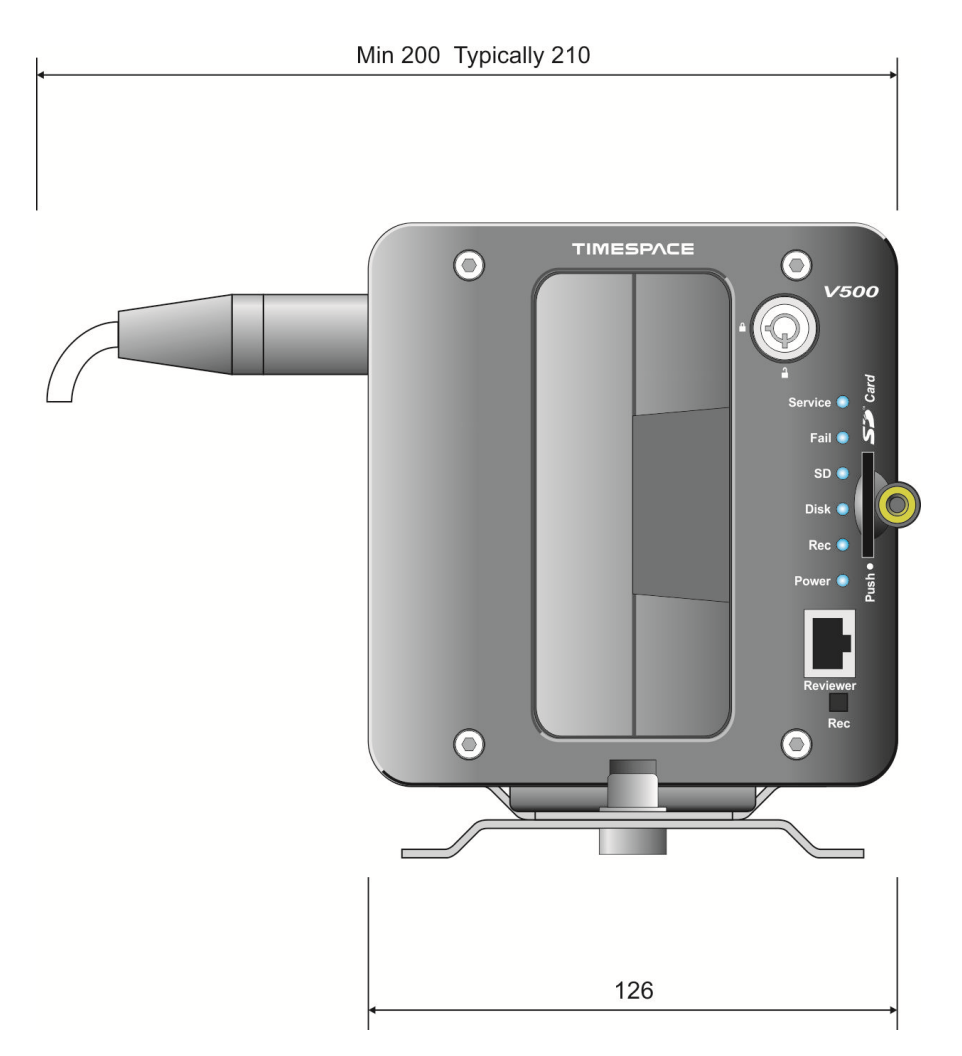

**Figure 14 V500 Front Panel Measurement Data**

## 6.6.5 Mounting Plates

The V500 has a wide metal peg at the rear which slots in to the base plate. The front of the V500 can then be screwed down to the base plate using an **M8 bolt** (provided). A 6mm Allen key will be required.

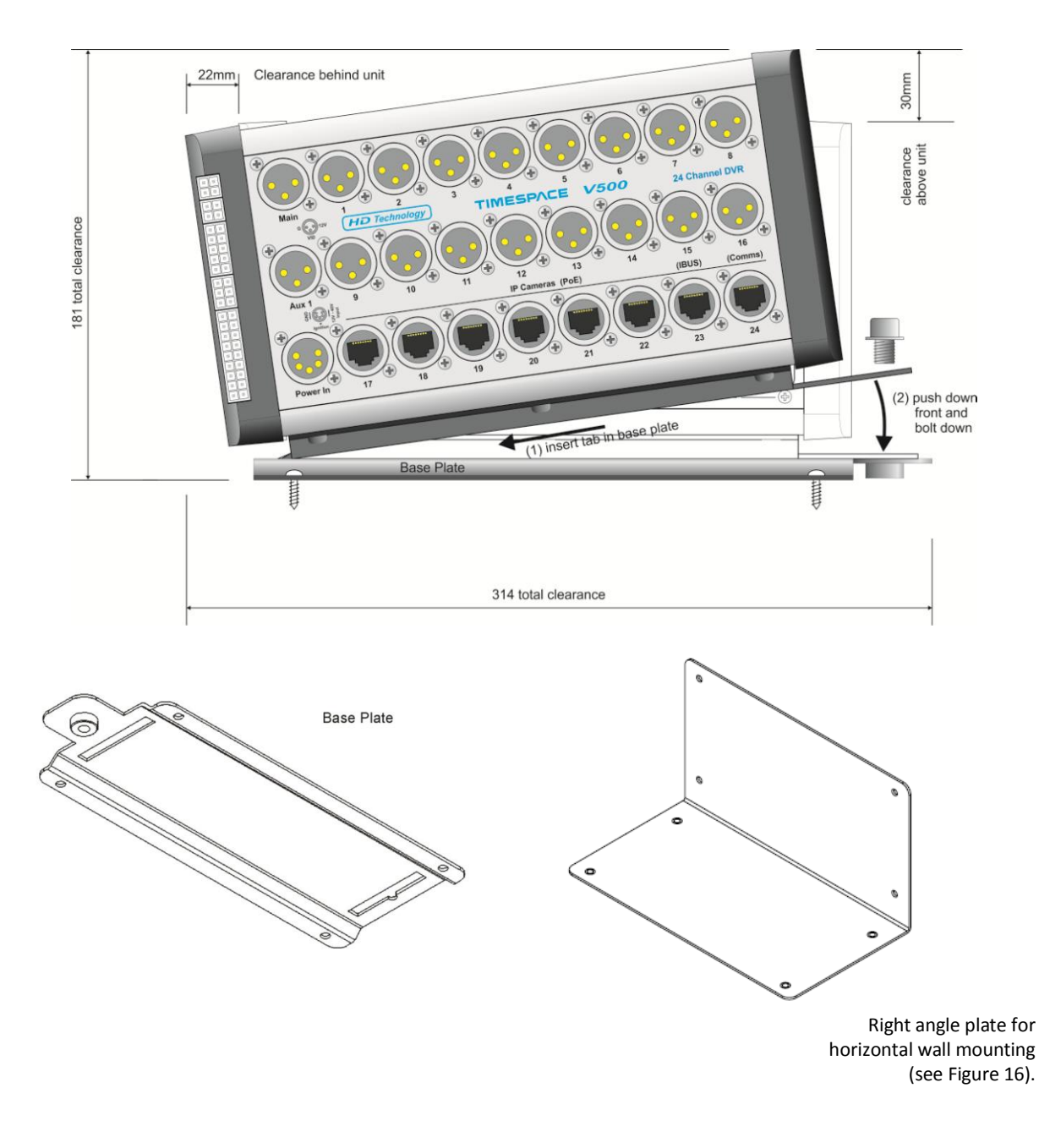

**Figure 15 Mounting Plates**

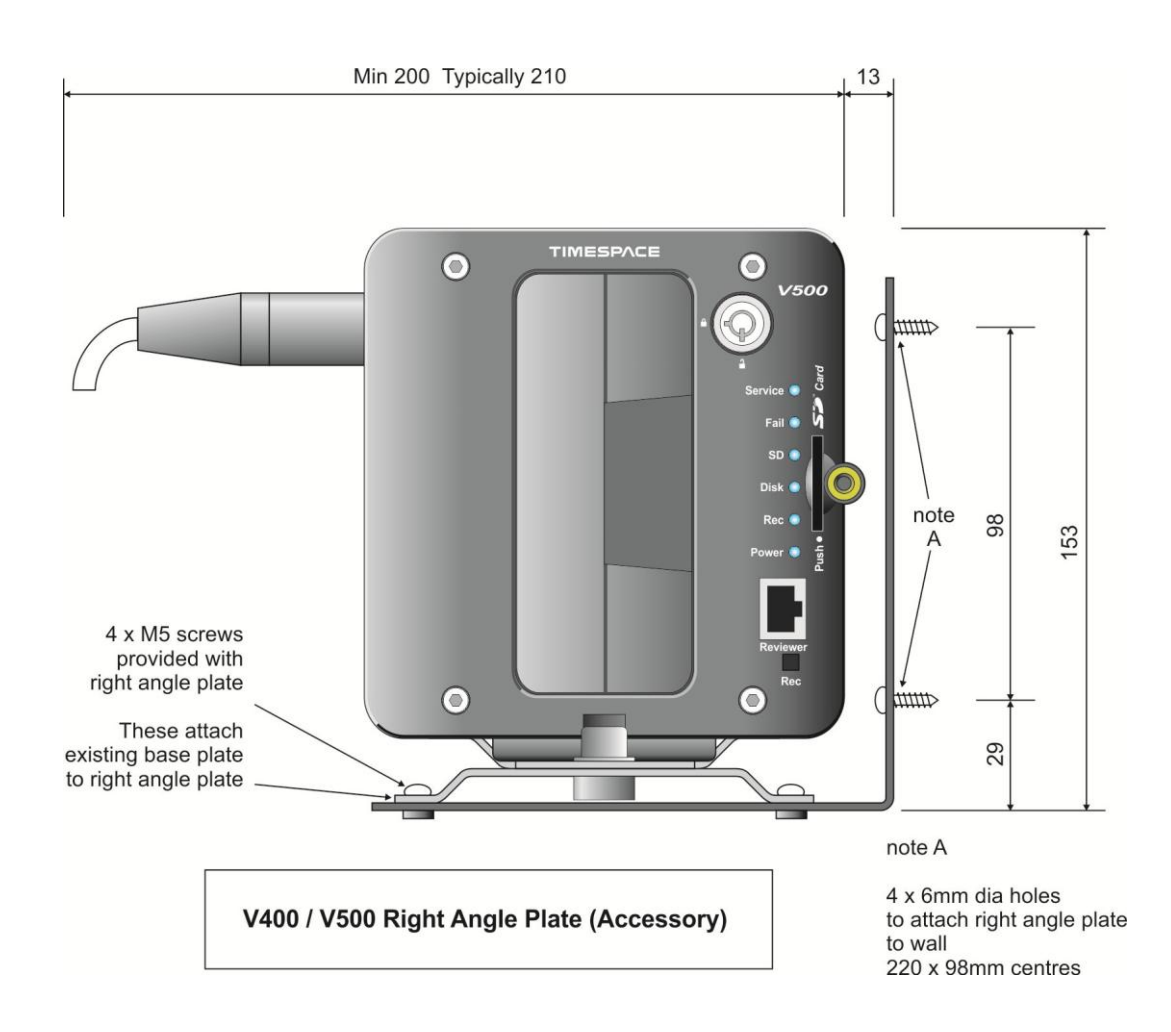

**Figure 16 Right Angle Mounting Plate details**

## 6.6.6 Wiring a line level microphone

The diagram below shows how to wire a line-level microphone into the V500. Two resistors are required per channel. This should remove with the need to reduce the level by mechanical means.

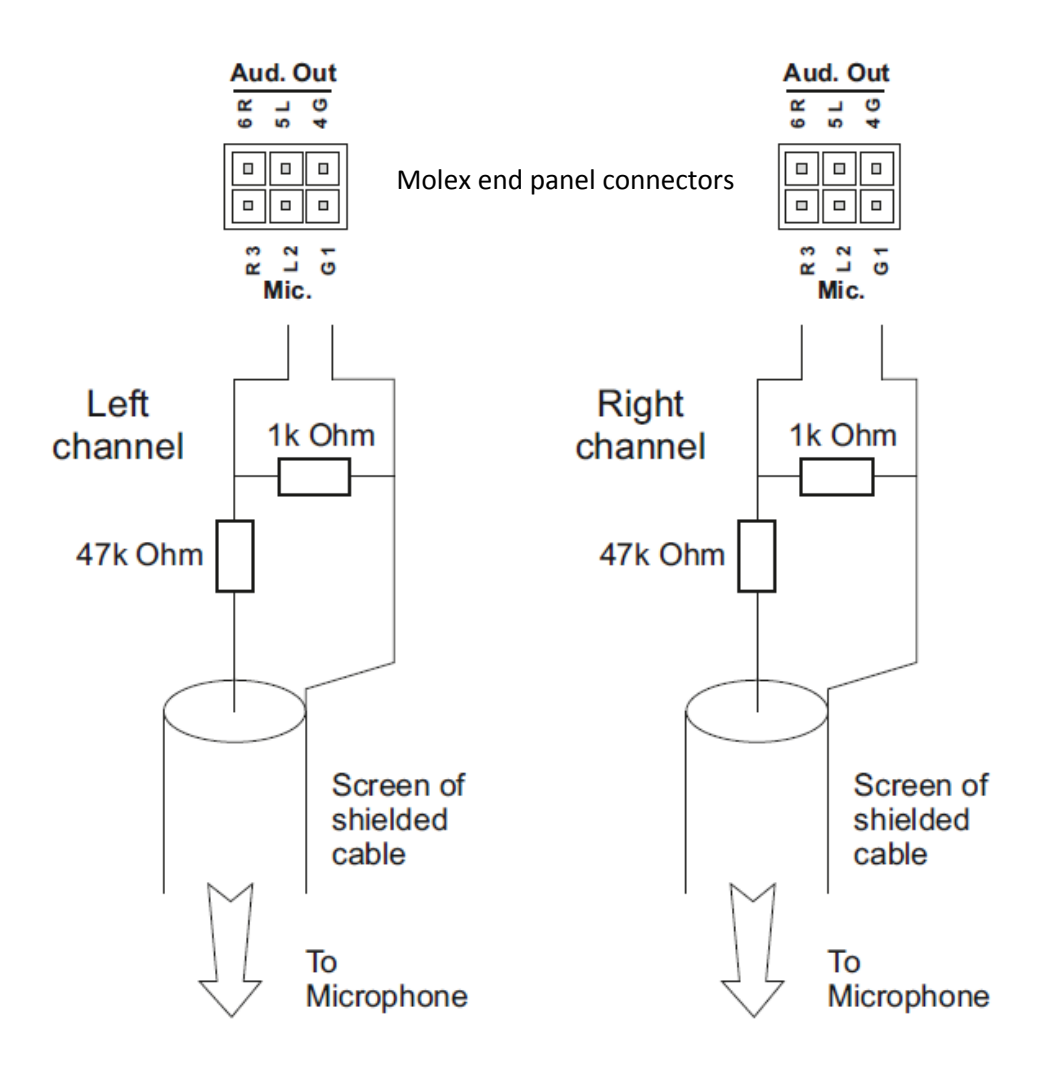

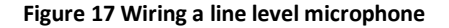

## 6.6.7 Installation Spare Parts List

## **POWER CONNECTOR**

Neutrik NC5FXX-B (solder bucket)

## **CAMERA INPUT / VIDEO OUTPUT**

Neutrik NC3FXX-B (solder bucket) Neutrik NC3FXX-HA (crimp) Neutrik HA-3FXX (spare crimps, 50off per bag)

Crimp tool/Die (for the above) Neutrik HX-R-BNC / DIE-R-HA-1

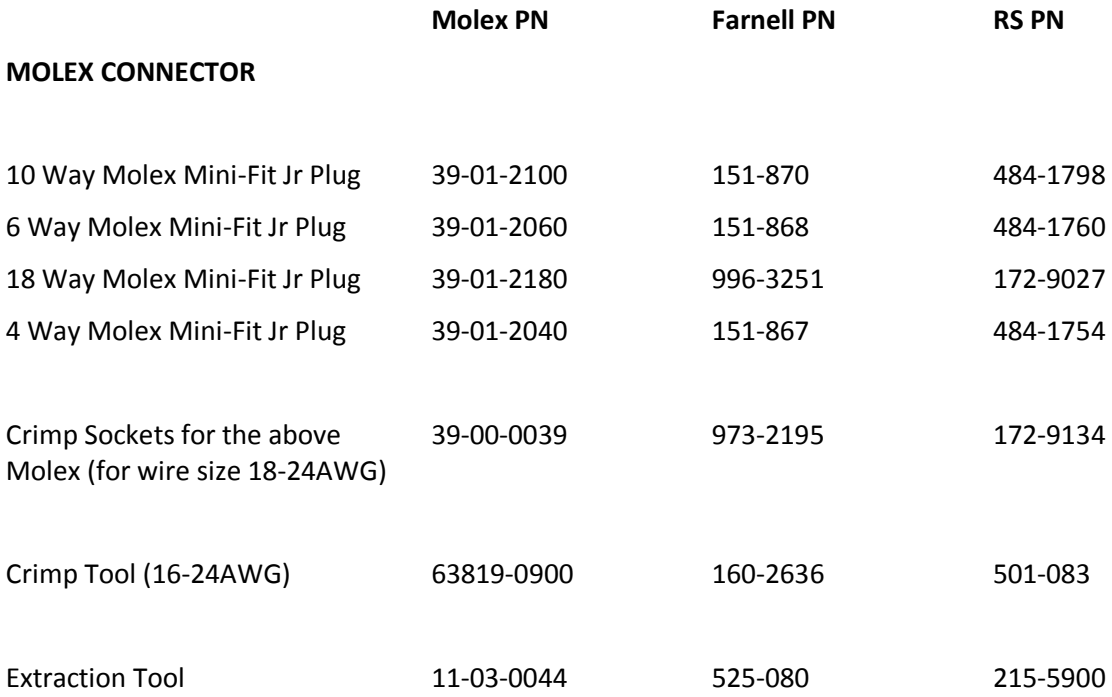

#### **MICROPHONES**

Farnell – 335-9621 CPC – MP33125

Microphones must be wired with screened cable where the screen is connected to the GND and the centre core is connected to the microphone signal. Timespace have tested using 6m of Vandamme microphone cable (Vandamme part number 268001C, Farnell part number 798-289). Also possible is RG179 or RG59 video cable for short <6m runs

## **7. Service and Maintenance**

## **7.1 Maintenance**

There is no requirement for regular maintenance or returning the DVR to Timespace Technology. There are no user-changeable parts in the DVR. The battery in the V500 is designed for a life in excess of 15 years.

## **7.2 Service and Fail LED**

The Service and Fail LEDs on the V500 front panel give a positive indication that a system fault has occurred.

If the Service LED is lit then the system will most likely be functional but may not be performing as intended. An example may be one of the cameras has failed.

If the Fail LED is lit then the system will not be functioning and requires immediately attention. An example may be that the hard disk cartridge has failed.

The Service/Fail conditions are stored on the V500 for review. Each condition has an identifiable code and associated description. The service log can be viewed here; SETTINGS MENU > ADVANCED > VIEW SERVICE LOG menu.

The LED will remain lit and the problem which caused the Service LED to light will be listed in the log until the log is reset by selecting RESET SERVICE LOG.

A full list of [Service Codes](#page-151-0) is in the table on the next page.

## <span id="page-151-0"></span>**7.3 Service Codes**

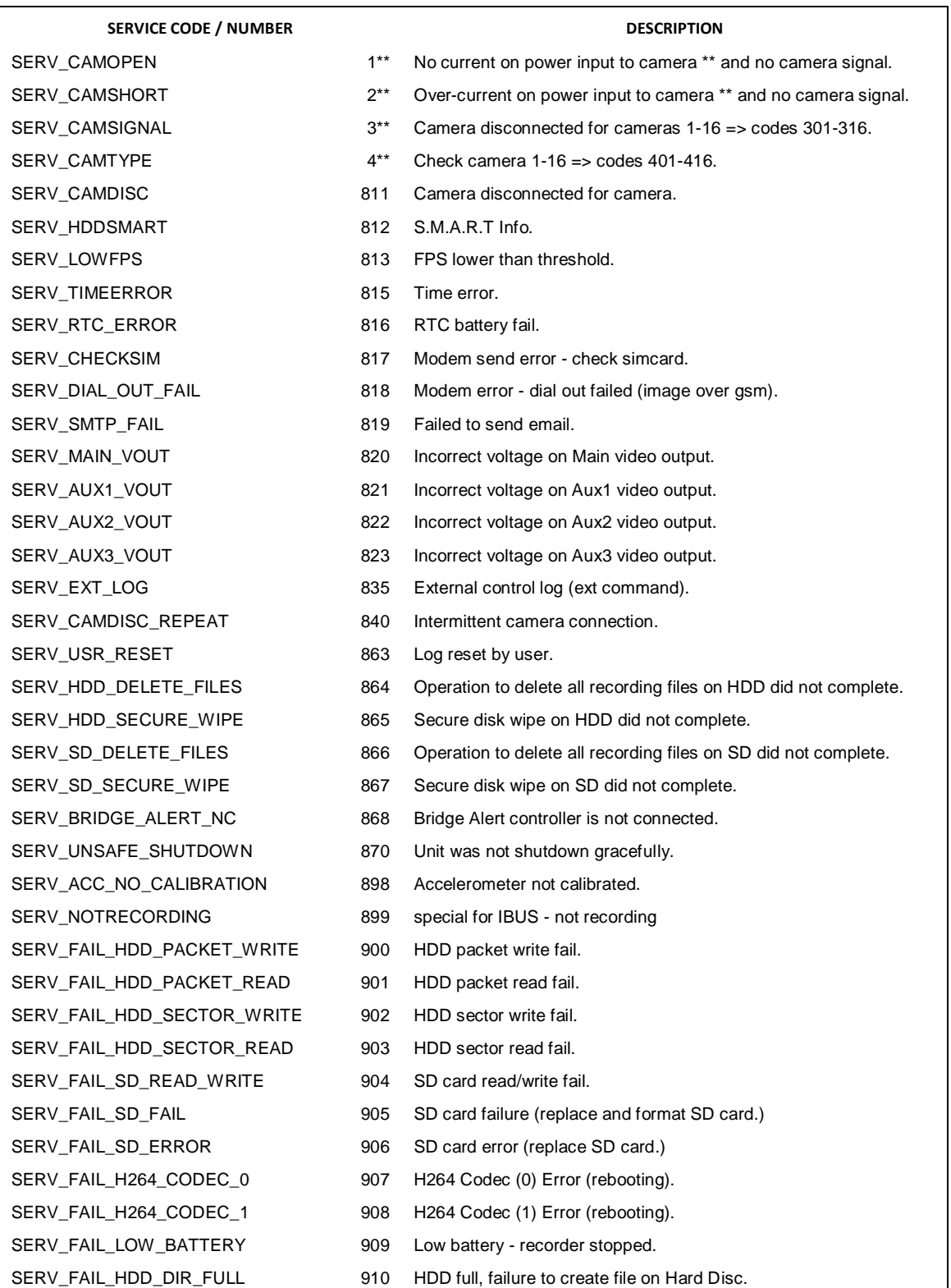

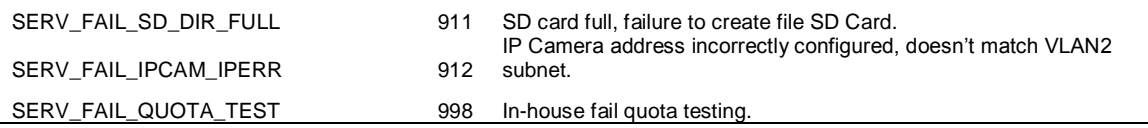

## **8. Software**

## **8.1 V500 Software and Updates**

Timespace recorders use proprietary embedded software in the form of **.XOS** files. Software updates for Timespace DVRs and [PCLink Suite](#page-156-0) are available through authorised distributors or by contacting Timespace support; [support@tspace.co.uk.](mailto:support@tspace.co.uk) From PCLink V7.2 onwards, updates can be automatically [downloaded within PCLink.](#page-155-0)

There are a number of ways to upload a new version of software onto Timespace DVRs:

- 1. Software can be uploaded to DVRs via Timespace's [LANLink](#page-158-0) fleet management platform "XOS jobs" can be created on LANLink to upload software to individual or multiple DVRs.
- 2. Software can be uploaded manually onto a DVR via the removable cartridge or SD card both requiring a Timespace [Reviewer](#page-12-0) to access the DVR's menu system.
- 3. For V500 software later than V1.6.0 (due to be released in June 2020), software can be uploaded onto a DVR via an SD card without requiring a Timespace Reviewer to access the DVR's menu system.

NB: V500 software Version 1.6.0 is required to be in use on the DVR before subsequent releases of software can be installed via this automatic SD card method.

## 8.1.1 Software upload via LANLink

Timespace's LANLink fleet management platform is a vehicle CCTV health status and footage download system. Installed on a server, the LANLink engine communicates with vehicle DVRs via depot WiFi or 3/4G. When the vehicle is in WiFi or 3/4G range, LANLink periodically downloads CCTV health status, file system; camera snapshot, GPS and vehicle CAN engineering information from the DVR, displaying it in a series of web pages.

LANLink can create "jobs" to upload new software to individual or multiple DVRs, automating the process and avoiding the need for staff to visit the vehicle to manually upload new software.

Contact Timespace for further details of LANLink, including an outline specification for a LANLink server.

## 8.1.2 Manual Software Upload

Software can be uploaded to the DVR by copying an XOS file onto the removable cartridge or SD card using the PC[/USB interface,](#page-135-0) then inserting the cartridge/SD card into the recorder and navigating to the relevant menu (see below) using the Timespace [Reviewer.](#page-12-0) An example of the .XOS file name is **V500 V1.1.0.xos**

- 1. Using the USB interface kit, copy the .XOS file from the PC to the cartridge/SD card, ensuring that no other XOS files already exist on the disk.
- 2. Insert the cartridge into the V500 and turn the key lock to the locked position.
- 3. Once the V500 has initialised, use the [Reviewer](#page-12-0) to navigate to the DVR's SETTINGS MENU > ADVANCED > and select [LOAD SOFTWARE/SETTINGS.](#page-121-0)
- 4. Select LOAD FROM: > HD or SD as required
- 5. Select from three Load options:
	- **LOAD WITH FACTORY SETTINGS (all menu settings will be reset to default values).**
	- LOAD WITH CURRENT SETTINGS (menu settings will be maintained where possible).
	- LOAD WITH XOS SETTINGS (menu settings will be loaded from the cartridge/SD card).

In all LOAD instances, the XOS will be loaded from the cartridge/SD card into the V500 internal flash memory. The "with XOS settings" option will also load the *Settings* from the cartridge/SD card e.g. if replicating settings from another V500. The load will take approximately 30 seconds and when the V500 reboots, the current software version is displayed on screen. It can also be checked in the SETTINGS MENU > SYSTEM SETTINGS > SYSTEM INFO menu.

## **WARNING – V500 MAY BECOME UNUSABLE IF POWER TO THE UNIT IS LOST DURING A SOFTWARE UPGRADE.**

## 8.1.3 Software Download

Software can be downloaded from the DVR to the cartridge/SD card. This feature can be used to replicate settings from one DVR to another when setting up multiple units.

- 1. With the cartridge locked in place in the V500, go to the SETTINGS MENU > ADVANCED and select the [SAVE SOFTWARE/SETTINGS](#page-122-0) option.
- 2. Select SAVE TO: > SD or HD as required
- 3. Select from three SAVE options:
	- **SAVE SYSTEM SOFTWARE**
	- **SAVE MENU SETTINGS**
	- **SAVE CONFIG DATA saves the <b>TSConfig** file for IP Camera settings.

This will save the current V500 Software/Menu Settings/Config data to the file on the cartridge/SD card. The cartridge/SD card could then be used in another V500 to load the Software and Settings (using the above LOAD WITH XOS SETTINGS option). Also, the current.xos file could be copied from the cartridge onto a PC using the [USB kit](#page-135-0) and kept as a master settings file.

## <span id="page-155-0"></span>8.1.3.1 Software download via PCLINK

PCLink Suite V7.2 onwards includes a software download feature for acquiring the current and future software release for PCLink Suite and Timespace Digital Video recorders.

From the **Help** menu within PCLink, select **Updates** and choose from the following;

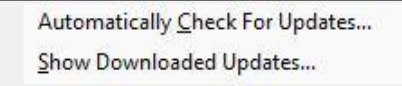

**Check for Latest Unit Updates...** PCLink will connect to the internet and check for updates for PCLink and DVR operating software. If this is the being run for the first time, updates will be found and downloaded. If on subsequent checks no new versions are available, the download will be skipped. Some basic user information will be collected and the option to be included in future software and product notifications.

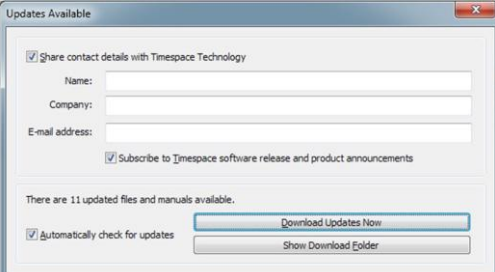

**Show Downloaded Updates...** PCLink will open the local folder that the updates were downloaded to.

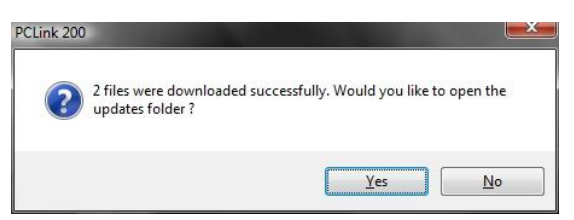

If updates are available for Timespace DVRs, the downloaded **.xos** files will be stored in the DVR sub folder e.g. *Update\V500\V500 V1.6.0.xos*

If a PCLink Suite update is available it will be downloaded as a .zip file using the PCs Internet browser, giving the user the opportunity to **save** the file to their preferred folder. Once complete, the file must be unzipped to a temporary folder and **TSSplash.exe** run (double clicked). This will initiate the PCLink installer.

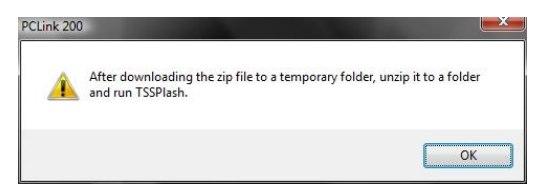

## <span id="page-156-0"></span>**8.2 PCLink Suite**

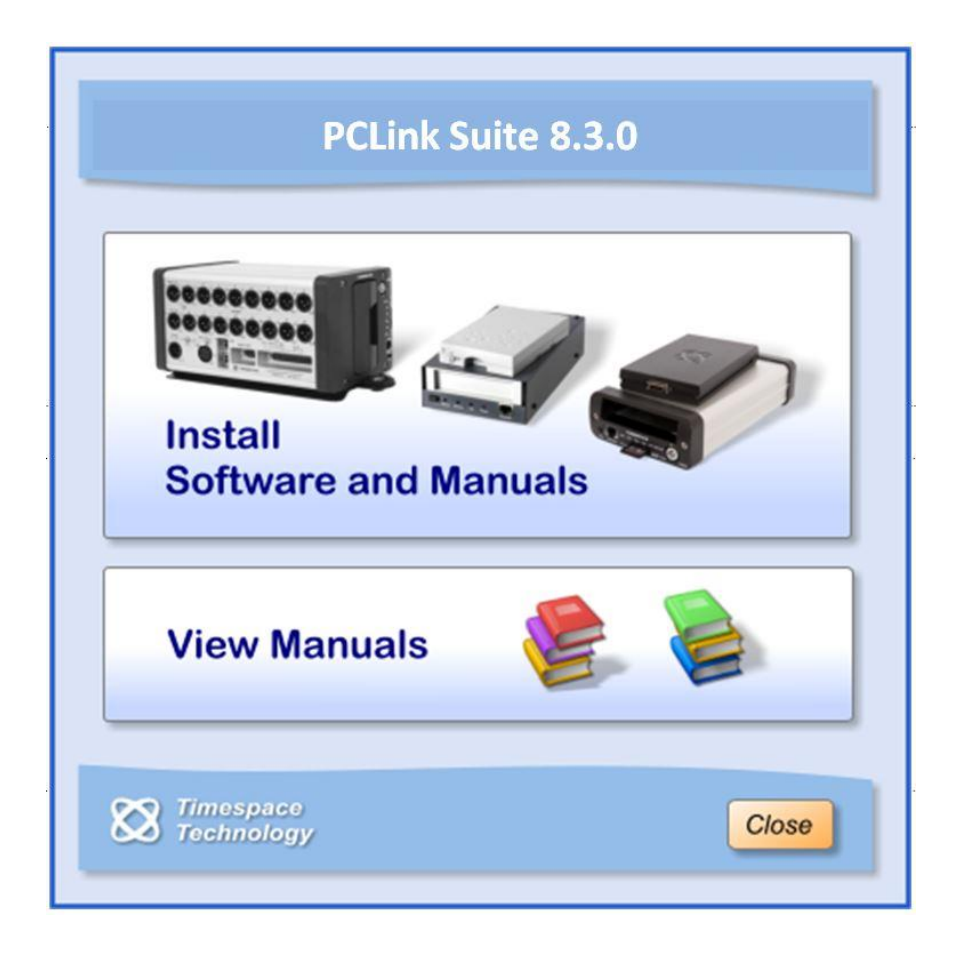

Timespace PCLink Suite consists of applications that allow Playback, Live View, Configuration and Download of recorded files from the X, K and V series range of digital video recorders.

Detailed instructions of each application within PCLink Suite can be found in the PCLink Suite manual, available on our website [www.tspace.co.uk](http://www.tspace.co.uk/)

**NB:** Connection of an IP Camera to enable Remote Live View will reduce the available IPS for other recording methods. For further details se[e RESOURCE ALLOCATION](#page-20-0) and RESOURCE [ALLOCATION MENU.](#page-21-0)

#### **Application overview;**

PCLink200 - Review recorded footage via USB cable connected to removable cartridge.

- Review recorded footage over IP connection to the X300/X500/R500/V400/V500. - Live view of cameras (multi channel support).
- Remote configuration of X300/V500 menu settings.
- Download file remotely (separate FTP client can also be used to download files).

RemoteLink - Review recorded footage over GSM / IP connection to the X200.

- Live view of cameras (single channel support).
- Remote configuration of X200 menu settings.

LANLink - Automatic Health checking over IP connection.

- Automatic and scheduled downloading of footage.

XCommunicate - Download X200 files remotely (single file download support).

## <span id="page-158-0"></span>**8.3 LANLink**

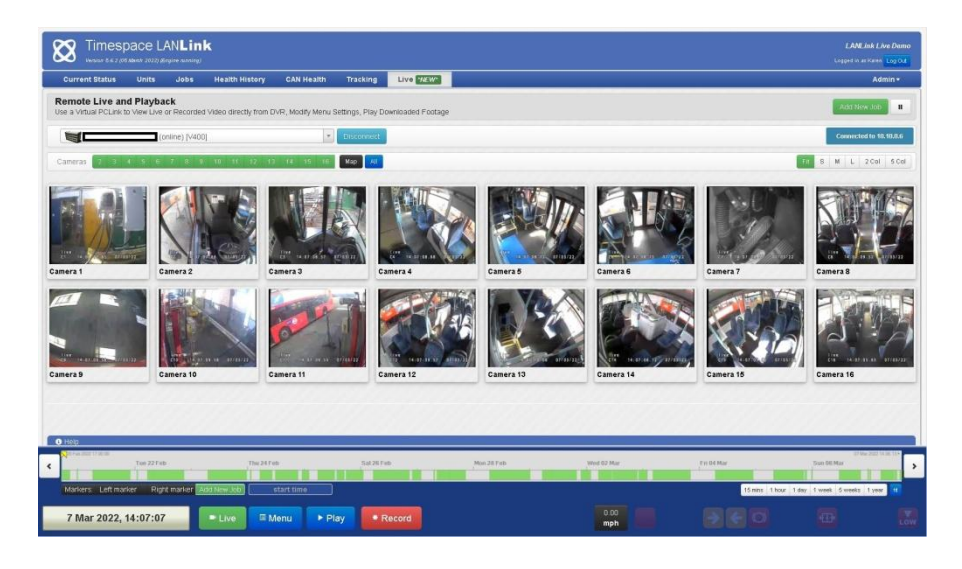

Timespace's proprietary LANLink fleet management platform is a vehicle CCTV health status and footage download system. Installed on a server, the LANLink engine communicates with vehicle DVRs via depot WiFi or 3/4G. When the vehicle is in WiFi or 3/4G range, LANLink periodically downloads CCTV health status, file system; camera snapshot, GPS and vehicle CAN engineering information from the DVR, displaying it in a series of web pages.

The new LANLink Live features released in 2022 give operators the ability to remotely preview and download footage over mobile networks, along with viewing live camera streams and live vehicle tracking.

Contact Timespace for further details of LANLink, including an outline specification for a LANLink server.

## **9. Appendices**

## **9.1 Appendix 1 – Manual Revision History**

# $TT0905$  Issue 4,  $12<sup>th</sup>$  January 2023

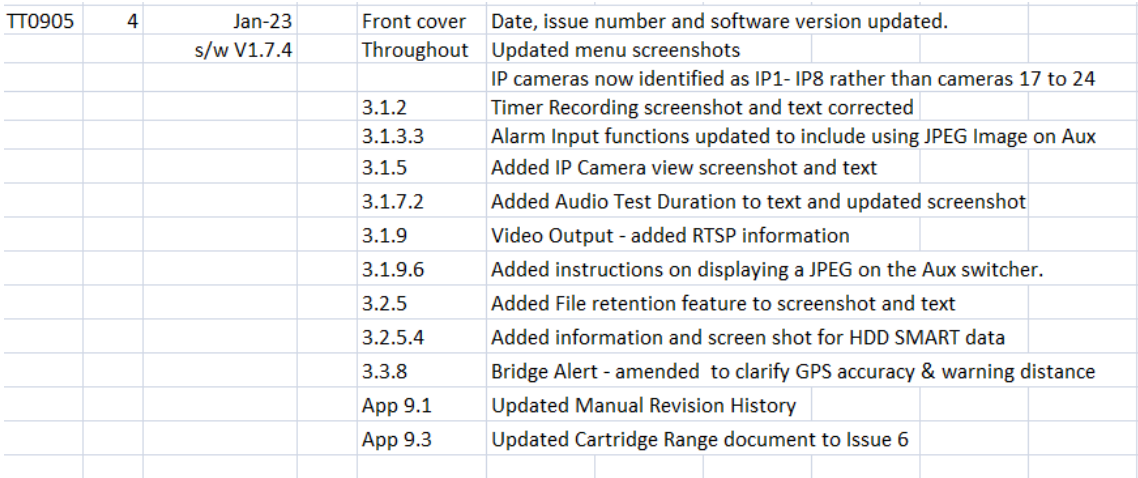

### **9.2 Appendix 2 – V500 Data Sheet**

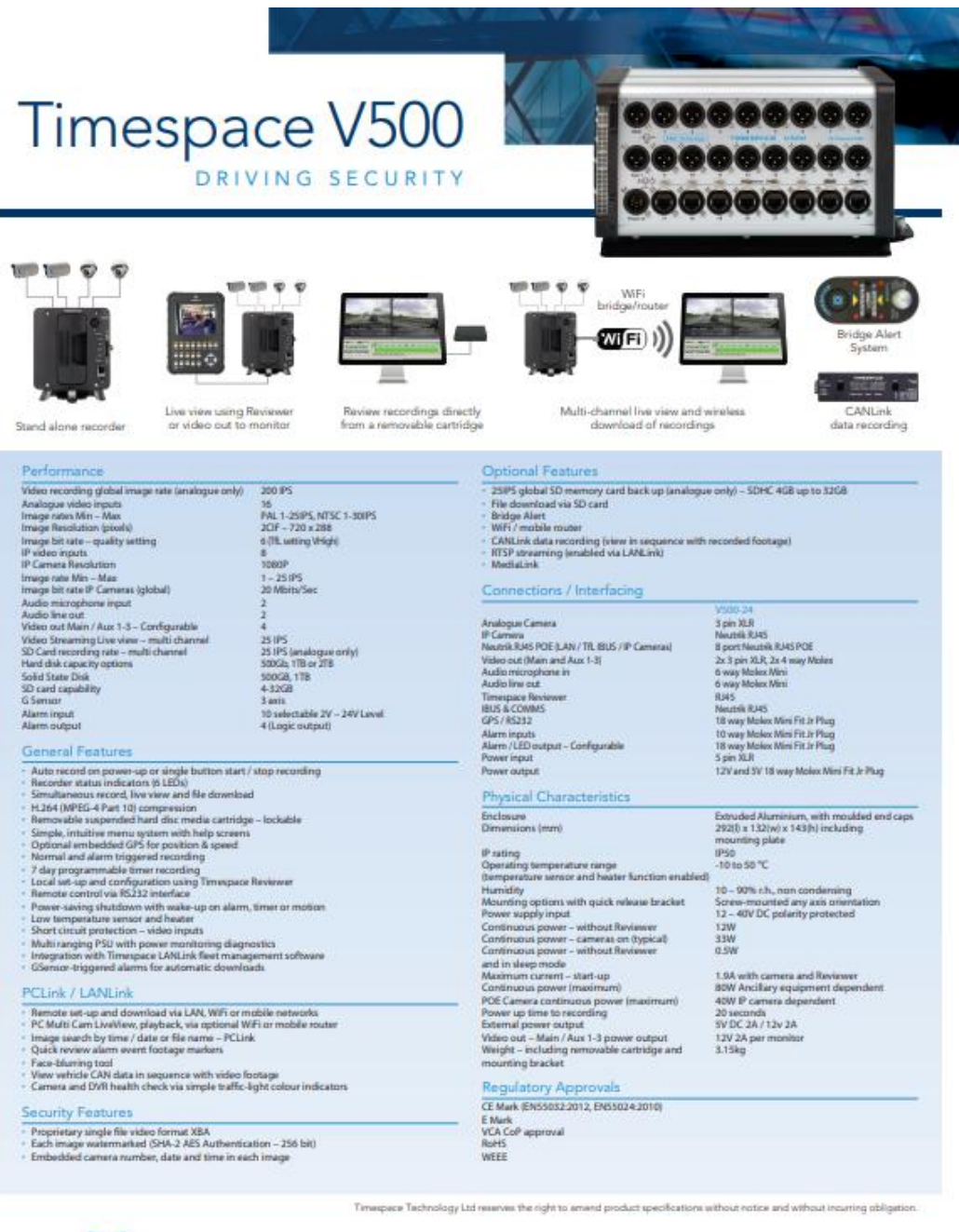

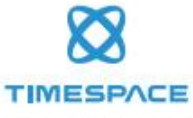

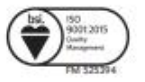

Timespace Technology Ltd Lakeview Court Ermine Business Park Huntingdon PE29 6UA UK t: +44 (0)1480 414147 f: +44 (0)1480 414146 e: mail@tspace.co.uk www.tspace.co.uk

TT0717 Issue 4

# **9.3 Appendix 3 – Cartridge Range**

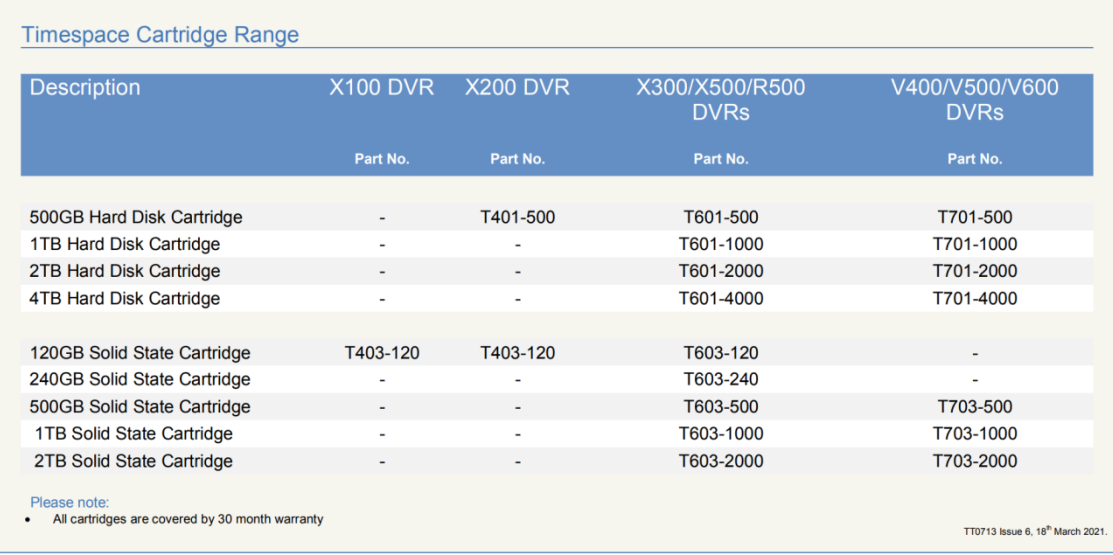

## **9.4 Appendix 4 – Hard Disk Best Practice Guide**

# **Best Practice Guide**

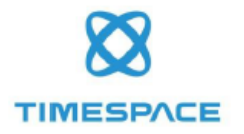

# **Hard Disk Cartridges**

This Best Practice Guide has been produced by Timespace Technology to advise users of Timespace digital video recorders (DVRs). It details Timespace's recommended best practice for use and management of the DVRs' Hard Disk Cartridges - "disks". For further advice contact: support@tspace.co.uk.

#### All Timespace DVRs and disks

- 1. DVR software Timespace recommends that DVRs should always use the latest release of DVR software. Details of current software versions can be found at www.tspace.co.uk . DVR software updates are available from your installer, from Timespace at support@tspace.co.uk and via Timespace's proprietary PCLink and LANLink software.
- 2. Deleting recordings never delete recordings or format the disk on a PC always perform this operation on the DVR unit.
- 3. USB connectors if using a Timespace Cartridge Station with a disk, plug in both leads of the cartridge station. For best performance, plug into the rear USB port of a PC.
- 4. Files not visible? if files can be seen on the DVR unit but not on a PC, perform "Check And Correct" on the DVR (found in Settings Menu > System Settings > File System > File System Check Menu). This should correct the error, and footage will then be viewable on a PC.
- 5. Time and date issues Check that the time and date set on the DVR unit is correct (found in Settings Menu > System Settings > Time and Date). If time and date is showing 00:00:00 or is significantly out, then the DVR will need attention - contact your installer for service information.
- 6. Disk refurbishment to ensure system reliability, it may be prudent to consider refurbishment of older disks. It may also be possible to upgrade disks to larger capacities - contact your installer for details.

#### X100 and X200 DVRs and disks only

7. Swapping disks - if a disk is swapped between an X100 and an X200 unit, delete all recordings prior to use. This prevents confusion with footage and different X100/X200file types.

#### X100 DVRs and disks only

8. X100 disk capacity - the X100 only supports disks 240GB or smaller.

#### $.//END$

www.tspace.co.uk

page 1 of 1

TT0918 Issue 1, June 2019

## **9.5 Appendix 5 – Certificates of conformity and type approval**

## 9.5.1 EC Declaration of Conformity

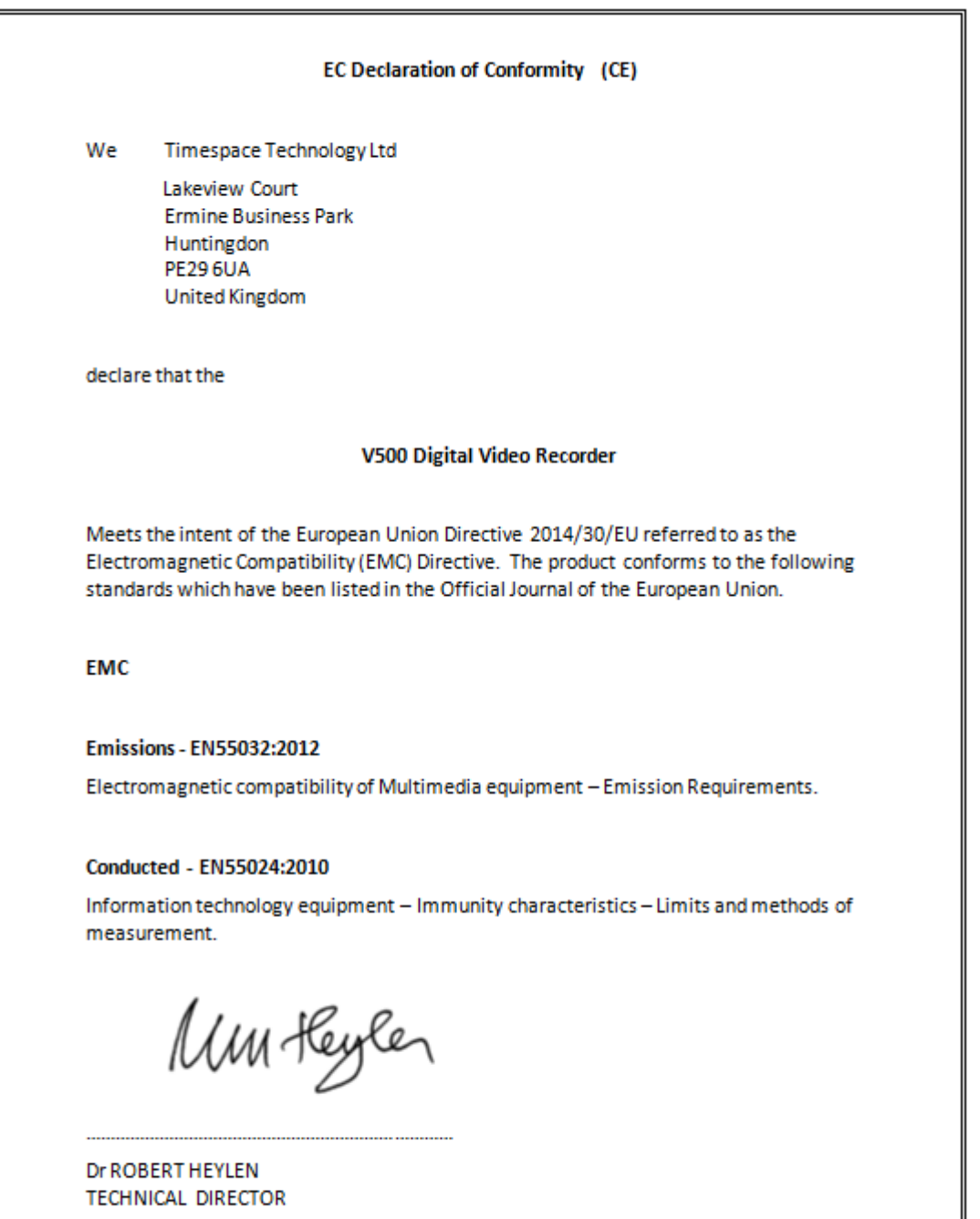

16th May 2016

## 9.5.2 E11 R10 Approval (Electromagnetic compatibility)

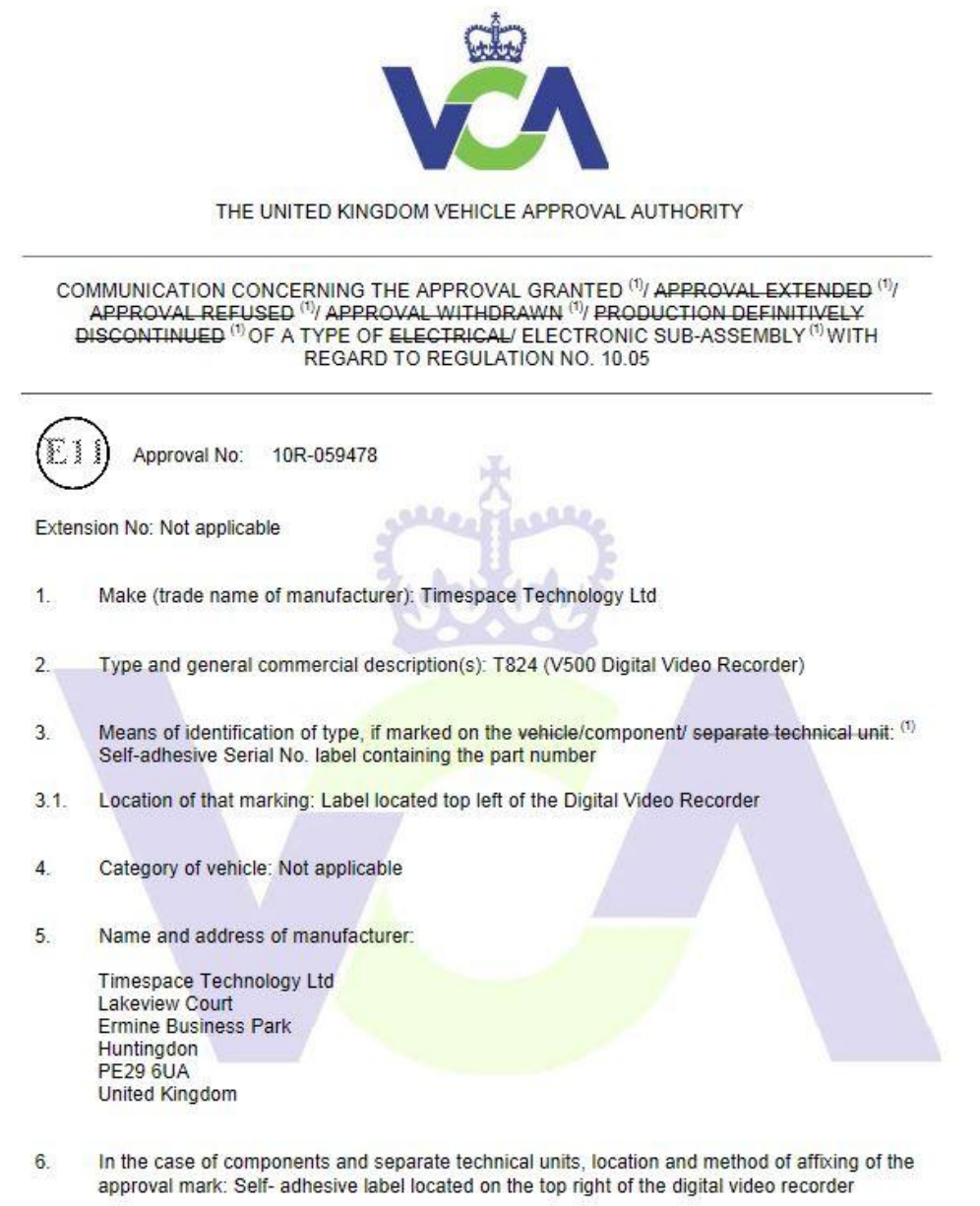

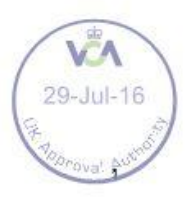

EAR354721

An executive agency of the Department for Transport<br>June 2015 Revision 3

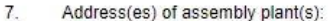

Timespace Technology Ltd<br>Lakeview Court<br>Ermine Business Park Huntingdon<br>PE29 6UA<br>United Kingdom

- Additional information (where applicable): See appendix below.  $\overline{8}$ .
- Technical Service responsible for carrying out the tests: HORIBA MIRA Ltd., Watling Street, Nuneaton, Warwickshire, CV10 0TU, United Kingdom. 9.

**ABRA** 

- $10.$ Date of test report: 24 June 2016
- No. of test report: 1211770#01  $11.$
- $12$ Any remarks: None.

See Appendix below.

- Place: BRISTOL  $13.$
- Date: 29 JULY 2016  $14.$
- $15.$ Signature: c O

D LAWLOR<br>Head of Technical Standards & Legislation

- The index to the information package lodged with the Approval Authority, which may be obtained on request, is attached. 16.
- $17<sub>1</sub>$ Reasons for extension: Not applicable
- $(1)$ Strike out what does not apply.

EAR354721

An executive agency of the Department for Transport<br>June 2015 Revision 3

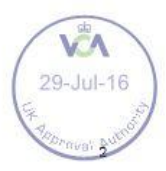

E11 10R-059478

## 9.5.3 E11 R118 Approval (Fire safety/burning behaviour of materials)

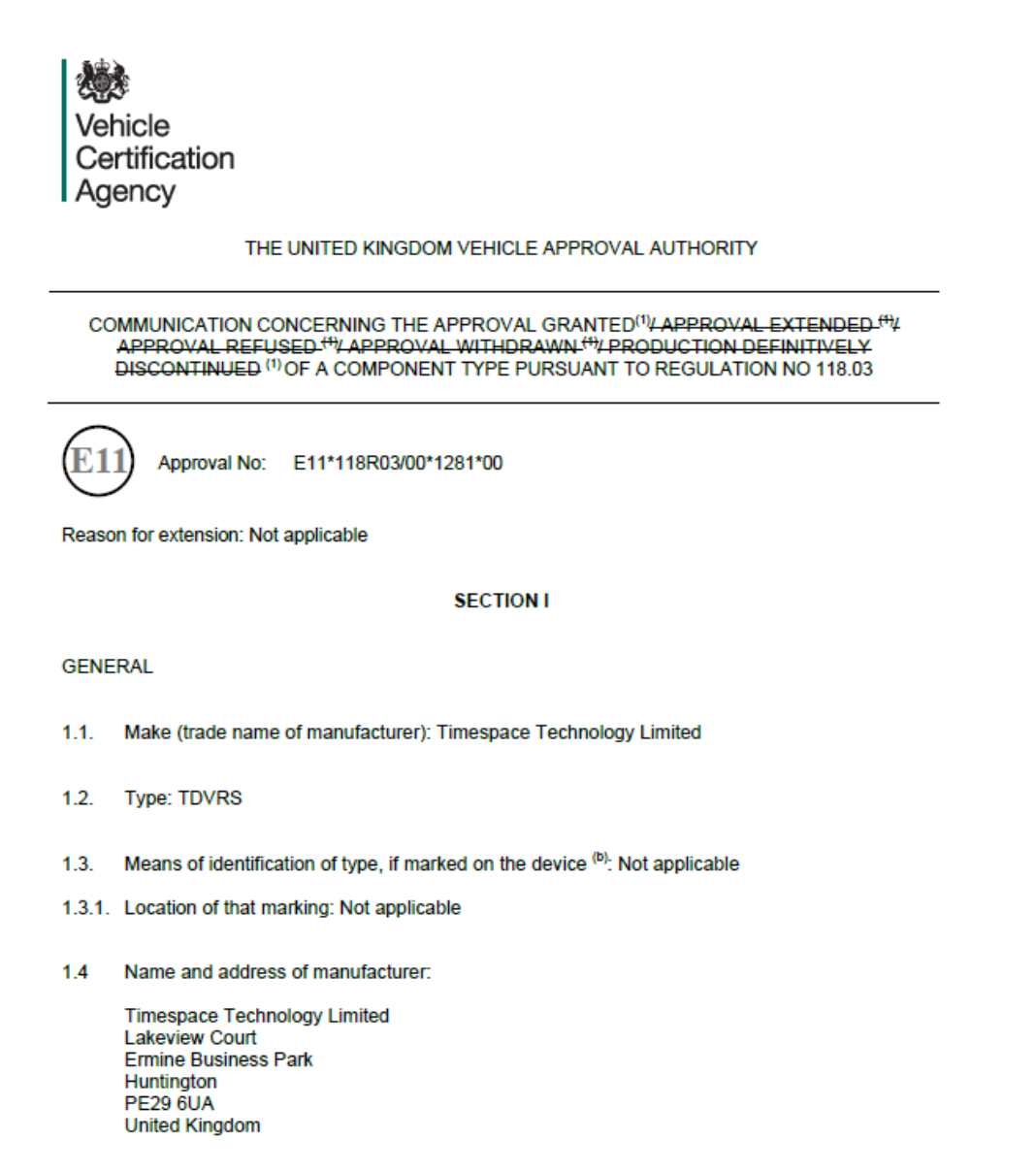

1.5. Location of the approval mark: Manufacturers label affix to component or packaging

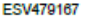

An executive agency of the Department for Transport<br>March 2018 Revision 0 Page 1 of 1

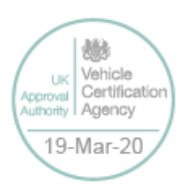

E11\*118R03/00\*1281\*00

1.6. Address(es) of assembly plant(s):

**Timespace Technology Limited** Lakeview Court **Ermine Business Park** Huntington **PE29 6UA United Kingdom** 

#### **SECTION II**

- Additional information (where applicable): See Appendix 1.
- $\overline{2}$ . Technical Service responsible for carrying out the tests: Vehicle Certification Agency
- $3.$ Date of test report: 04 February 2020
- Number of test report: ESV479167 4.
- $5.$ Remarks (if any): None
- Place: BRISTOL 6.
- $\overline{7}$ . Date: 19 MARCH 2020
- O Count 8. Signature:

**D LAWLOR** Chief Technical and Statutory Operations Officer

- The index to the information package lodged with the Type Approval Authority, which may be 9. obtained on request, is attached.
- $(1)$ Strike out what does not apply (there are cases where nothing needs to be deleted, when more than one entry is applicable)
- If the means of identification of type contains characters not relevant to describe the vehicle, component or separate technical unit<br>types covered in this information document, such characters shall be represented in the  $(b)$

ESV479167

An executive agency of the Department for Transport<br>March 2018 Revision 0 Page 2 of 2

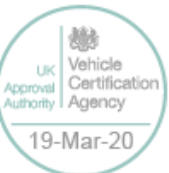

E11\*118R03/00\*1281\*00

#### **APPENDIX**

to type-approval communication form No. E11\*118R03/00\*1281\*00

concerning the type-approval of a component type pursuant to Regulation No. 118.03

- $1.$ Additional information. See Appendix
- Interior materials  $11<sub>1</sub>$
- 1.1.1. The direction which the component may be installed: horizontal / vertical / both horizontal and vertical direction(s). (1)
- 1.1.2. Fulfils the requirements in paragraph 6.2.2.: Yes/Not applicable<sup>(1)</sup>
- 1.1.3. Compliance has been checked for components approved as complete devices: Yes/No(1)
- 1.1.4. Any restrictions of use and installation requirements: This device / material is prohibited from use within the engine compartment and any heating compartments
- Insulation materials  $12<sub>2</sub>$
- 1.2.1. The direction which the component may be installed: horizontal / vertical / both horizontal and vertical direction(s). <sup>(1)</sup> Not applicable
- 1.2.2. Compliance has been checked for components approved as complete devices: yes/no (1) Not applicable
- 1.2.3. Any restrictions of use and installation requirements: Not applicable
- $1.3.$ **Electric cables**
- 1.3.1. Any restrictions of use and installation requirements: Not applicable
- $\mathcal{D}$ **Remarks: None**

ESV479167

An executive agency of the Department for Transport<br>March 2018 Revision 0<br>Page 3 of 3

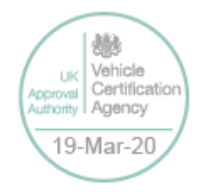

## **9.6 Appendix 6 – Splash Screen**

SPLASH SCREEN – Enables use of a .BMP file to be displayed, for example an Operator/Company logo. Can be set to 5, 10, 20, 30, 60 seconds, or Until Exit (which requires user interaction to clear).

A tool can be provided on request to create the Splash Screen image in the correct format, from an input source. The input source should not be more than 1.5mb and should be a simple image with plain colours, approx 720x576. An example images is show below;

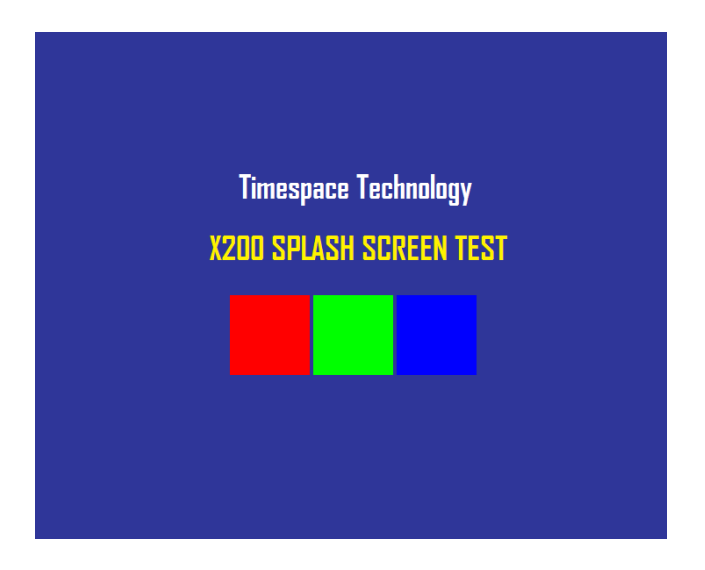

Once in the correct format (using the Timespace conversion tool), the image is placed on the V500 cartridge, named; Splash.ext. Once configured in the menu, the Splash Screen will be read from the disk and displayed.

Please contac[t support@tspace.co.uk](mailto:support@tspace.co.uk) for the conversion tool.

## **9.7 Appendix 7 – Transport for London IBUS diagnostic interface**

Timespace has developed a diagnostic interface in conjunction with Transport for London (TFL) to monitor the status, performance and health of Timespace X200, X300, V400 and V500 digital video recorders on London Buses.

Data strings are passed between the DVR and the IBUS system every 5 minutes. In addition to the scheduled data packets, the DVR can be queried by sending it a proprietary text string. Several different data sets can be retrieved according to the input string.

The IBUS feature is available in software **X200 V1.9.0** onwards, **X300 V1.1** onwards**, V400 and V500 V1.0** onwards. The IBUS menu is accessed using the short code **9001234** on the X200 and X300 (the short code can be entered from any menu using the number keys on the [Reviewer\)](#page-12-0). On the V400 and V500, the IBUS Menu is accessed via the menu system:

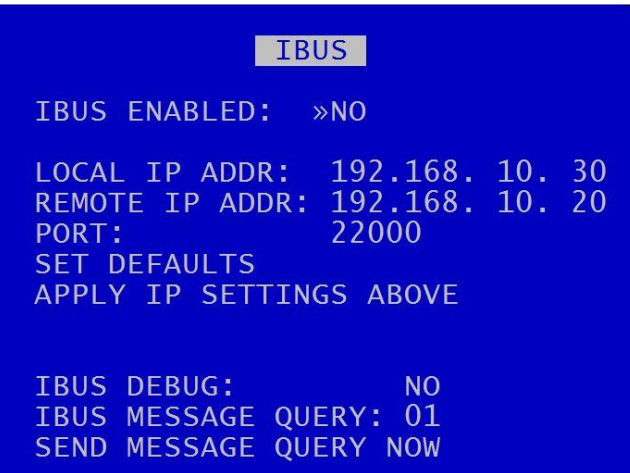

Settings Menu > External Equipment > [IBUS.](#page-112-0)

IBUS ENABLED – The IBUS interface can be enabled/disabled by setting YES/NO accordingly.

IP ADDRESS – is the IP address of VLAN3 on the V500. The default is 192.168.10.30.

REMOTE IP ADDRESS – Sets the IP address of the receiving device. The default is 192.168.10.20.

SET DEFAULTS – resets the IP address to default settings.

IBUS DEBUG – For testing purposes a debug mode can be enabled. This will increase the rate of messages sent out from the DVR to every 5 seconds. It is not recommended to leave debug turned on during normal operation.

The IBUS information can also be accessed using the RS232 command #IBUS. This command is only supported on the X300, V400 & V500 over the serial port, no Telnet support.

Example setup of the IBUS interface on a **V400** or **V500** DVR includes;

- Set recording parameters as required.

- Enter IBUS menu and set ENABLED to YES

- Navigate to the VLAN menu and set the IP ADDRESS to 192.168.10.30 and the GATEWAY to 192.168.10.20

It is advised to set the correct date and time when enabling the IBUS feature and ensure no Service/Fail conditions are currently being displayed.

**NB:** on the V500 unit, port 23 is used for the IBUS interface (see Fig X).

## **9.8 Appendix 8 – Tokens / Protocol**

The V500 is always looking for tokens to perform actions but no responses are monitored. The remote device should monitor the OK<R> messages that are returned. It is looking for all tokens apart from when writing file data. In this case only the "#ENDFILE<R>" is searched for.

All commands sent to the V500 are acknowledged, for example if the client sends #RECSTART<R>, OK<R> will be returned to the client to signify that the command was successfully carried out. In the case of commands like GETTIME and GETDATE,  $OK < R$  will not be returned, but the data requested, followed by a  $< R$  in the case of PREVIOUSFILE and NEXTFILE, OK<R> will be replaced with either LAST<R> or FIRST<R> if there are no more files to play next or previous, respectively. When sending commands, the sender to the V500 can wait for an OK before sending another command, or one of the other variants listed above.

There may be a need for a hold off time between certain commands (e.g. 10 mS), as the V500 may take a finite time to do certain tasks. To add delay you could simply put spaces between one command and the next and these are ignored. The V500 does have a FIFO queue of 2048 bytes so can buffer data. Certain commands can be followed immediately with other commands for example:

#CAMERA\_<1-16><R>#PLAY<R> -play a given camera #SETTIME\_<12:23:45><R>#SETDATE\_<23/09/10><R> -set time and date

## **Definitions**

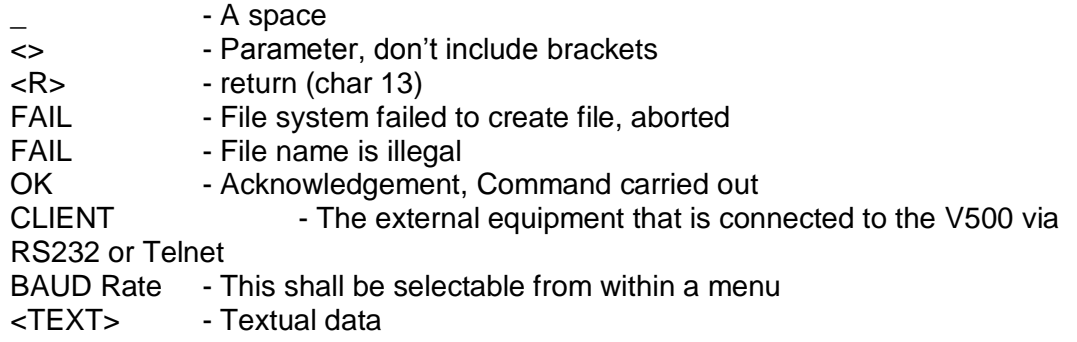

## **Writing files**

Write File command: **#WRITEFILE,<FILENAME><R>** Close File command: **#ENDFILE<R>**

A return <R> character at the end of the "#WRITEFILE" command will signify the beginning of the writing process. All data from this point onwards will be written into the file specified. If the file system fails to create the file for any reason, FAIL<R> will be returned to the client.

A check is done on the file name length, if the user overruns (number of characters in total is greater than 60), FAIL<R> will be transmitted to the client, and the write command is aborted. The user should only use uppercase letters and numbers in the filename and the space character. The extension ".EXT" is automatically applied by the V500, for example

Command Created file **#WRITEFILE,REPORT<R>** REPORT.EXT **#WRITEFILE,TICKET DATA 6 DEC 2010<R>** TICKET DATA 6 DEC 2010.EXT If the file has been created effectively, OK<R> will be sent to the client. The client may now proceed to send the file data. When the token #ENDFILE<R> is received, the file is closed, and the client will be sent OK<R>. A new file may now be opened if required. In the example below, all the text in BOLD is written to the file "TICKETS.EXT"

#WRITEFILE,TICKETS<R> **DATE: 24/12/2011 TIME: 11:48:00 LOCATION: KINGS CROSS** #ENDFILE<R>

**Reading files** Read File command: **#READFILE,<FILENAME><R>**

A return <R> character at the end of the #READFILE<R> command will signify the beginning of the reading process. Data will now be transmitted from the V500 to the client. The handshaking line CTS on port 1 may be used if required to pause the data flow. If the file system fails to open the file for any reason, FAIL<R> will be returned to the client. A check is done on the file name length, if the user overruns, FAIL<R> will be transmitted to the client, and the read command is aborted. If all is good,  $OK < R$  is sent followed by the file data followed the token #ENDFILE<R>. The following example reads the file "TICKETS.EXT".

Sent to V500 Received from V500 #READFILE,TICKETS<R> DATE: 24/12/2011 TIME: 11:48:00 LOCATION: KINGS CROSS #ENDFILE<R>

### **Recording**

If for any reason recording stops, even if instructed to, the V500 will return #RECSTOP<R>

#DISKREMOVED<R> will be sent under two conditions.

1) The disk is removed from the V500 at anytime post V500 initialization.

2) Live view always has been enabled and the V500 boots without a disk.

#DISKIN<R> will be sent under two conditions.

- 1) The disk is inserted into the V500 at anytime post V500 initialization.
- 2) Live view always has been enabled and the V500 boots with a disk.

*V500 Instruction Manual Chapter 9 - Appendices*

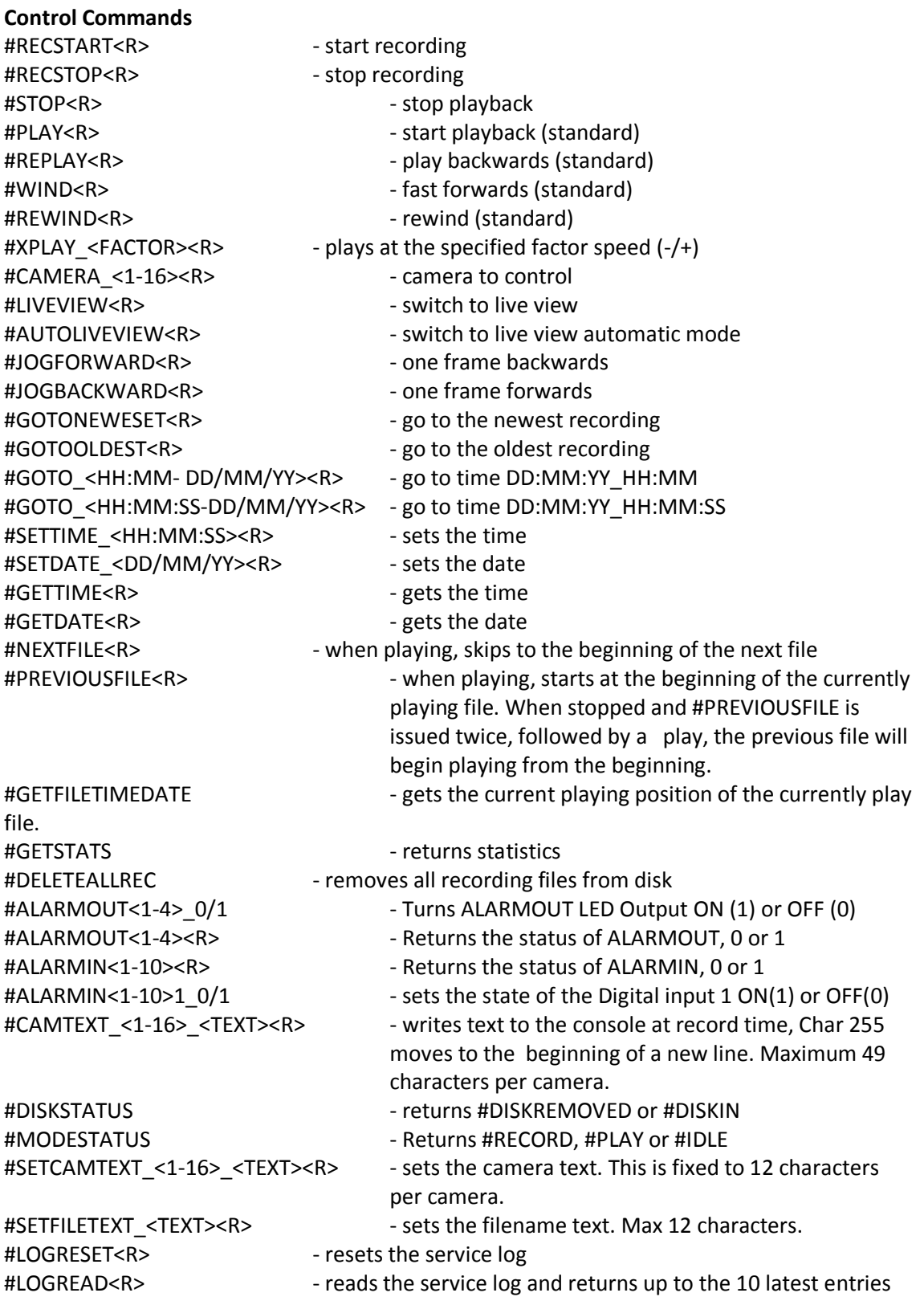

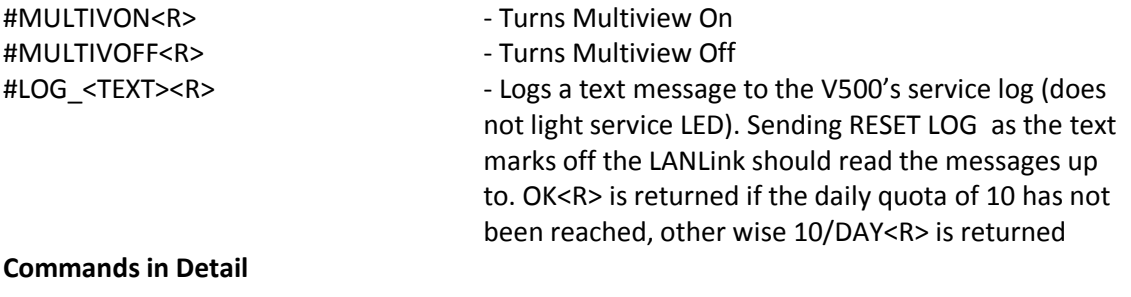

#### **#GETFILETIMEDATE**

Gets the current playing position of the currently playing file. Please use #MODESTATUS to tell if the time you are reading is live play or if in idle mode, as the time you receive will ways be the current/last position played.

#### **#GETSTATS**

Will return the following stats in the same format. #END<R>signifies end of file. The stats may possibly grow in the future, but will be append to this list. Scanning for #END after the data has been retrieved. Data may be scanned for by capturing just after the colon (:) and just before the end of line <R>

Capacity: 500.11GB Used: 0.38 % Write Protected: 0.00 % First File: 16:09:00 - 21/12/10 Last File: 16:50:00 - 21/12/10 Days Recording: 0.03 Model Number: Hitachi HTS545050B9A Serial Number: 100924PBN400B7F2LW7L #END

## **#DELETEALLREC**

The #DELETEALLREC command will stop the current recording and delete all recording files. When complete, OK<R> will be returned #LED1, #LED2, #ALARMOUT

The following 3 commands control the 2 digital outputs and the Alarm output. These settings will be OK'd with the current hardware states of the V500.

**#ALARMOUT1\_0/1<R>** – Sets the active state for the alarm output CLOSE/OPEN.

### **#ALARMOUT10\_0/1<R>**

**..**

**#ALARMOUT<R>** - Returns the status of the ALARMOUT port, 0 = off, 1 = on

*V500 Instruction Manual Chapter 9 - Appendices*

## **#ALARMIN1 - #ALARMIN10**

Each one of the alarm inputs can be virtually activated by using the following commands, which control each alarm input independently. These settings will be OK'd the current hardware states of the V500.

## **#ALARMIN1\_0/1<R>**

### **.. #ALARMIN10\_0/1<R>**

By using these commands, a camera may be assigned to each alarm input, thereby allowing recording on each channel to be selective and/or allow for a different set of recording rates between Normal and Alarm recording

The following commands will READ the status of the ALARMIN pots:

**#ALARMIN1<R>** - Returns the status of the ALARMIN1, 0 = off, 1 = on

**#ALARMIN10<R>** - Returns the status of the ALARMIN10, 0 = off, 1 = on

## **#CAMTEXT**

**..**

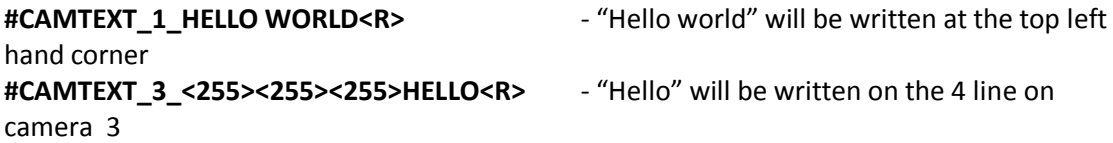

If text has been assigned to a camera, simply issuing blank text will clear all RS232 overlay text from that camera. A maximum of 49 characters may be sent to the screen including new line control codes. e.g. #CAMTEXT\_3\_<R> will clear the text (please note the space after 3)

## **#SETCAMTEXT\_<1-16>\_<TEXT><R>**

Sets the camera text as via the Camera Options menu on the V500. 1-16 is the camera selection followed by the actual text. This is fixed to 12 characters per camera.

**#SETFILETEXT\_<TEXT><R>** Sets the filename text for the V500 file system to use. Max 12 characters.

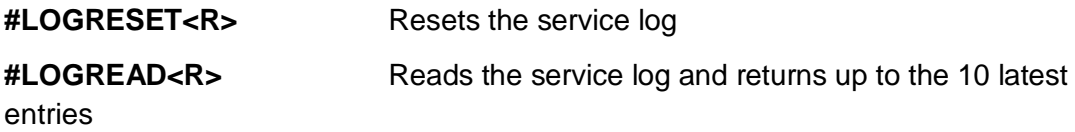

*V500 Instruction Manual Chapter 9 - Appendices*

## **Examples**

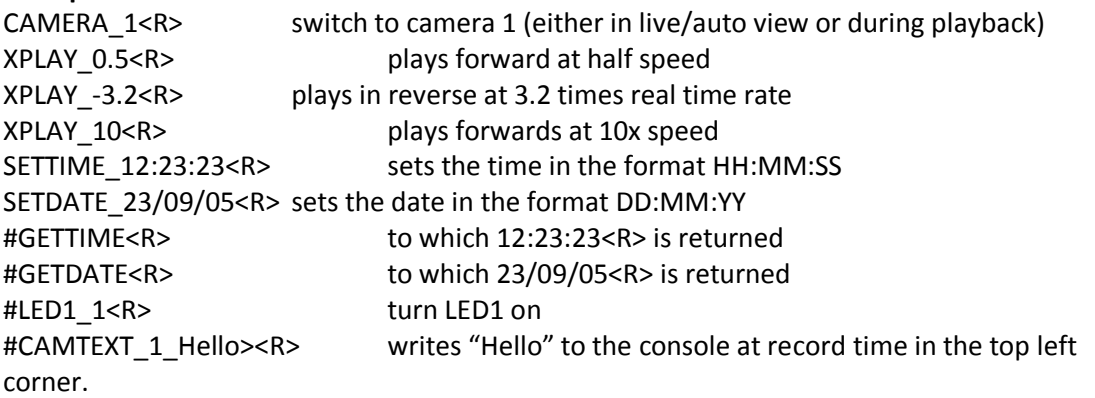

A windows demonstration tool is available with source code upon request by emailing [support@tspace.co.uk](mailto:support@tspace.co.uk)

Final page of Appendices